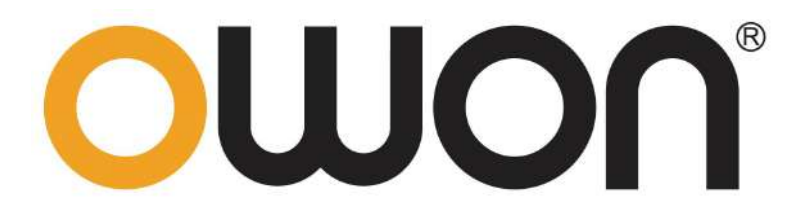

# **VDS6000** 系列虚拟示波器 用户手册

**VDS6074**

- **VDS6074A**
- **VDS6102**
- **VDS6104**
- **VDS6102A**
- **VDS6104A**
- **VDS6102P**
- **VDS6104P**

2020.11 版本 V1.0.3

**©**福建利利普光电科技有限公司版权所有,保留所有权利。 OWON<sup>\*</sup>产品受专利权的保护,包括已取得的和正在申请的专利。本文中的信 息将取代所有以前出版资料中的信息。

本手册信息在印刷时是正确的。然而,福建利利普光电科技有限公司将继续改进 产品并且保留在任何时候不经通知的情况下变动规格的权利。

**OWON** 是福建利利普光电科技有限公司的注册商标。

#### 福建利利普光电科技有限公司

福建漳州市蓝田工业开发区鹤鸣路 19 号利利普光电科技楼

**Tel:** 4006-909-365 **Fax:** 0596-2109272

# 保修概要

OWON 保证,本产品从 OWON 公司最初购买之日起3年(配件1年)期间, 不会出现材料和工艺缺陷。配件如探头等保修期1年。本有限保修仅适于原购买 者且不得转让第三方。如果产品在保修期内确有缺陷, 则 OWON 将按照完整 的保修声明所述,提供维修或更换服务。

如果在适用的保修期内证明产品有缺陷,OWON 可自行决定是修复有缺陷 的产品且不收部件和人工费用,还是用同等产品(由 OWON 决定)更换有缺 陷的产品。OWON 作保修用途的部件、模块和更换产品可能是全新的,或者经 维修具有相当于新产品的性能。所有更换的部件、模块和产品将成为 OWON 的 财产。

为获得本保证承诺的服务,客户必须在适用的保修期内向 OWON 通报缺 陷,并为服务的履行做适当安排。客户应负责将有缺陷的产品装箱并运送到 OWON 指定的维修中心,同时提供原购买者的购买证明副本。

本保证不适用于由于意外、机器部件的正常磨损、在产品规定的范围之外使 用、使用不当或者维护保养不当或不足而造成的任何缺陷、故障或损坏。

OWON 根据本保证的规定无义务提供以下服务:a) 维修由非 OWON 服 务代表人员对产品进行安装、维修或维护所导致的损坏;b) 维修由于使用不当 或与不兼容的设备连接造成的损坏;c) 维修由于使用非 OWON 提供的电源而 造成的任何损坏或故障;d) 维修已改动或者与其他产品集成的产品(如果这种 改动或集成会增加产品维修的时间或难度)。

若需要服务,请与最近的 OWON 销售和服务办事处联系。 要获得更完善 的售后服务,请登陆 在线注册您购买的产品。除此概要或适用的保修声明中

提供的保修之外,**OWON** 不作任何形式的、 明确的或暗示的保修保证,包括但不限于对适销性和特殊目的适用性的暗含保 修。**OWON** 对间接的、特殊的或由此产生的损坏概不负责。

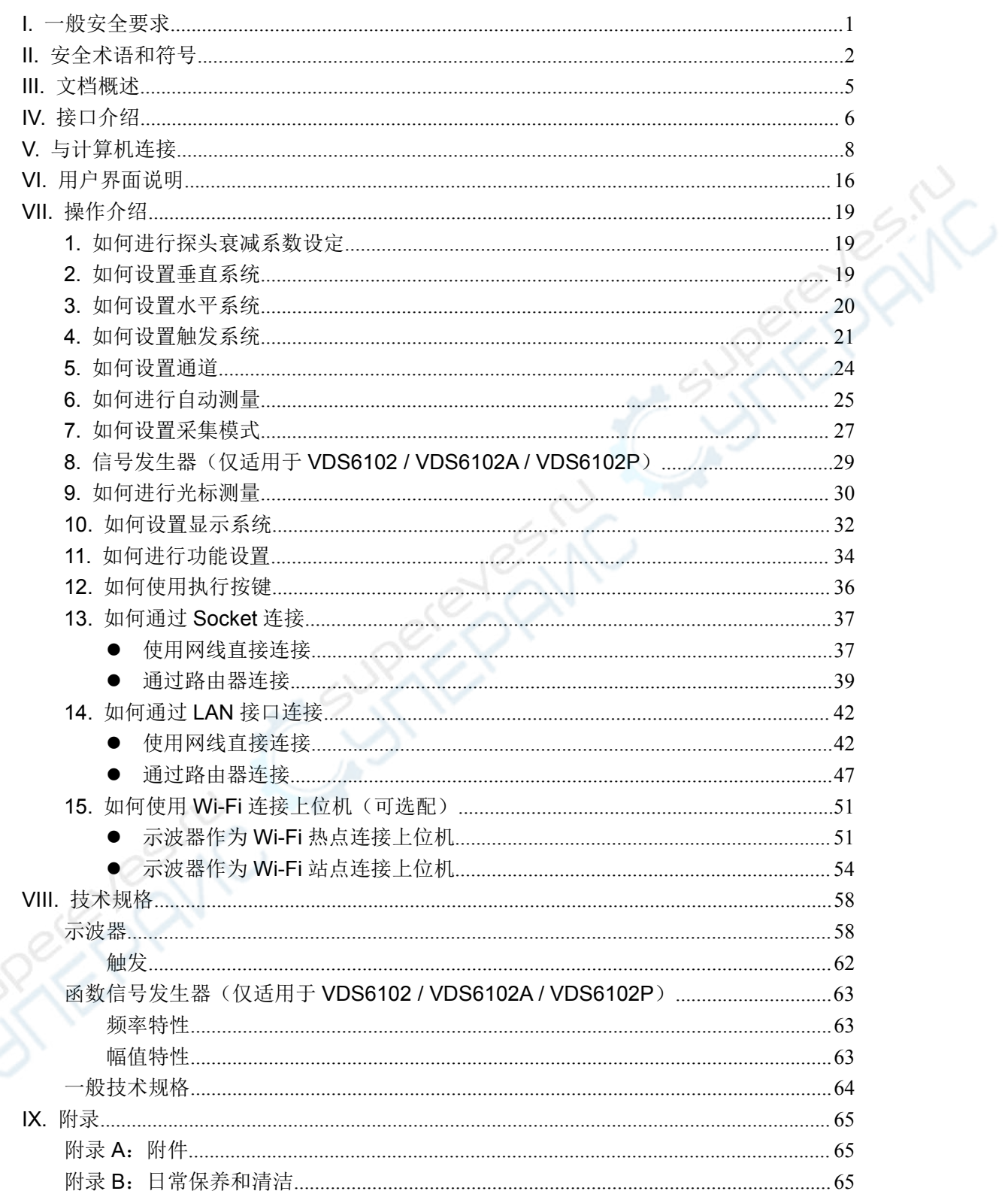

# 目录

# **I.**一般安全要求

请阅读下列安全注意事项,以避免人身伤害,并防止本产品或与其相连接的 任何其他产品受到损坏。为了避免可能发生的危险,本产品只可在规定的范 围内使用。

只有合格的技术人员才可执行维修。

注意所有终端的额定值:为了防止火灾或电击危险,请注意本产品的所有额 定值和标记。在对本产品进行连接之前,请阅读本产品用户手册,以便进一 步了解有关额定值的信息。

避免接触裸露电路:产品有电时,请勿触摸裸露的接点和部件。

在有可疑的故障时,请勿操作:如怀疑本产品有损坏,请让合格的维修人员 进行检查。

请勿在潮湿的环境下操作。

请勿在易爆环境中操作。

保持产品表面清洁和干燥。

不按制造厂规定的方法来使用设备,可能会损坏设备所提供的防护。

# **II.**安全术语和符号

## 安全术语

本手册中的术语。以下术语可能出现在本手册中:

 $\sqrt{N}$ 警告:警告性声明指出可能会危害生命安全的情况或操作。

 $\bigwedge$ 注意:注意性声明指出可能导致此产品和其它财产损坏的情况或操作。

产品上的术语。以下术语可能出现在产品上:

危险:表示您如果进行此操作可能会立即对您造成危害。

- 警告:表示您如果进行此操作可能会对您造成潜在的危害。
- 注意:表示您如果进行此操作可能会对本产品或连接到本产品的其他设备 造成损坏。

## 安全符号

产品上的符号。以下符号可能出现在产品上:

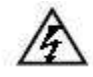

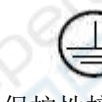

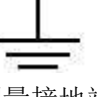

高电压 注意请参阅手册 保护性接地端 壳体接地端 测量接地端

请阅读下列安全注意事项,以避免人身伤害,并防止本产品或与其相 连接的任何其他产品受到损坏。为了避免可能发生的危险,本产品只 可在规定的范围内使用。

警告:

为防止触电或失火,请使用适当的电源适配器。只可使用本产品专用、并且 核准可用于该使用国的电源适配器。

警告:

示波器两个通道是非隔离通道。注意测量时通道要采用公共基准,两个探头 的地线不可以接到两个非隔离的不同直流电平的地方,否则可能因为示波器探 笔的地线连接引起短路。

 $\sqrt{N}$ 警告:

注意测量时通道要采用公共基准,否则可能因为示波器探笔的地线连接引起 短路。

示波器内部地线连接示意图:

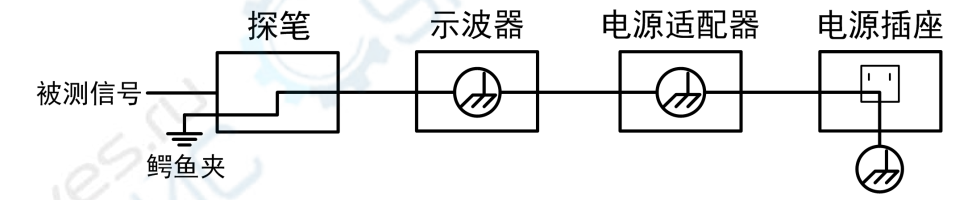

示波器通过 **USB** 端口与计算机(交流供电)连接时的内部地线连接示意图:

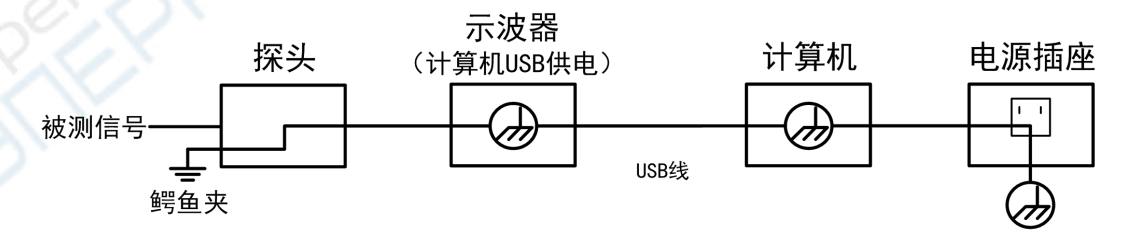

在示波器通过适配器供电,或者计算机 **USB** 供电的示波器通过 **USB** 端口 与交流供电的计算机连接的情况下,不可以测量电网一次侧电源。

# 警告:

如果示波器输入端口连接在峰值高于 **42 V** 的**(30 Vrms)** 的电压或超过 **4800 VA** 的电路上,为避免触电或失火:

- 只使用示波器附带的并有适当绝缘的探头和适配器,或由 **OWON** 指明 适用于示波器仪表系列产品的配件。
- 使用前,检查示波器探头和附件是否有机械损伤,如果发现损伤,请更 换。
- 拆去所有不使用的探头和附件。
- **在 CAT II** 环境中测试时, 不要将高于地表 40 V 以上的电压连接到任何 非隔离输入端口。
- 在 **CAT II** 环境中测试时,不要将电压差高于 **40 V** 的电压连接到非隔离 的输入端口。
- 不要使用高于仪器额定值的输入电压。在使用 **1:1** 测试导线时要特别注 意,因为探头电压会直接传递到示波器上。
- **不要接触 BNC 裸露的金属部分。**
- 不要将金属物体插入接头。
- 仅以指定的方式使用示波器。
- 在**"**警告**"**信息中提到的电压额定值是**"**工作电压**"**的限定值。它们表示交 流正弦波应用时的 **V ac rms(50 - 60 Hz)**;直流应用时的 **V dc**。**CAT** 是 前缀,**II** 是指级别,**II** 级是低压高能量级别,是指适用于电器和便携式 设备的局部电平。

# **III.**文档概述

#### 文档内容的约定:

VDS6000 系列包含以下型号。如无特殊说明,本手册以 VDS6102A 为例说明 VDS6000 系 列的功能和操作方法。

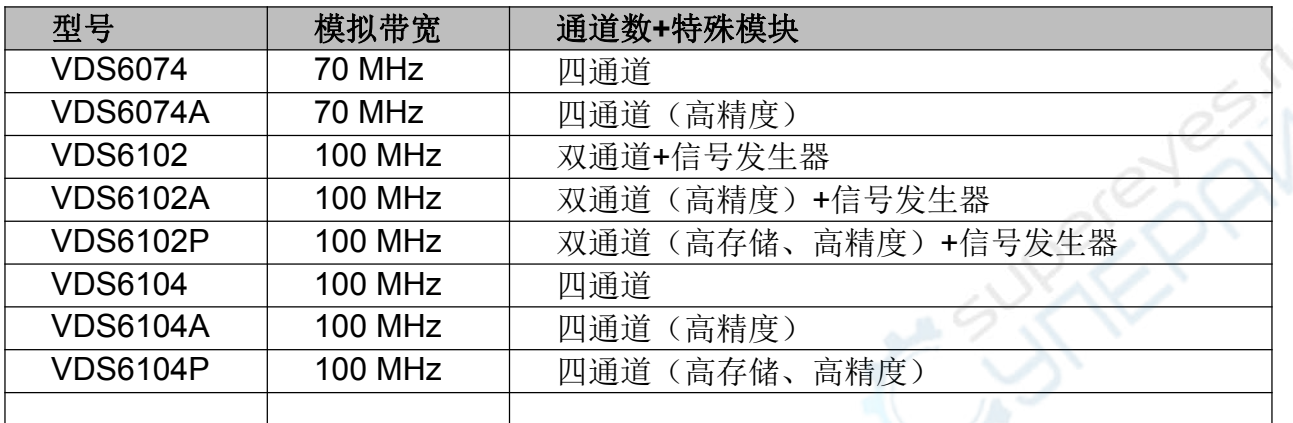

#### 最低配置

CPU: Pentium(R) 4 2.4 GHz 内存:1G 硬盘:1GB以上剩余空间

#### 推荐配置

CPU: Pentium(R) Dual-Core 2.4 GHz 内存:2G 硬盘:1GB以上剩余空间

#### 其它

操作系统:Windows 10(32-bit & 64-bit), Windows 8(32-bit & 64-bit), Windows 7(32-bit & 64-bit), Windows Vista(32-bit & 64-bit), Windows XP(32-bit & 64-bit) 接口:支持USB2.0, LAN 屏幕分辨率:1024 x 768 或以上

# **IV.**接口介绍

#### **VDS6102**

**VDS6102A**

#### **VDS6102P**

以上型号接口如下图:

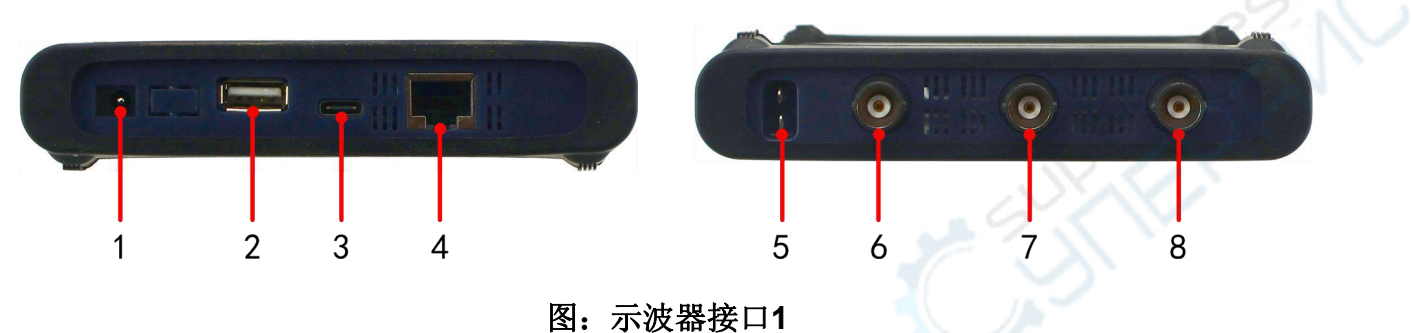

- 1. 电源适配器输入接口
- 2. USB Host 接口:扩展Wi-Fi
- 3. Type-C 接口 (USB Device): 与计算机通讯; 未接入电源适配器时可为设备提供电源(电 流最少需要1.5A以上)
- 4. LAN接口:提供与计算机相连接的网络接口
- 5. 探头补偿:3.3V/1kHz信号输出
- 6. 多功能接口:函数信号发生器输出
- 7. 示波器通道2信号输入端
- 8. 示波器通道1信号输入端

**VDS6074 VDS6074A VDS6104 VDS6104A VDS6104P**

以上型号接口如下图:

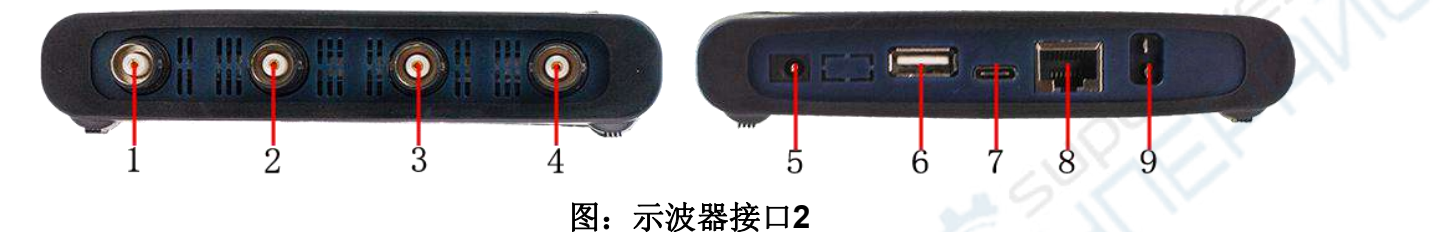

1. 示波器通道1信号输入端

2. 示波器通道2信号输入端

3. 示波器通道3信号输入端

4. 示波器通道4信号输入端

5. 电源适配器输入接口

6. USB Host 接口:扩展Wi-Fi

7. Type-C 接口 (USB Device): 与计算机通讯;未接入电源适配器时可为设备提供电源(电 流最少需要1.5A以上)

8. LAN接口: 提供与计算机相连接的网络接口

9. 探头补偿:3.3V/1kHz信号输出

# **V.**与计算机连接

- **1.** 软件安装说明
- 1) 完整安装:

适用群体:示波器的一般使用者、利用示波器进行二次开发的编程使用者。

安装方法:

- 如目标计算机上已经安装了NI-VISA或泰克/是德的VISA驱动程序, 可跳过驱动安装步 骤, 直接安装VDS6000Series PC Software应用程序。
- 如目标计算机上未安装过合适的VISA驱动, 推荐安装随机光盘中的 ni-visa 19.5 online repack.exe: 该安装程序在安装过程中会引导您从网上下载安装 NI-VISA的驱动,您也可以从中增加选择您所需的额外的NI工具包。 待驱动安装完成后,再行安装VDS6000Series PC Software应用程序。

注: NI-VISA驱动有不同的版本, 根据用户习惯, 可以通过PC浏览器访问: www.ni.com, 进入网页后, 在搜索栏输 入"NI-VISA",从搜索结果中点击NI-VISA Download的链接,在不同NI-VISA版本驱动的对应下载页面,根据PC 操作系统和版本下载相应的驱动程序。

2) 简易安装:

适用群体:示波器的一般使用者

安装方法:在计算机上安装随机光盘中的Runtime版本的NI-VISA驱动程序,待驱动程 序安装完成后,再行安装VDS6000Series PC Software应用程序。

3) 最小安装:

适用群体:不通过USB连接示波器,仅使用网络进行连接和使用示波器的用户

安装方法: 在计算机上直接安装VDS6000Series PC Software应用程序。

注:关于网络连接的使用,可以参见如何通过Socket连接。

#### **2.** 如何在计算机上安装 **NI-VISA** 驱动程序

注:如计算机上已安装了NI-VISA或泰克/是德的VISA驱动程序,可跳过此步骤。

1) 在光盘中双击 ni-visa\_19.5\_online\_repack.exe , 讲入安装。

2) 打开后会弹出一个安全警告如下图,请选择运行。

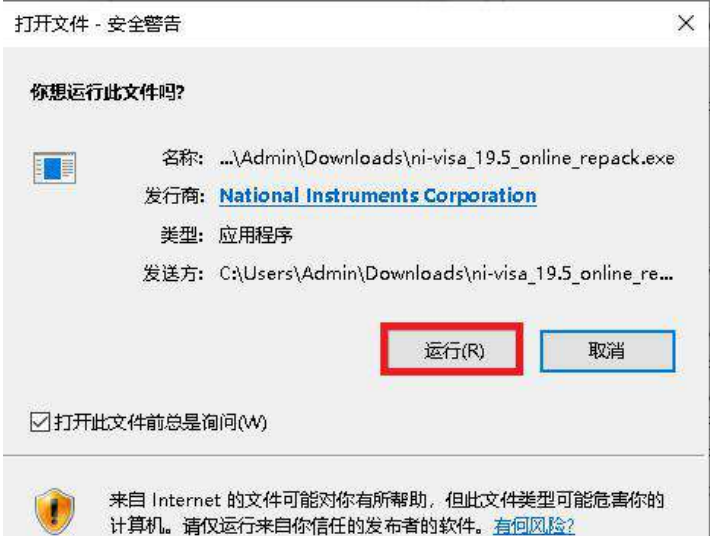

3) 在许可协议界面选择接受,并点击下一步,如图。

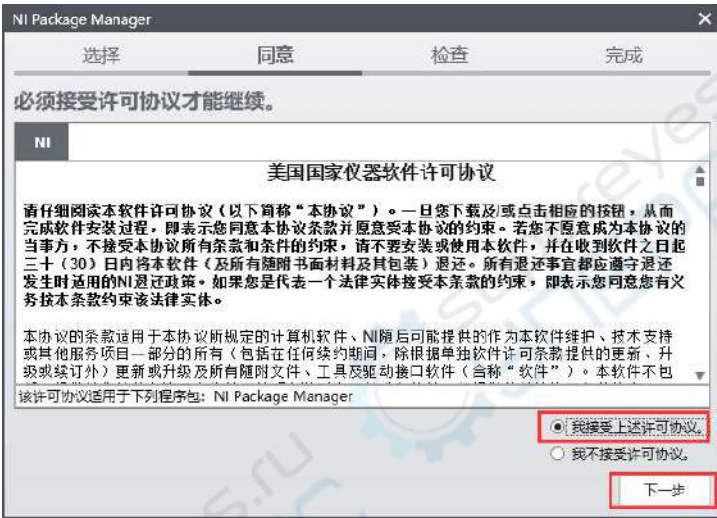

4) 核对信息界面点击下一步,如图。

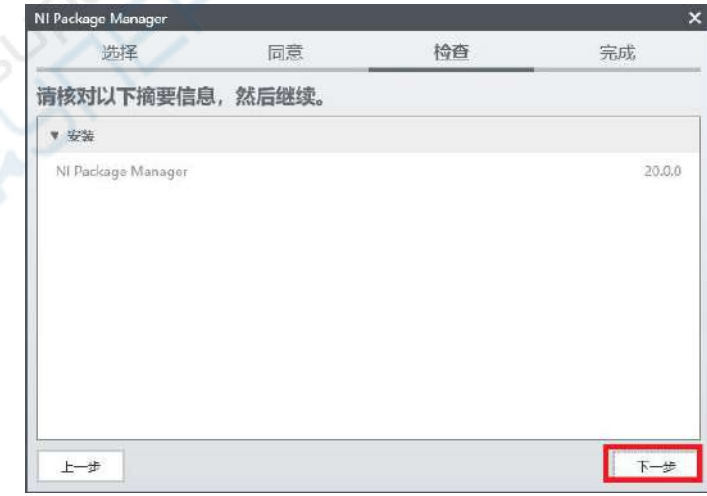

5) 之后会进入NI Package Manager安装界面,如图。

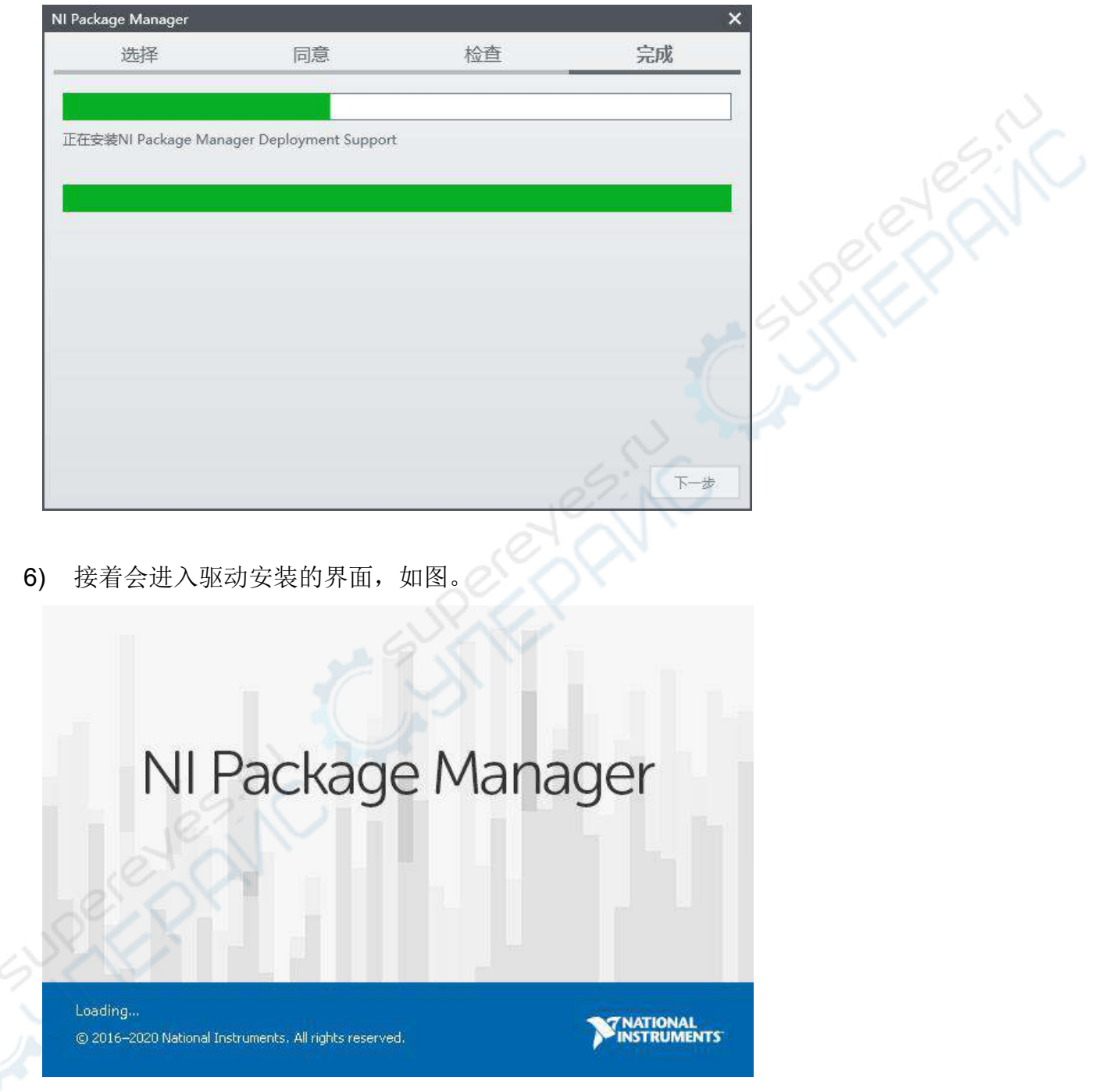

7) 进入模块选择界面可拉动右侧的拉条选择,如下图的选项后点击下一步。

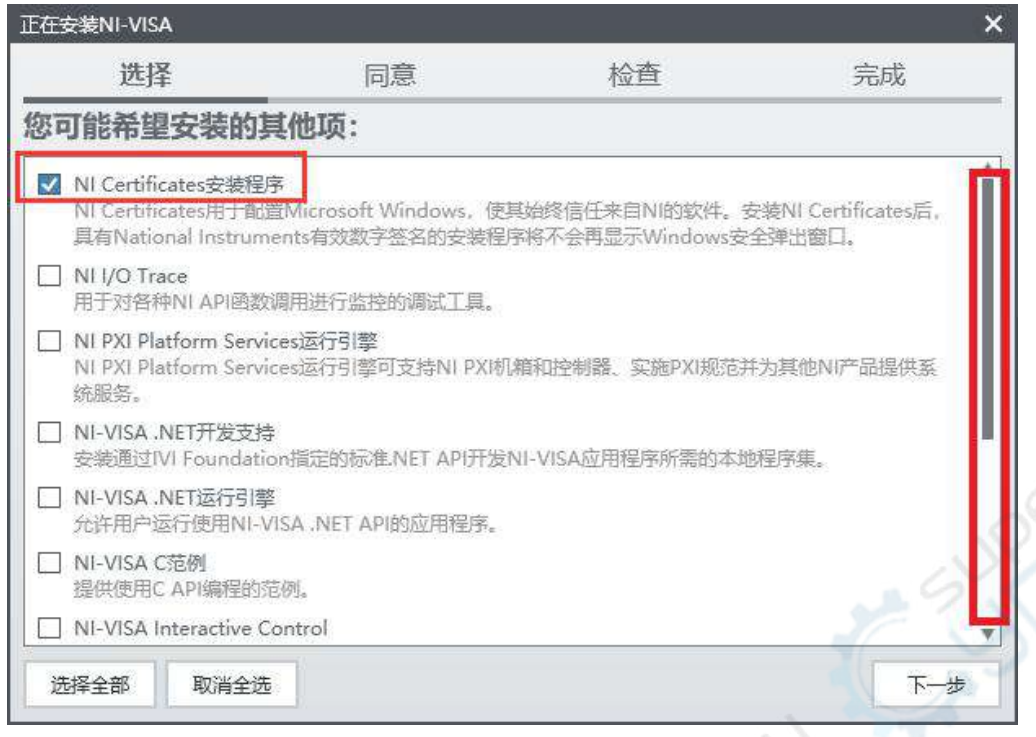

**POSTER** 

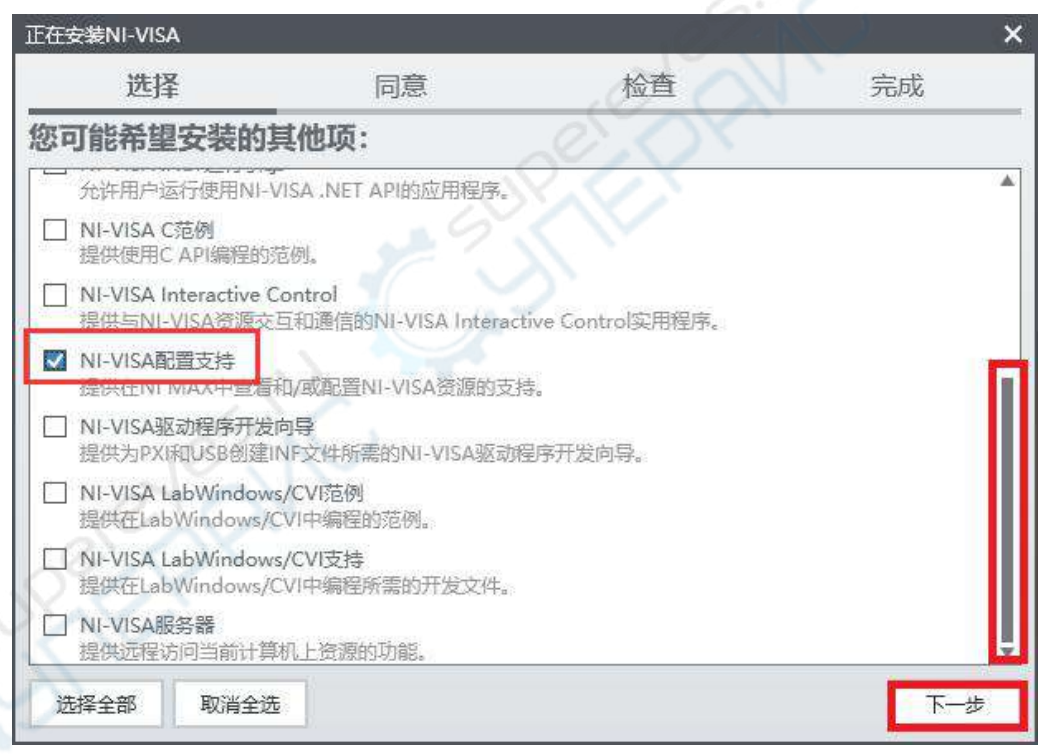

8) 接下来的两个许可协议,请都选择接受并进入下一步

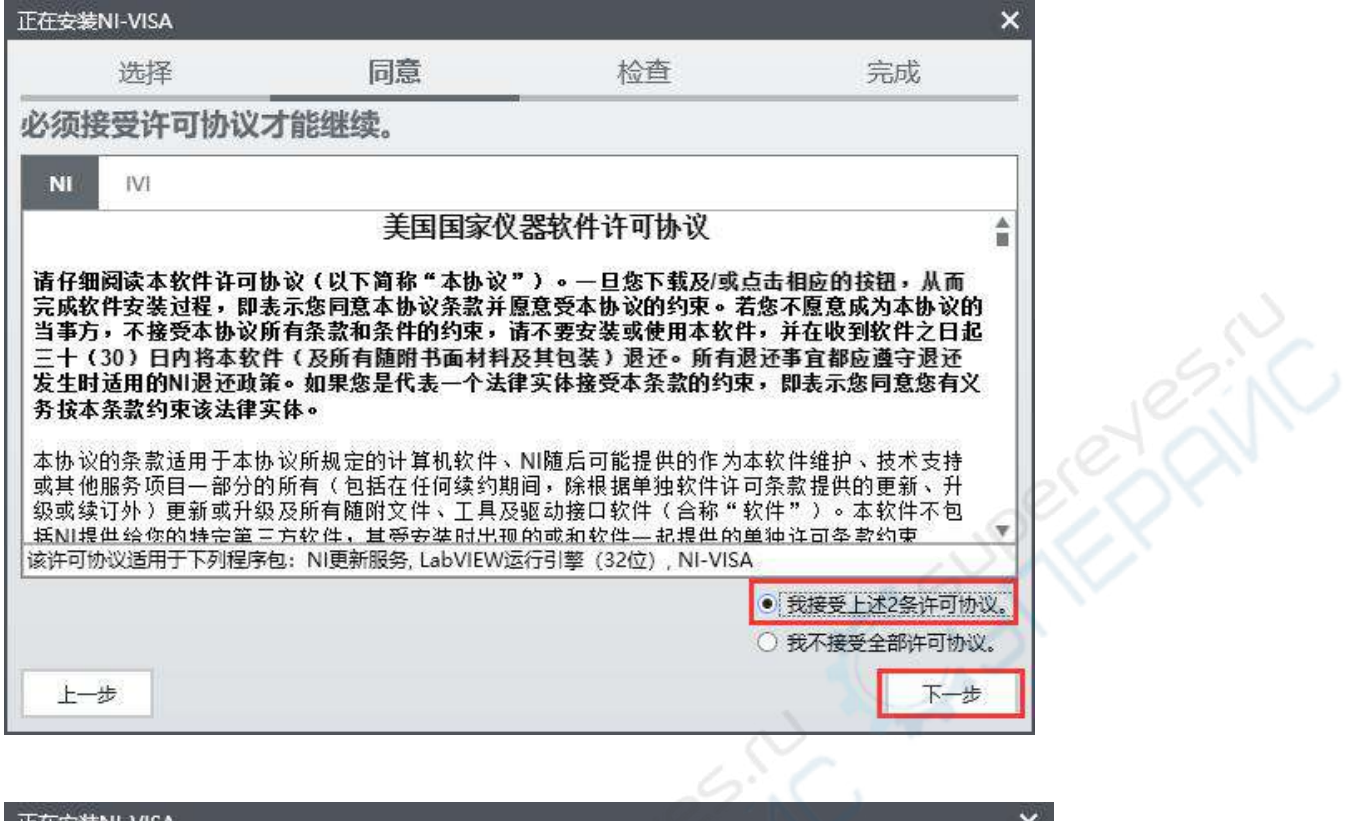

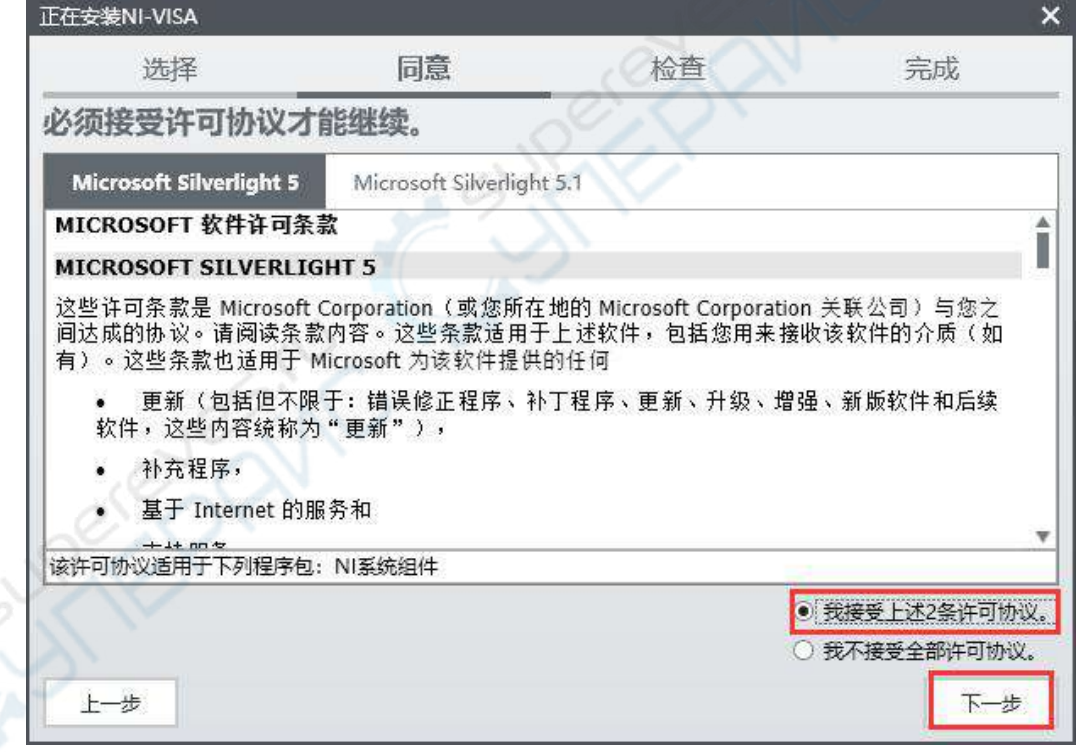

9) 在核对摘要信息界面左侧的拉条拉到底部,下一步就取消置灰,点击下一步,进入安装 状态。

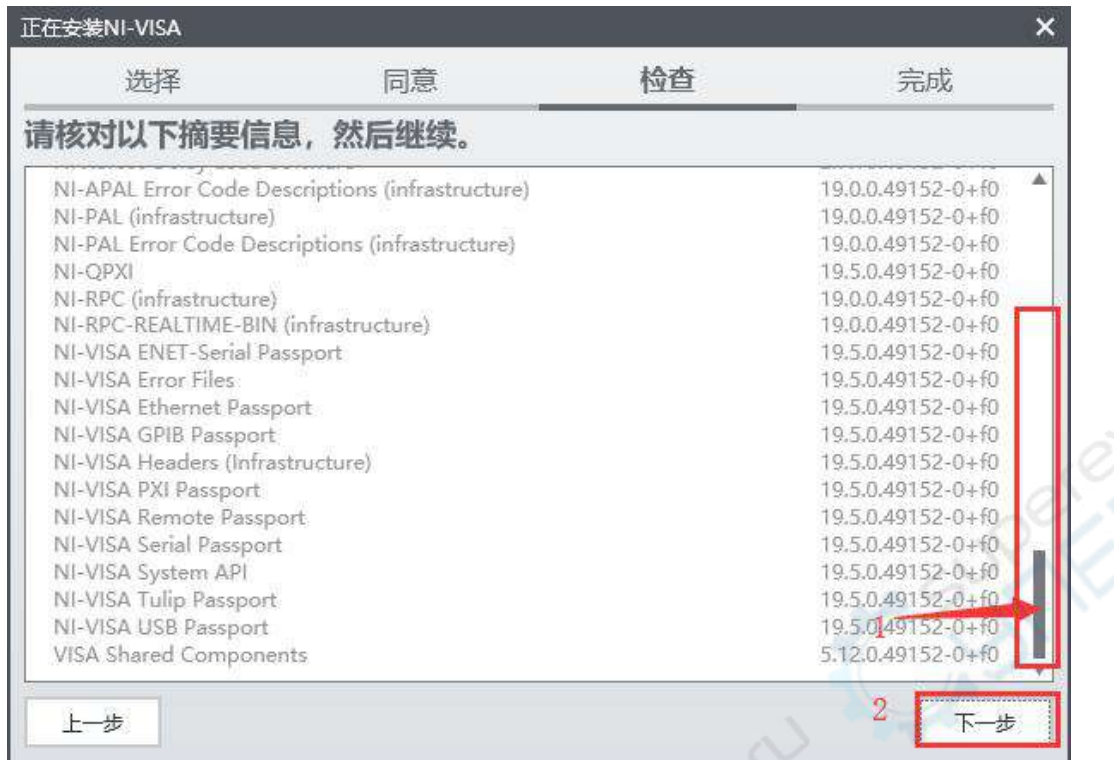

**PAIN** 

## 10) 如下图即进入安装状态。

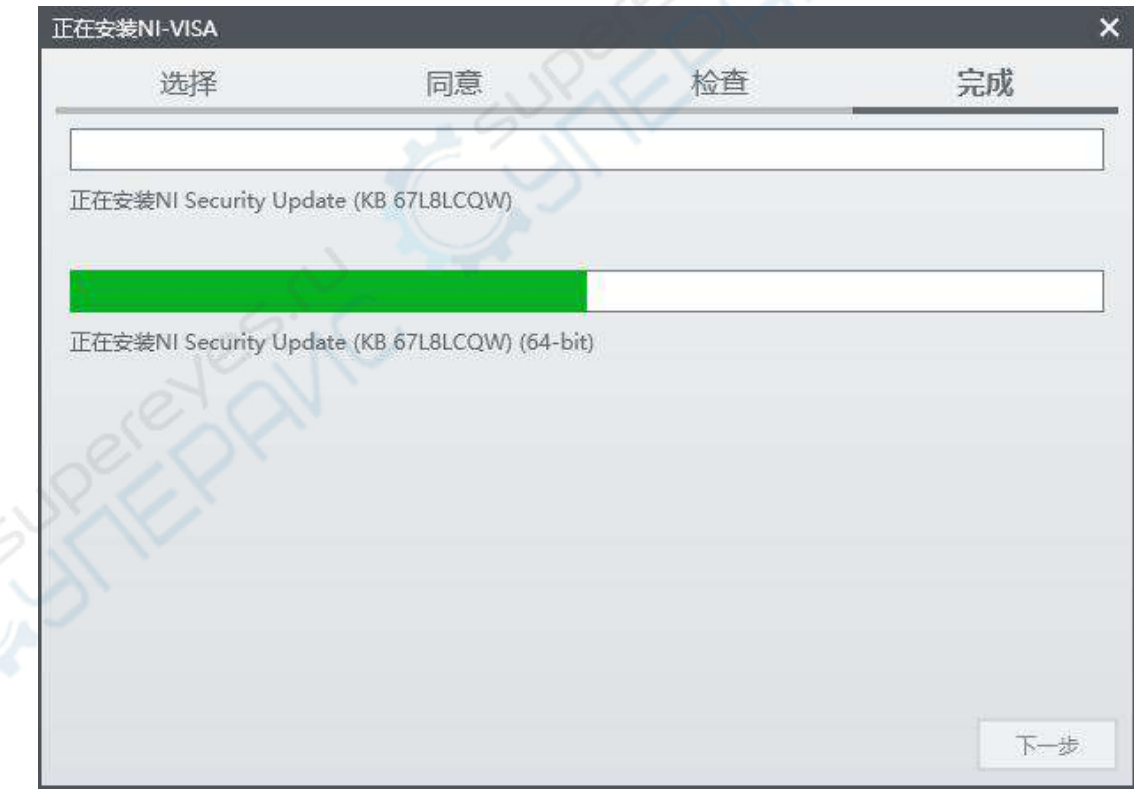

## 11) 安装快完成后会弹出NI更新服务,选择否

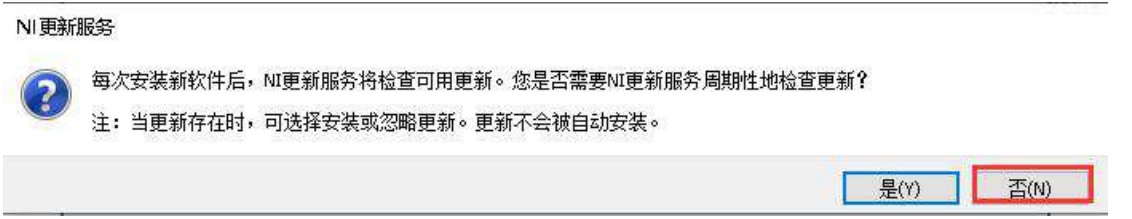

**PRINC** 

12) 安装完成后请选择重启电脑。

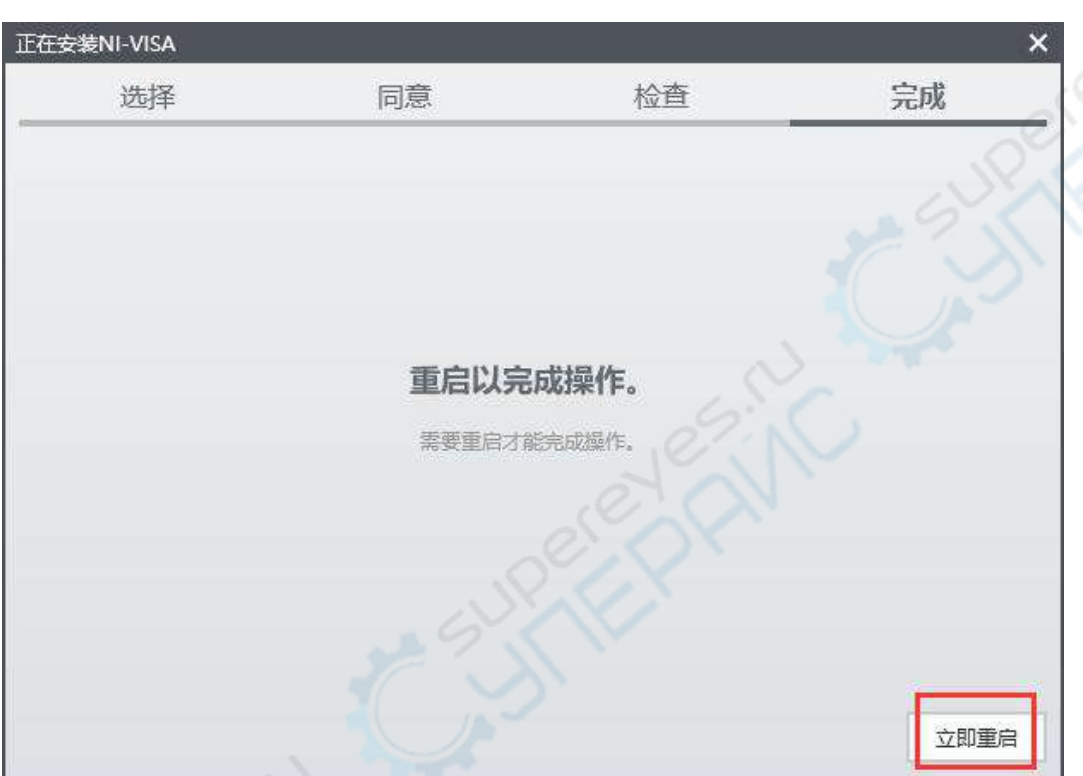

13) 至此驱动安装完成。

## **3.** 安装软件 **VDS6000Series\_PC\_Software**

在计算机上安装随机光盘中的VDS6000Series\_PC\_Software应用程序。双击安装程序, 直至该程序顺利安装完毕。

### **4.** 打开示波器软件

双击打开 VDS6000 Series PC DSO 即可打开软件程序。

#### **5.** 连接

用户可以选择通过USB接口或者网络接口与示波器进行连接。

#### 示波器软件通过**USB**接口与示波器进行连接

将电源适配器连接到示波器,供电后,示波器上的状态指示灯亮起。

使用随机标配的Type-C线,将示波器的Type-C接口连接到计算机的USB接口。状态指 示灯为绿色时,软件显示检测到的USB端口,点击端口连接。

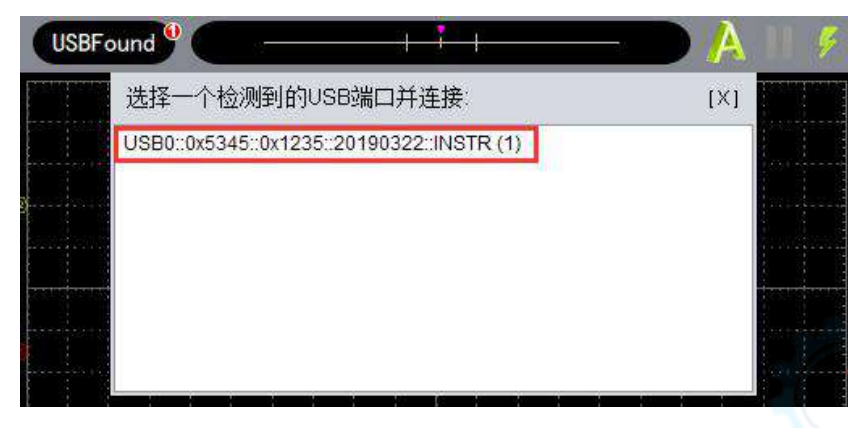

#### 示波器软件通过网络接口与示波器进行连接

示波器软件有两种方式可以通过网络接口与示波器进行连接。方式一,直接通过网络 Socket(IP地址与端口的组合)来实现连接,详细参见如何通过Socket连接。方式二, 借助VISA工具添加LAN/LXI的网络设备来实现连接,详细参见如何通过LAN接口连接与 如何通过Wi-Fi连接上位机。

**VI.**用户界面说明

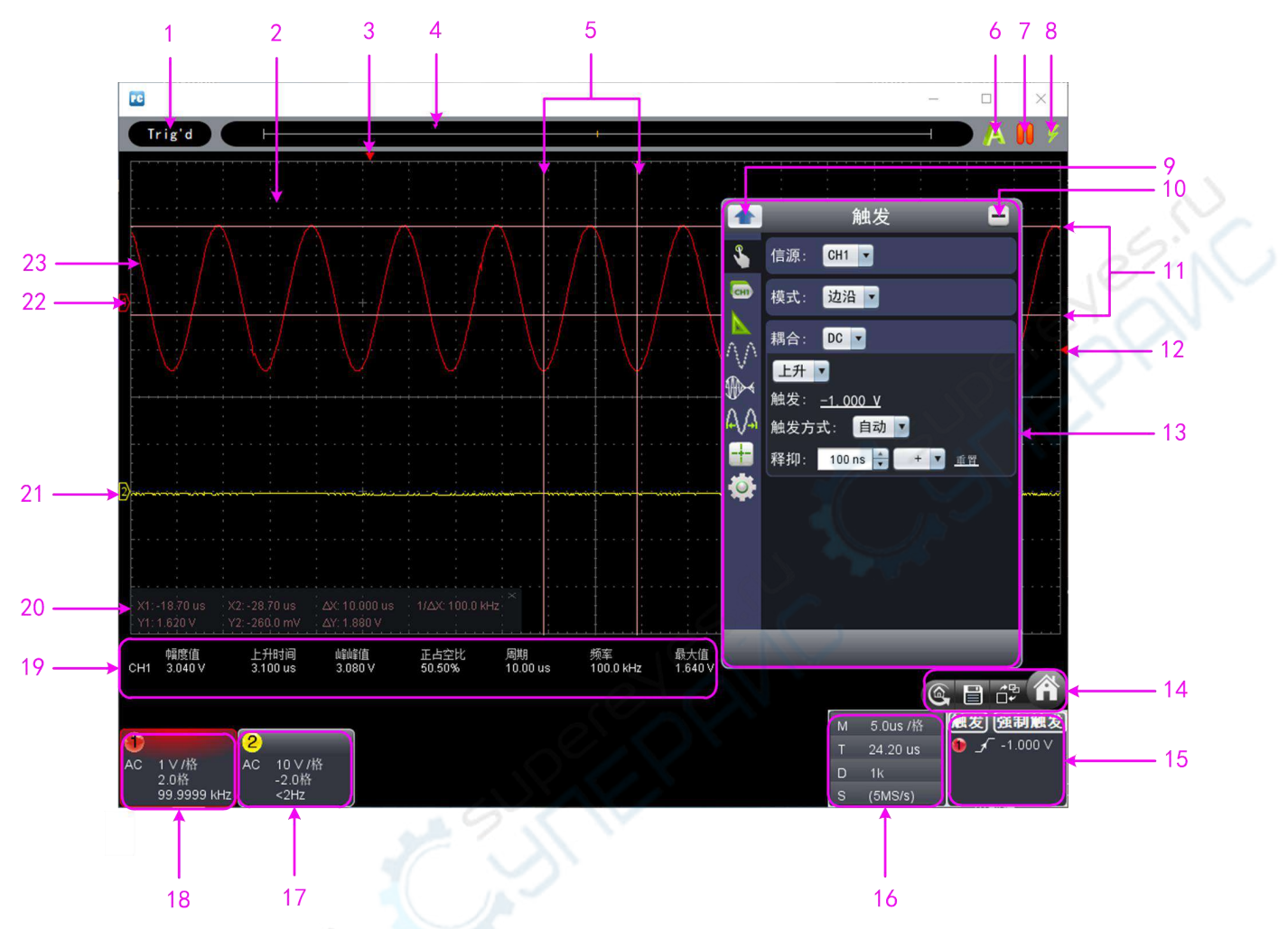

1. 状态显示,点击可选择"断开连接"或"连接"。状态信息请看列表后的状态显示信息说明。

- 2. 波形显示区
- 3. 红色指针表示触发水平位置
- 4. 指针指示内存中的触发位置
- 5. 光标测量时间
- 6. 自动设置,请看如何使用执行按键
- 7. 运行/停止,请看如何使用执行按键
- 8. 单次触发,请看如何使用执行按键
- 9. 回到菜单首页
- 10. 隐藏菜单
- 11. 光标测量电压
- 12. 红色指针表示通道1触发电平位置(黄色表示通道2),可上下拖动改变触发电平位置

13. 功能设置菜单,通过点击 → 打开/关闭。点击左侧图标,可进入相应菜单。

恢复厂家的出厂设置的快捷图标,请看"厂家设置"

导出波形的快捷图标,请看"暂停并导出波形"

14. 切换3窗口和单窗口,3窗口中,左上方窗口是XY模式 ● 打开/关闭功能设置菜单

15 触发参数窗口,请看如何设置触发系统

16. 采集周期窗口,请看如何设置水平系统

17/18. 通道2和通道1的参数窗口,请看如何设置垂直系统

19. 显示相应通道的测量项目与测量值,请看如何进行自动测量

20. 光标测量窗口,请看如何进行光标测量

21/22. 黄色指针为表示通道2所显示波形的接地基准点(零点位置)。如果没有表明通道的指 针,说明该通道没有打开。(红色表示通道1)

23. 通道1的波形

#### 键盘快捷键

**F5**键:运行/停止 **Ctrl +** 回车键:自动设置 **Q**:通道1的电压档位减一档 **A**:通道1的电压档位加一档 **W**:通道2的电压档位减一档 **S**:通道2的电压档位加一档 **E**:通道3的电压档位减一档(仅适用于四通道机型) **D**:通道3的电压档位加一档(仅适用于四通道机型) **R**:通道4的电压档位减一档(仅适用于四通道机型) **F**:通道4的电压档位加一档(仅适用于四通道机型) **←**:时基减一档 →: 时基加一档

状态显示信息说明:

Auto 自动触发模式 Ready 等待触发 Trig'd 已经触发 Scan 慢扫描 Stop 示波器已停止采集波形数据 Error 出错 ReSyncing 因为某些原因和下位机重新同步设置 AutoSet 自动设置进行中

以下几种是在未和下位机保持连接的状态:

Offline 和下位机无连接 USBFound 发现可用的下位机USB设备 USBDrvErr USB驱动安装出错 MachineNotSupport 无法识别的下位机设备

以下几种为尝试和下位机进行连接过程中的状态:

Linking 和下位机连接中 Connect 和下位机连接成功 Match 和下位机匹配机型中 Syncing 和下位机同步设置中

# **VII.**操作介绍

本软件的相关操作。

### **1.** 如何进行探头衰减系数设定

探头有多种衰减系数,它们会影响示波器垂直标尺因数。 如要改变(检查)示波器菜单中探头衰减系数设定值,请按如下步骤:

- (1) 点击 → 显示功能菜单,选择"通道"。
- (2) 点击选中连接探头的通道(以CH1为例)。
- (3) 在"探头比率"中选择所需的衰减系数。该设定在再次改变前一直有效。

注意: 示波器出厂时菜单中的探头衰减系数的预定设置为X10。 需确认在探头上的衰减开关设定值与示波器菜单中的探头衰减系 数选项相同。

探头开关的设定值为**1X**和**10X**。见图。

图 :探头衰减开关

注意:当衰减开关设定在**X1**时,探头将示波器的带宽限制在**5 MHz**。 欲使用示波器的全带宽时,务必将开关设定为**X10**。

## **2.** 如何设置垂直系统

在通道参数窗口(用户界面说明 中的17,18)可设置垂直系统的相关参数。

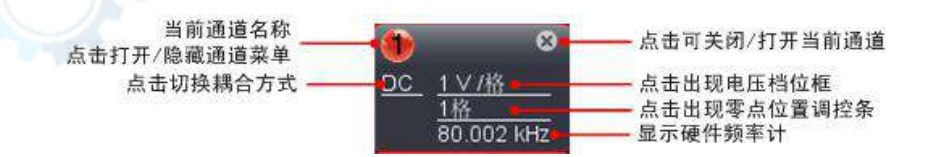

出现电压档位框后,选择合适的电压档位。可使用鼠标滚轮来切换。

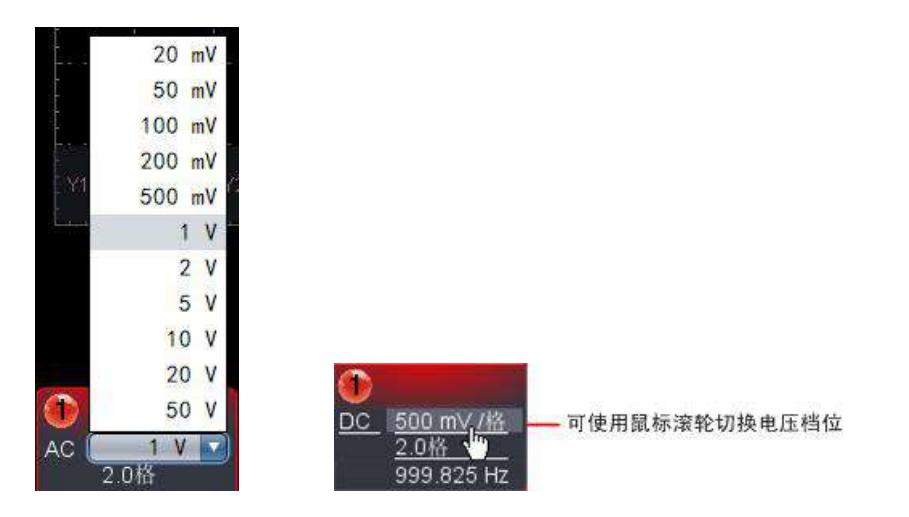

出现零点位置调控条后,可设置零点位置来控制信号的垂直显示位置。也可直接上下拖动波形 显示区的零点位置指针(用户界面说明 中的22,23)。

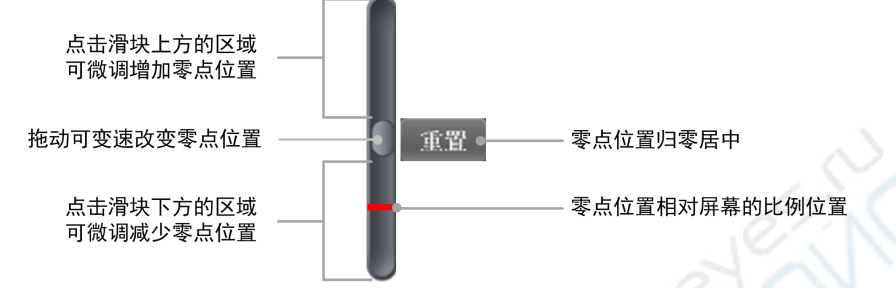

向上拖动滑块为增加,向下拖动滑块为减少;离中心越远,改变的速度越快。

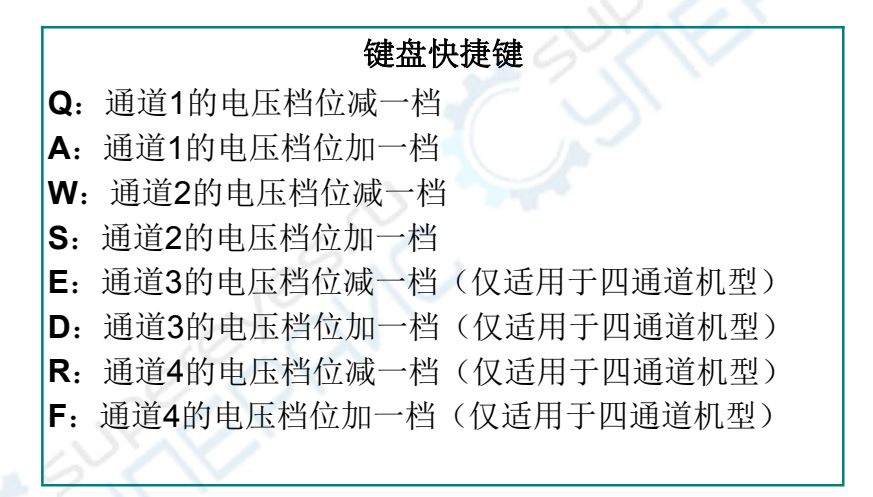

#### 硬件频率计:

这是一个6位的频率计,测量的频率范围是2Hz~满带宽。

### **3.** 如何设置水平系统

在采集周期窗口(用户界面说明 中的17)可设置水平系统的相关参数。

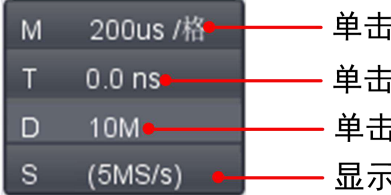

单击出现时基档位框 单击出现水平触发位置调控条 单击出现存储深度档位框

显示采集率

水平触发位置调控条可调整信号在波形窗口的水平位置,调控条的滑块离中心越远,改变的速 度越快;也可直接拖动用户界面说明中的指针3来调整。

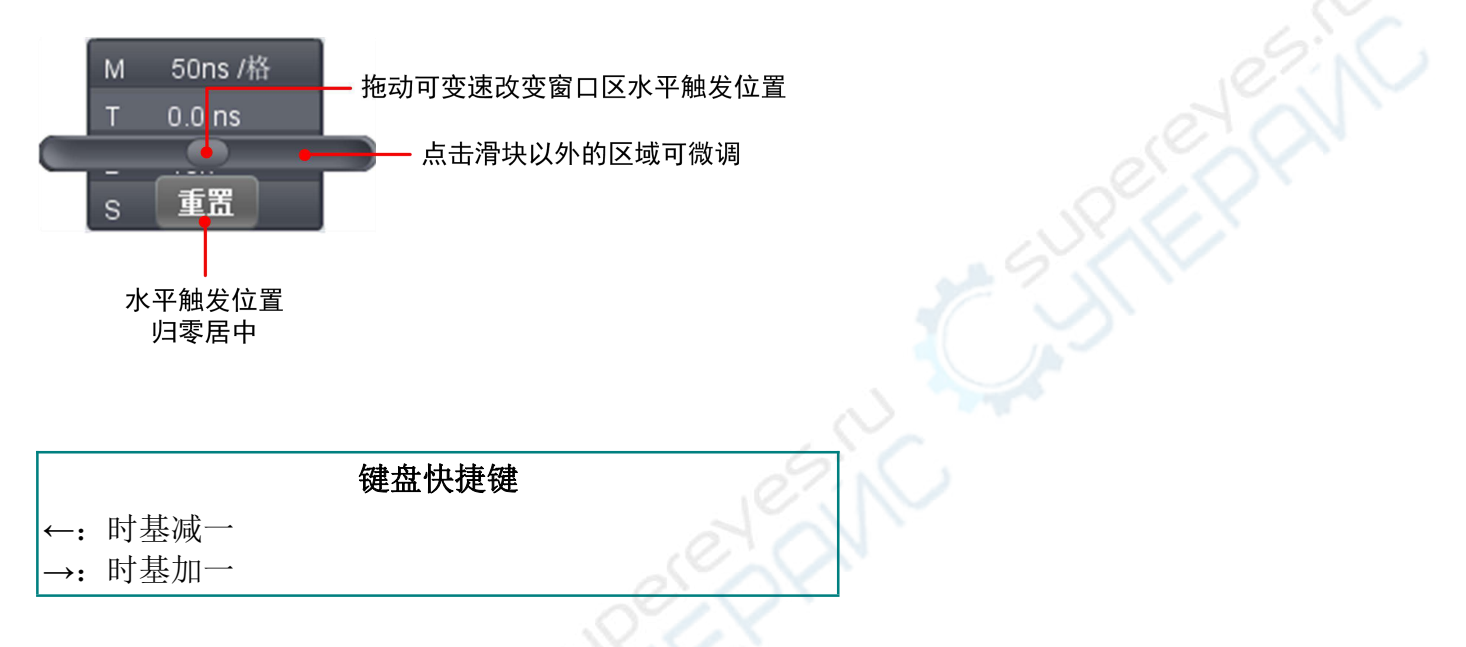

### **4.** 如何设置触发系统

触发决定了示波器何时开始采集数据和显示波形。一旦触发被正确设定,它可以将不稳定的显 示转换成有意义的波形。

示波器在开始采集数据时,先收集足够的数据用来在触发点的左方画出波形。示波器在等待触 发条件发生的同时连续地采集数据。当检测到触发后,示波器连续地采集足够的数据以在触发 点的右方画出波形。

点击 + 打开功能菜单,选择"触发";或点击选择右下角的触发参数窗口中的"触发"。

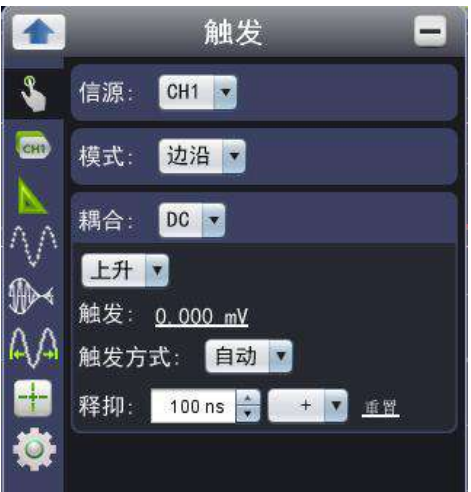

单一触发:用一个用户设定的触发信号同时捕获双通道数据以达到稳定同步的波形。

1.在触发菜单中,选择信源。

2.选择模式。

单一触发方式有四种模式:边沿触发、视频触发、斜率触发和脉宽触发。

边沿触发: 当触发输入沿给定方向通过某一给定电平时, 边沿触发发生。

视频触发:对标准视频信号进行场或行视频触发。

斜率触发:根据信号的上升或下降速率进行触发。

脉宽触发:设定一定的触发条件捕捉特定脉冲。

下列分别对单一触发的四种触发模式进行说明。

#### 边沿触发

选择模式为"边沿",在输入信号边沿的触发阈值上触发。

#### 在触发菜单中设置:

(1)选择"上升",设置在信号上升沿触发。 选择"下降",设置在信号下降沿触发。

(2)点击"触发"后面的电压值,可出现调控条。也可直接拖动用户界面说明 中的12.触发指针

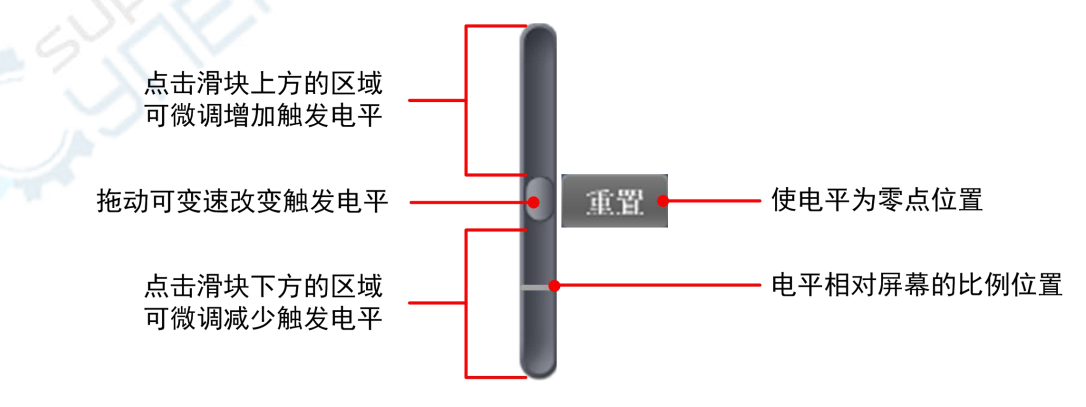

(3)选择"触发方式"。

自动: 设置在没有检测到触发条件下也能采集波形。

正常:设置只有满足触发条件时才采集波形。

单次: 设置当检测到一次触发时采样一个波形, 然后停止。

(4)释抑:设定重新启动触发电路的时间间隔,范围是100ns~10s。

设定方法: "+"、"++"、"+++"是选择改变数值的位置, 分别代表最后一位、中间位、第一位有 效数字。例如, 当选择"+", 点击▲时, 最后一位有效数字加1。

点击"重置",设置触发释抑时间为100ns。

#### 在触发窗口中设置:

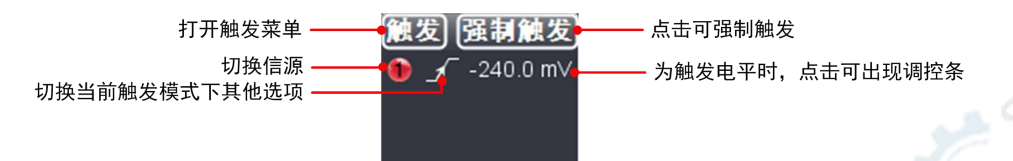

强制触发:强制产生一个触发信号,主要应用于触发方式中的"正常"和"单次"模式。

#### 视频触发

选择模式为"视频",即可在 **NTSC**,**PAL** 或 **SECAM** 标准视频信号的场或行上触发。 (1)选择视频的制式标准: **NTSC**、**PAL** 或 **SECAM**。 (2)设置触发同步:行、场、奇场、偶场或指定行。当设为指定行时,可设行数。 (3)设置释抑。

参数的设置方法可参看边沿触发。

#### 斜率触发

选择模式为"斜率",把示波器设置为对指定时间的正斜率或负斜率触发。 (1)选择斜率条件。 (2)设置斜率时间。 (3)设定阈值上限和阈值下限。 (4)设定触发方式和释抑。

摆率为自动计算的结果 摆率=(阈值上限-阈值下限)/斜率触发时间

参数的设置方法可参看边沿触发。

#### 脉宽触发

选择模式为"脉宽",脉宽触发根据脉冲宽度来确定触发时刻。您可以通过设定脉宽条件捕捉异 常脉冲。

(1)设置脉宽条件和脉宽时间。 (2)设置触发电平。 (3)设定触发方式和释抑。

参数的设置方法可参看边沿触发。

触发窗口中的触发模式图标说明:

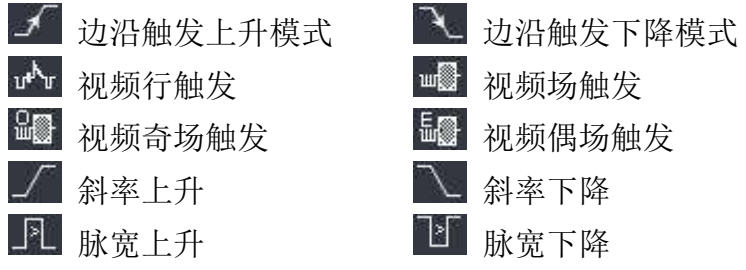

#### **5.** 如何设置通道

点击 1 打开功能菜单,选择"通道"。也可点击左下角通道窗口中的 1

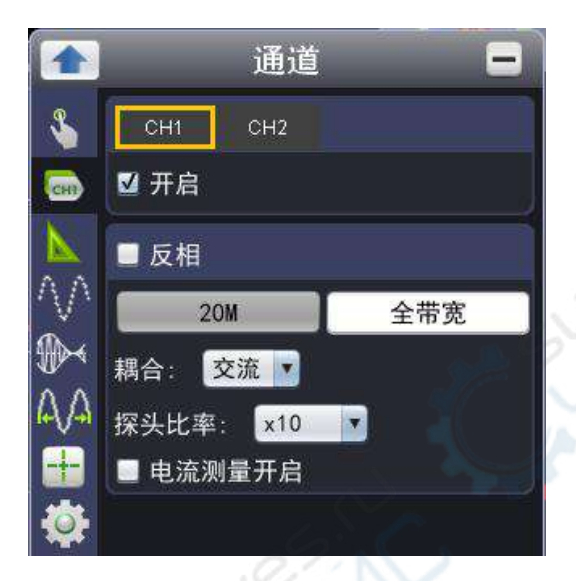

## 开启或关闭通道

点击选择"CH1"后(以CH1为例),勾选"开启"可开启相应通道,取消勾选则关闭。 也可点击左下角通道窗口中的通道开关。

## 设置波形反相

波形反相: 显示的信号相对地电位翻转 180 度。 点击选择"CH1"后(以CH1为例),勾选"反相"可打开波形反相功能,取消勾选则关闭。

## 设置带宽限制

点击按钮切换带宽限制。

**20M**:限制带宽至20MHz,以减少显示噪音 全带宽:示波器的带宽

#### ● 设置通道耦合

直流:被测信号含有的直流分量和交流分量都可以通过。 交流:被测信号含有的直流分量被阻隔。 接地:断开输入信号。

也可点击左下角通道窗口中的耦合方式切换。

#### 调节探头比率

为了配合探头的衰减系数,需要在通道菜单中相应调整探头衰减比例系数(参见如何进行探头 衰减系数设定)。如探头衰减系数为 **1:1**,示波器输入通道的比例也应设置成 **X1** ,以避免显 示的标尺因数信息和测量的数据发生错误。

#### 通过探头跨过电阻的电压降来测量电流

如果要通过探头跨过电阻的压降来测量电流,点击选择"CH1"后(以CH1为例),勾选"电流测 量开启",点击 h 或 h 或 或 来设置 A/V 比率(即安/伏比率)。 安/伏比率=1/电阻阻值

有些操作可在通道窗口中进行:

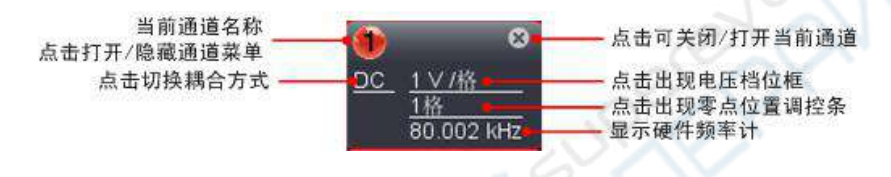

#### **6.** 如何进行自动测量

点击 → 打开功能菜单,选择"测量"。

鼠标移动到测量结果区域时,左侧会出现 图标,点击此图标可显示/隐藏测量菜单。

在此菜单中,可实现自动测量,共有二十种测量,屏幕左下方最多能显示8种测量类型。二十 种自动测量包括:频率、周期、平均值、峰-峰值、均方根值、最大值、最小值、顶端值、底 端值、幅值、过冲、欠冲、上升时间、下降时间、正脉宽、负脉宽、正占空比、负占空比、上 升沿延迟1->2、下降沿延迟1->2。

快照全部:在"快照全部"后的列表选择通道后,屏幕出现一个窗口显示此通道的全部测量值。

添加测量:勾选通道,并勾选所需的测量类型。在左下角显示测量结果,每个通道最多可选择 8种类型。如超过8种,则依次自动取消最先勾选的类型。可同时显示两个通道。

删除测量:取消勾选的测量类型即可删除。点击"删除全部"可删除全部的测量类型。

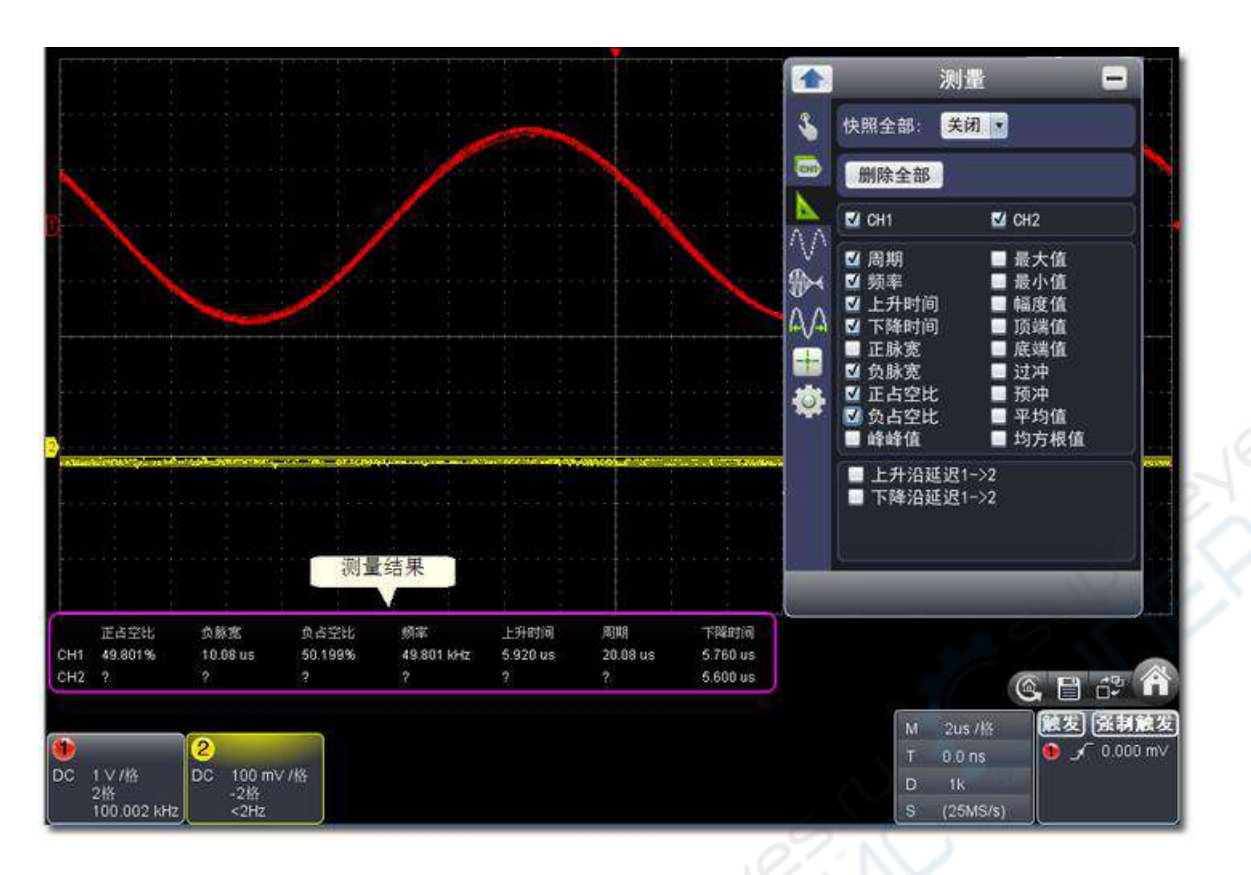

#### 电压参数的自动测量

可自动测量的电压参数包括峰峰值、最大值、最小值、平均值、均方根值、顶端值、底端值。 下图表述了一组电压参数的物理意义。

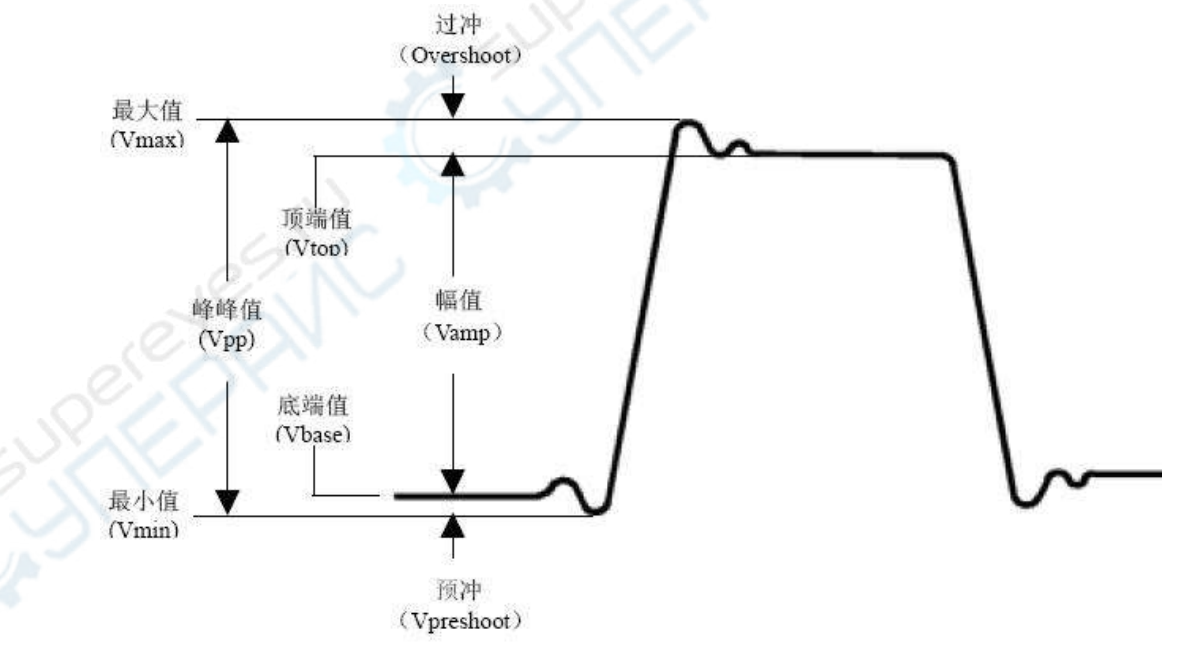

图 :电压参数定义示意(顶端平整有脉冲信号)

峰峰值**(Vpp)**:波形最高点波峰至最低点的电压值。 最大值**(Vmax)**:波形最高点至GND(地)的电压值。 最小值**(Vmin)**:波形最低点至GND(地)的电压值。 幅值**(Vamp)**:波形顶端至底端的电压值。

顶端值**(Vtop)**:波形平顶至GND(地)的电压值。 底端值**(Vbase)**:波形平底至GND(地)的电压值。 过冲**(Overshoot)**:波形最大值与顶端值之差与幅值的比值。 预冲**(Preshoot)**:波形最小值与底端值之差与幅值的比值。 平均值**(Average)**:整个波形或选通区域上的算数平均值。 均方根值**(Vrms)**:整个波形或选通区域上的精确"均方根"电压。

#### 时间参数物自动测量

VDS系列示波器可以自动测量信号的频率、周期、上升时间、下降时间、正脉宽、负脉宽、 延迟A-2B 、延迟A-2Bt、正占空比、负占空比十种时间参数。

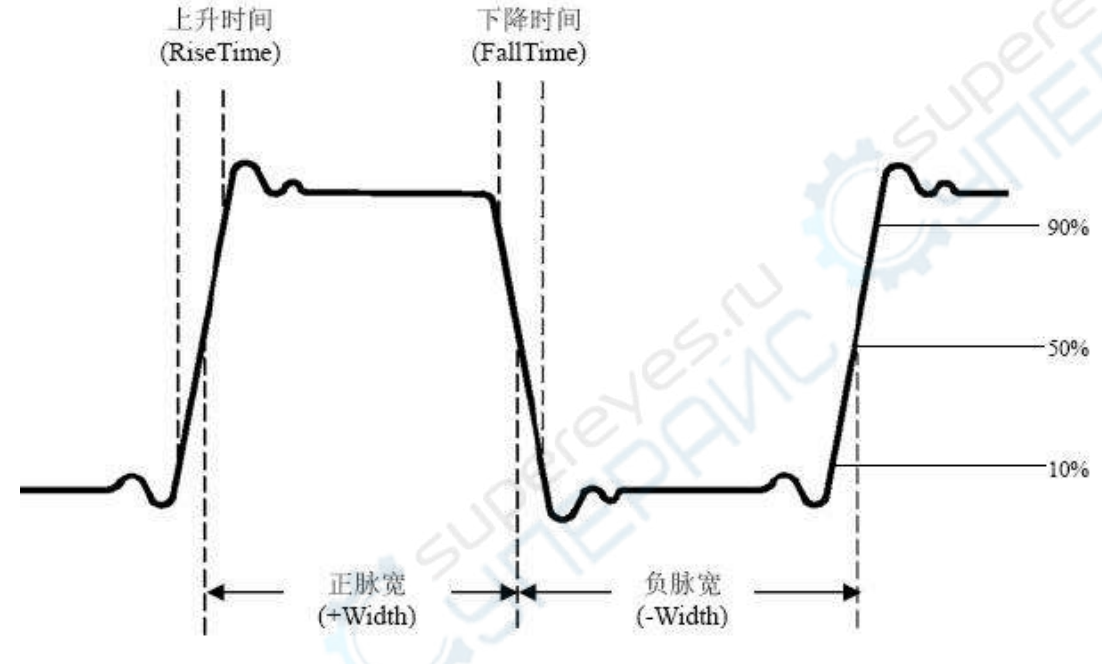

图 :时间参数定义示意

上升时间(RiseTime): 波形幅度从10%上升至90%所经历的时间。 下降时间**(FallTime)**:波形幅度从90%下降至10%所经历的时间。 正脉宽(+Width): 正脉冲在50%幅度时的脉冲宽度。 负脉宽**(-Width)**:负脉冲在50%幅度时的脉冲宽度。 延迟**A B (DelayA B )**:通道A、B相对于上升沿的延时。 延迟**A B (DelayA B ):**通道A、B相对于下降沿的延时。 正占空比(+Duty): 正脉宽与周期的比值。 负占空比**(-Duty)**:负脉宽与周期的比值。

#### **7.** 如何设置采集模式

点击 1 打开功能菜单,选择"采集",可设置采集模式和垂直精度(垂直精度仅适用于型号带 A的机型)。

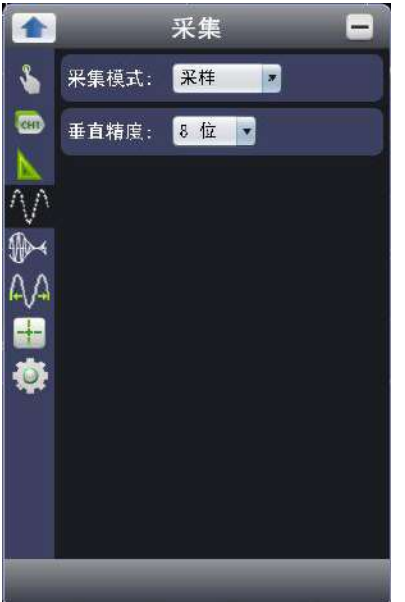

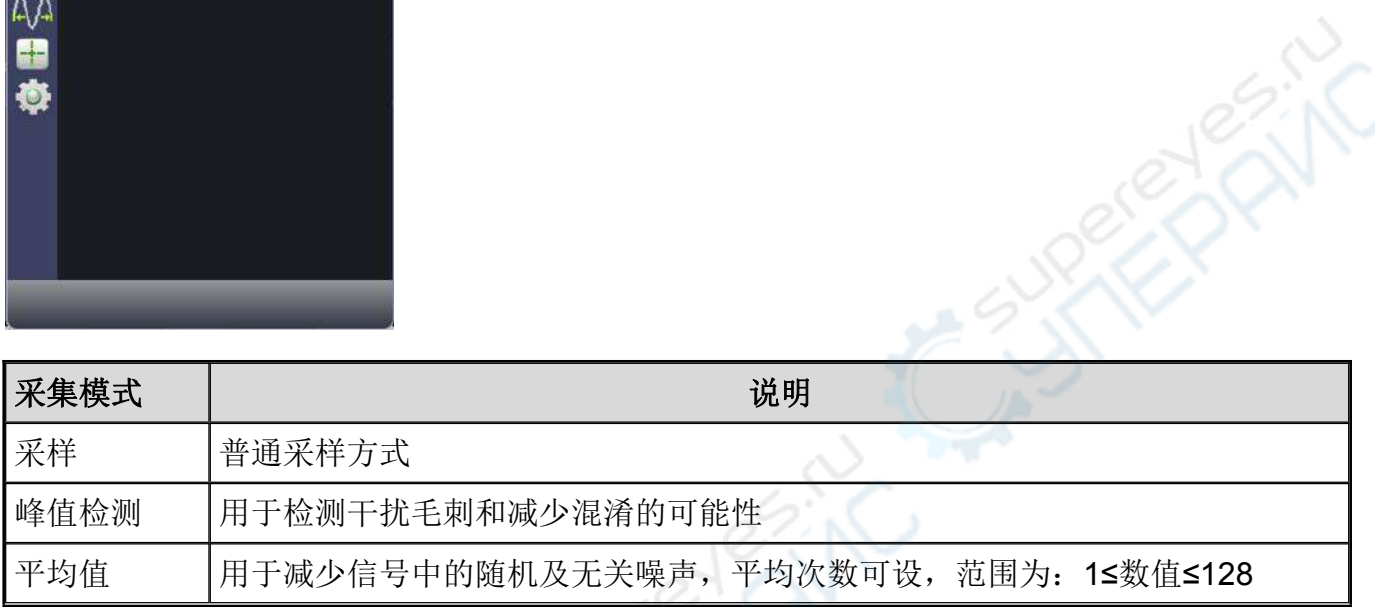

### 图:普通采样方式显示,检测不到毛刺

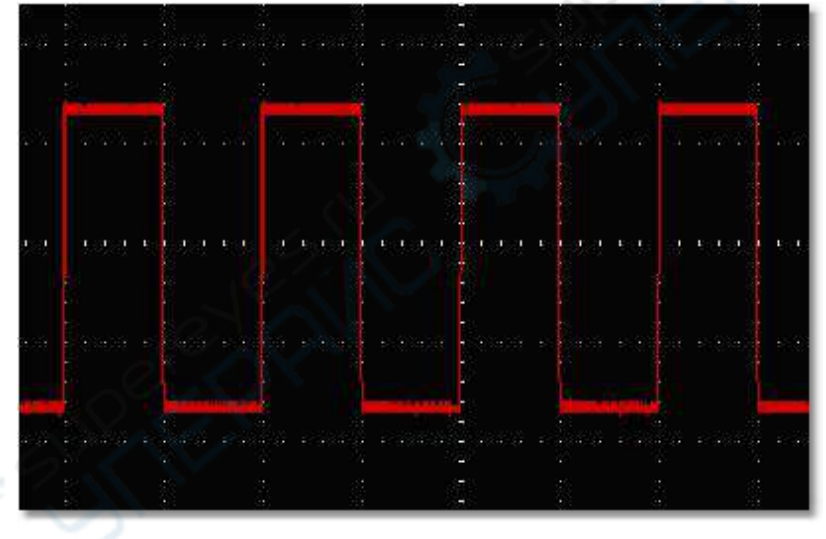

图:峰值检测方式,可检测到方波下降沿的毛刺,噪声比较大

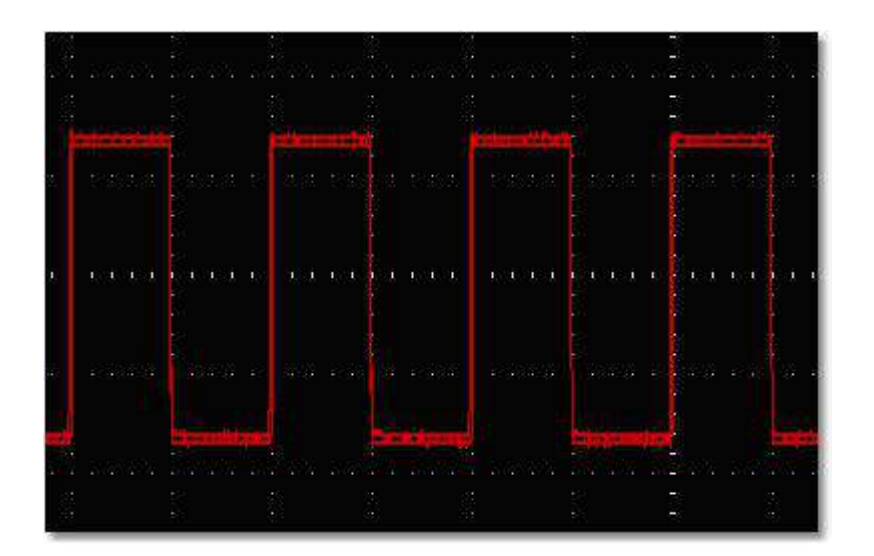

图:平均次数为16次平均值方式,去除噪声后的显示波形

| 1.74 |                   |                         |                                   |          |                      |  |
|------|-------------------|-------------------------|-----------------------------------|----------|----------------------|--|
|      | <b>Maria Angl</b> | $\sim$                  | 36 - 82 - 82<br><b>STATISTICS</b> | 旅游游荡基地   |                      |  |
|      |                   |                         | <b>Reader</b>                     | the same | <b>Communication</b> |  |
|      | 1.1.2<br>Æ        |                         |                                   |          | <b>Part 19</b>       |  |
|      |                   |                         |                                   |          |                      |  |
|      |                   | ment meat ment mentanel |                                   |          |                      |  |

垂直精度 菜单(仅适用于型号带A或P的机型)说明如下表:

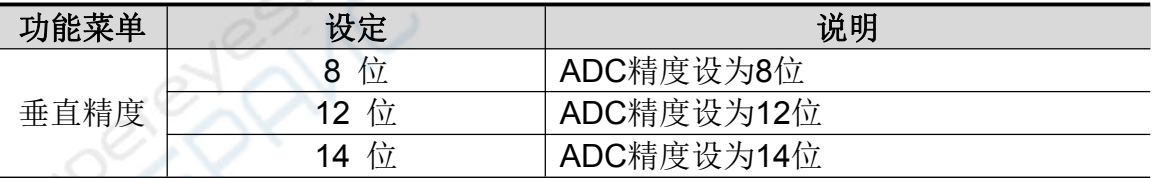

## **8.** 信号发生器(仅适用于**VDS6102 / VDS6102A / VDS6102P**)

仪器内置单通道 5 MHz 函数信号发生器,可提供正弦波、矩形波、锯齿波、脉冲波4种基本 波形。信号发生器的输出端为 MULTI 多功能接口。

点击 + 打开功能菜单,选择"信号发生器"。

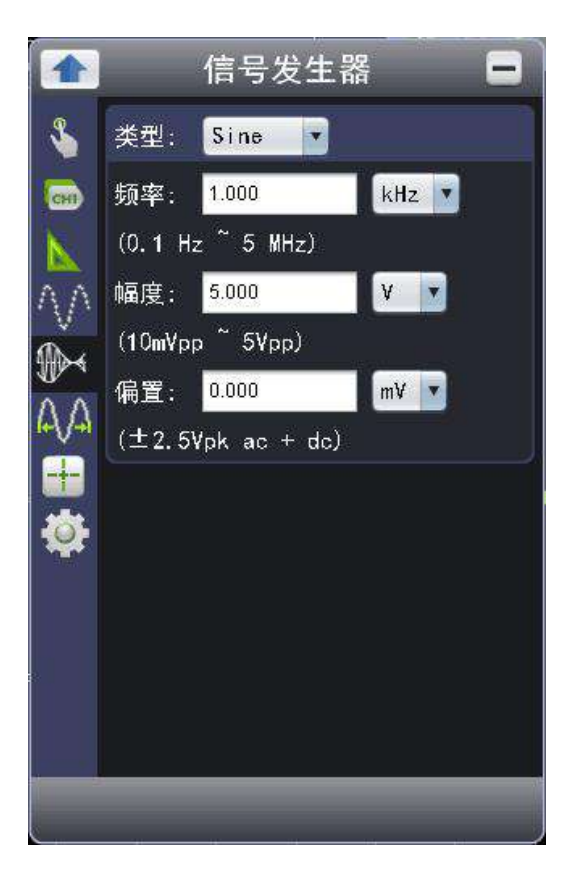

选择输出信号类型: Sine (正弦波), Square (矩形波), Ramp (锯齿波), Pulse (脉冲波)。 可设置信号的频率、幅度和偏置。 锯齿波还可设置对称性。 脉冲波还可设置占空比。

# **9.** 如何进行光标测量

点击 + 打开功能菜单,选择"光标"。

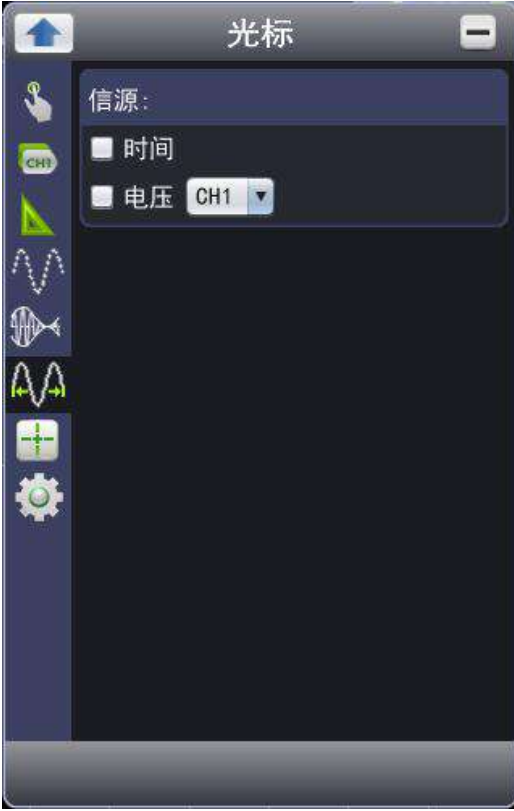

1. 选择信源: 选择待光标测量的波形通道(以CH1为例)。 2.勾选测量类型:可进行时间光标测量或电压光标测量,也可同时进行。

时间光标测量:勾选"时间"后,屏幕中垂直方向显示两条浅红线,代表光标1和光标2。

将鼠标放置在光标1或光标2上,鼠标变为←时可拖拽来移动光标的位置,位于波形左下方的 光标增量窗口显示两光标当前的时间、两光标的时间绝对差及频率。见下图。

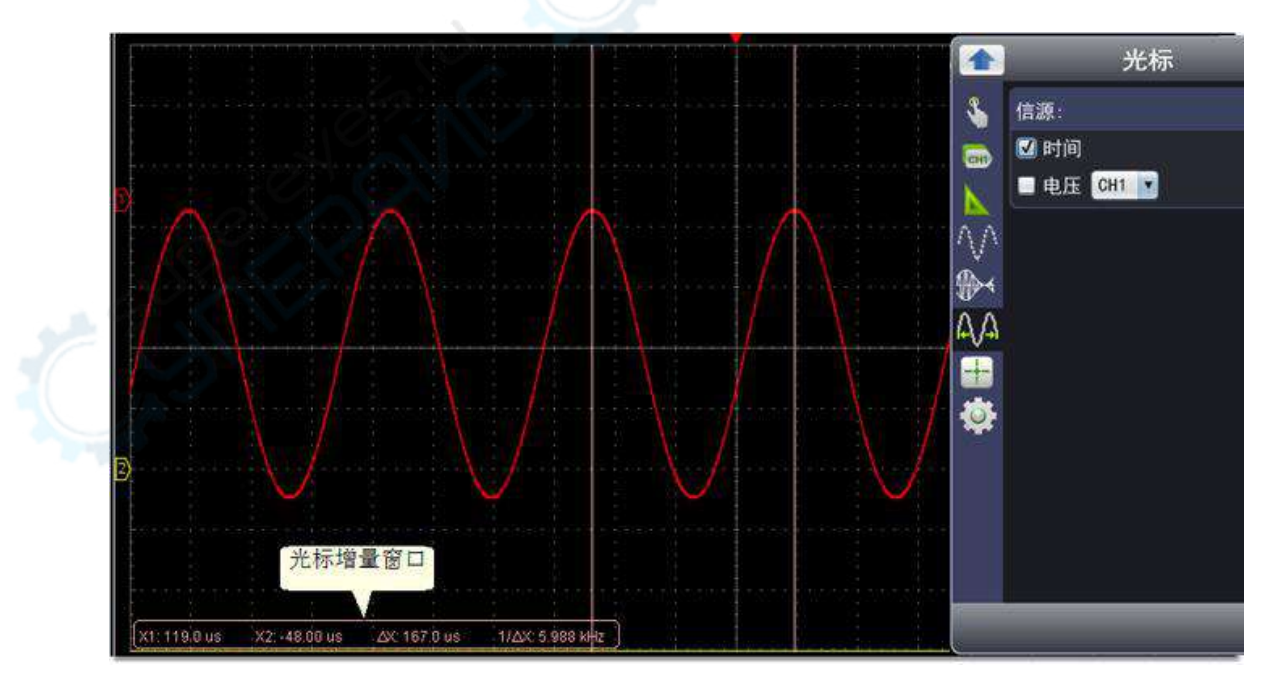

电压光标测量:勾选"电压"后,屏幕中水平方向显示两条浅红线,代表光标1和光标2。

将鼠标放置在光标1或光标2上,鼠标变为↓时可拖拽来移动光标的位置,位于波形左下方的光 标增量窗口显示两光标当前的位置、两光标电压幅度差值的绝对值。见下图。

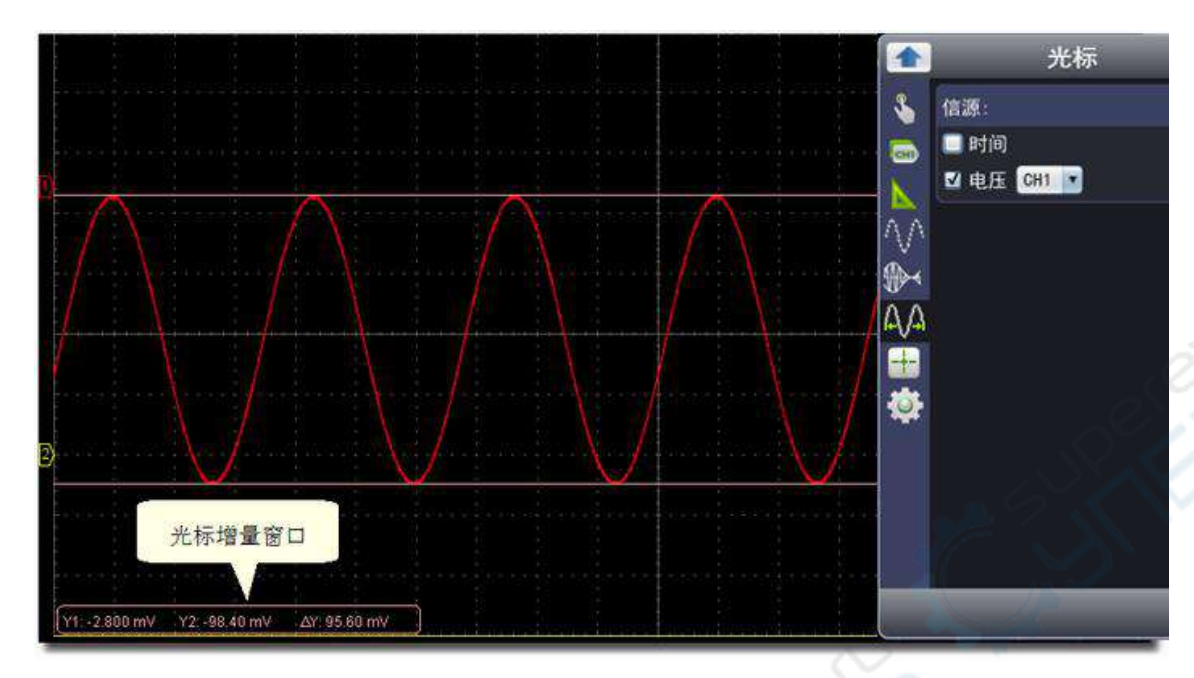

## **10.** 如何设置显示系统

点击 → 打开功能菜单,选择"显示"。

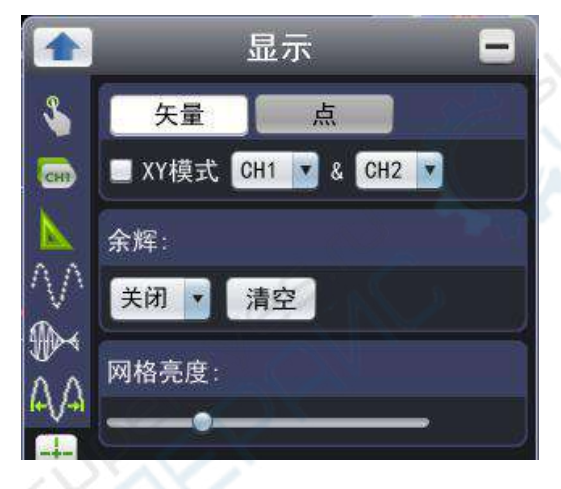

## 显示类型

点击按钮选择显示类型。

矢量:填补显示中间相邻取样点之间的空间。 点:只显示采样点。

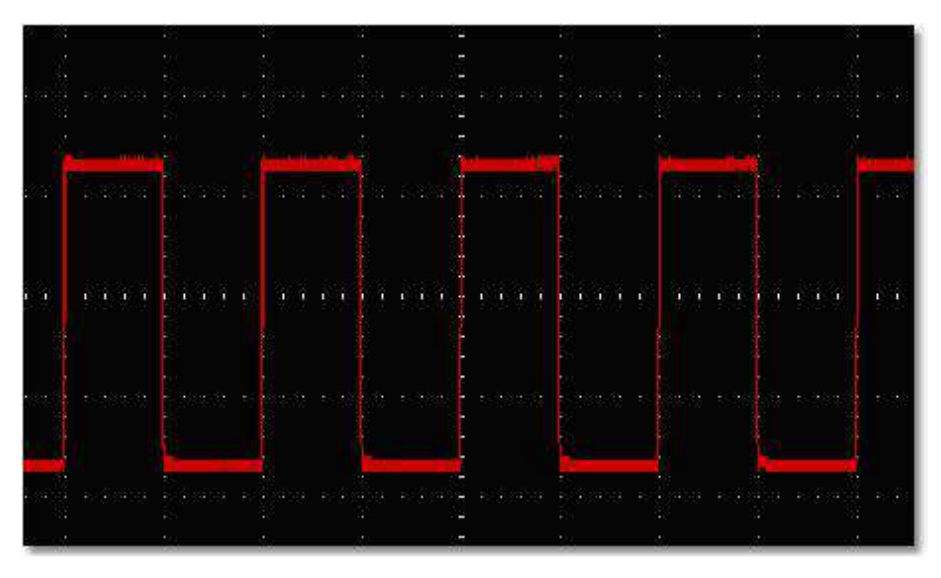

图 :矢量显示类型

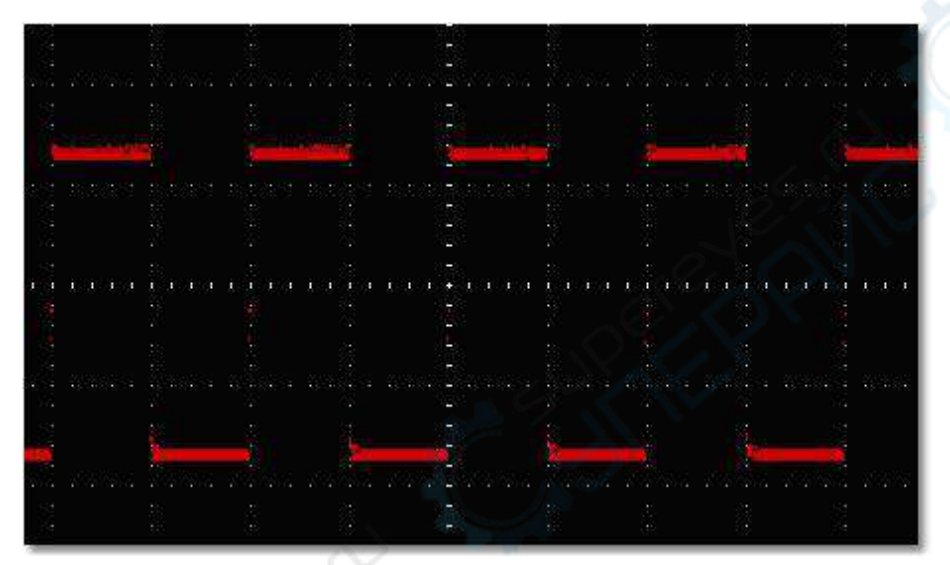

图:点显示类型

## **XY**模式

勾选则开启XY模式,界面自动切换到3窗口。在XY模式窗口,水平轴显示所选择的第一个通 道,垂直轴上显示所选择的第二个通道。

注:XY模式只支持1K的存储深度。存储深度自动设为1K。

## 余辉

当使用余辉功能时,可模拟显像管示波器的余辉显示,保留的原数据颜色呈渐淡显示,新数据 颜色较亮。

可选择关闭、**0.5**秒、**1**秒、**2**秒、**5**秒和无限,调节不同的持续时间。 当持续时间为 无限 时,记录点一直保持,直至控制值被改变为止。 按"清空"则清除余辉。

注:

当改变时基档位、电压档位、存储深度或者开/关通道时,余辉将被自动清除,重新记录操作 后的波形。

#### 网格亮度

拖动滑块可调节波形显示窗口的网格的亮度。

## **11.** 如何进行功能设置

点击 打开功能菜单,选择"功能"。

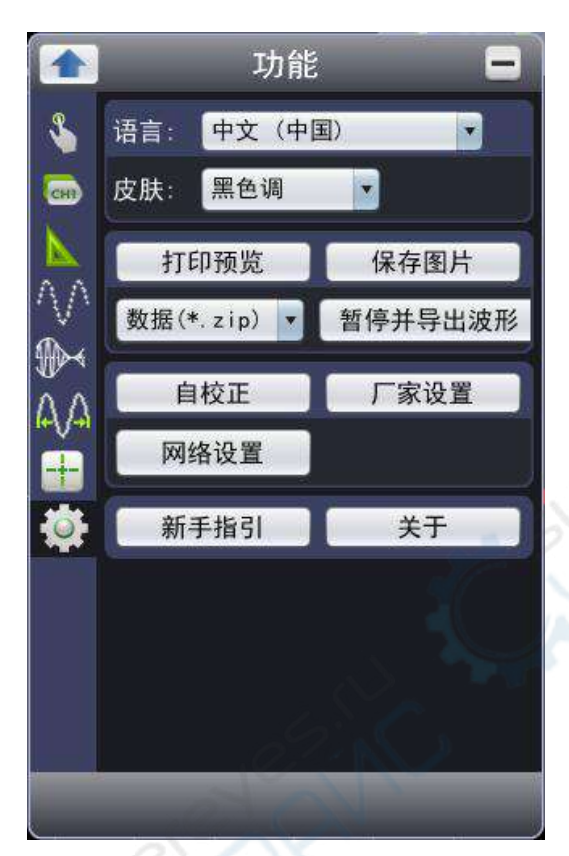

### 选择语言

可选择当前版本所包含的语言。

## 选择皮肤

可选择界面皮肤为黑色调或蓝色调。选择后出现"重启",点击后,软件自动重启并应用新的设 置。

## 打印预览

点击后可打开打印预览界面。

打印预览界面的菜单项说明:

#### 文件 **->**页面设置:设置页边距。

打印:进入打印窗口。 退出:退出打印预览界面。

视图 **->**横竖转换:切换页面方向为横向或纵向。 整页:在屏幕上整页显示。 实际大小:在屏幕上按实际大小显示。 自定义比例:在屏幕上按自定义比例显示。 显示波形背景色: 勾选则显示波形背景色; 取消勾选则显示预览纸张背景色。 设置预览纸张背景色:点击进入颜色设置界面来设置预览纸张的背景色。

#### ●保存图片

点击可保存当前屏幕图片为png、bmp或gif格式。

#### 暂停并导出波形

根据当前存储深度以设定的格式来保存波形。格式可选择数据(\*.zip), CSV(\*.csv)。也可在主界 面直接点击" "图标。

#### 自校正

自校正程序可迅速地使示波器达到最佳状态,以取得最精确的测量值。您可在任何时候执行这 个程序, 但如果环境温度变化范围达到或超过5℃时, 您必须执行这个程序。

若要进行自校正,应将所有探头或导线与输入连接器断开。然后点击"自校正"。

#### 厂家设置

点击"厂家设置"可恢复厂家的出厂设置;也可在主界面直接点击"©"图标。

#### 网络设置

示波器可通过 LAN 接口或 Wi-Fi 与计算机连接。详情请看 如何通过LAN接口连接 以及 如 何使用Wi-Fi连接上位机(可选)。

#### ●新手指引

可选择"通道","采集周期","触发"等标签来查看新手帮助内容。 点击帮助内容窗口中任意位置可翻看下页帮助。 若要开启软件时,不再自动打开帮助,点击"不再显示引导"。

#### 关于

显示版本,序列号和公司网址。点击"更新"按钮可从服务器上检测更新程序。

## **12.** 如何使用执行按键

执行按键包括 自动设置 、运行**/**停止 **/** 、单次触发 。请看用户界面说明中的6,7, 8。

#### 自动设置:

自动设置仪器的各项控制值,以产生适合观察的显示波形。按 自动设置 按键,示波器自动快 速测量信号。

自动设置的功能项目如下表:

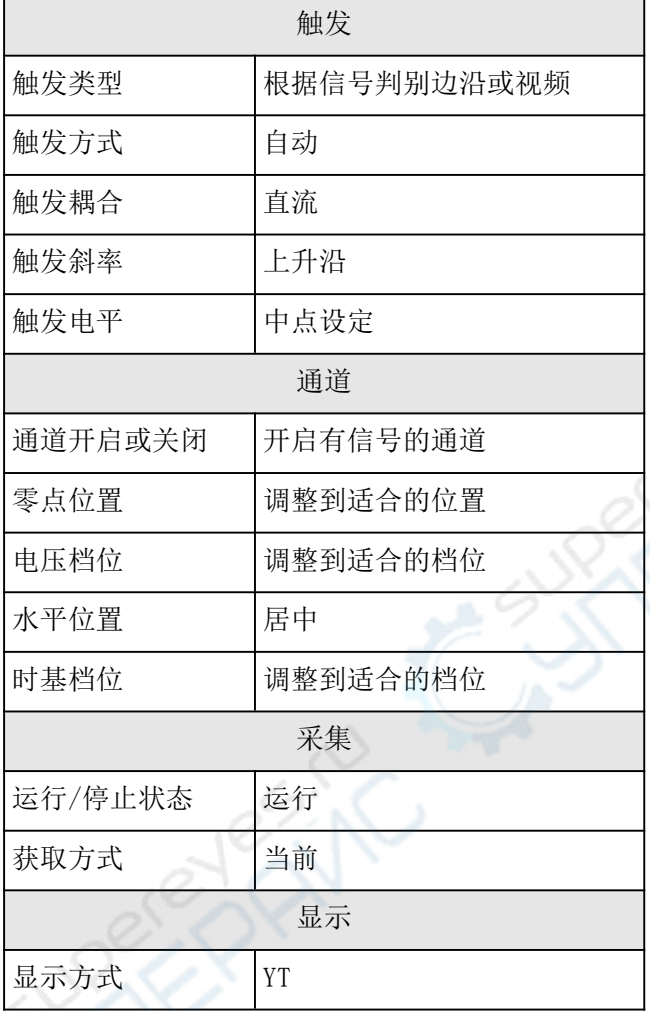

运行**/**停止:运行和停止波形采样。

单次触发:可直接设置触发方式为单次,即当检测到一次触发时采样一个波形,然后停止。

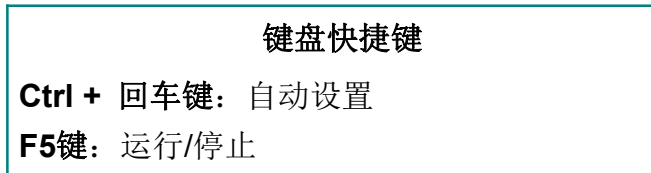

## **13.** 如何通过**Socket**连接

## 使用网线直接连接

示波器的默认IP地址为192.168.1.172, 默认端口为8866。

示波器通过LAN线直接与PC通讯时,需将PC与示波器的IP地址设置为同一网段,如均设置 为192.168.1.xxx。

示波器没有正常连接至PC时,其IP地址无法修改。

## **1.** 查看计算机网络参数

查看欲连接示波器的计算机的IP。假设参数如下: IP地址:192.168.1.71

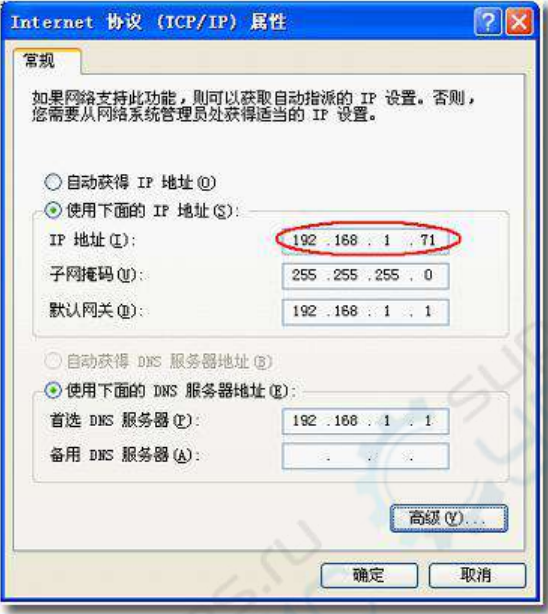

#### **2.** 连接示波器

- (1) 供电: 通过电源适配器或者Type-C接口对设备进行供电。
- (2) 连接: 用交叉网线将网线的一头插入示波器的LAN接口; 另一头插入计算机的LAN接口。
- (3)打开上位机软件
	- (4)打开软件的功能菜单

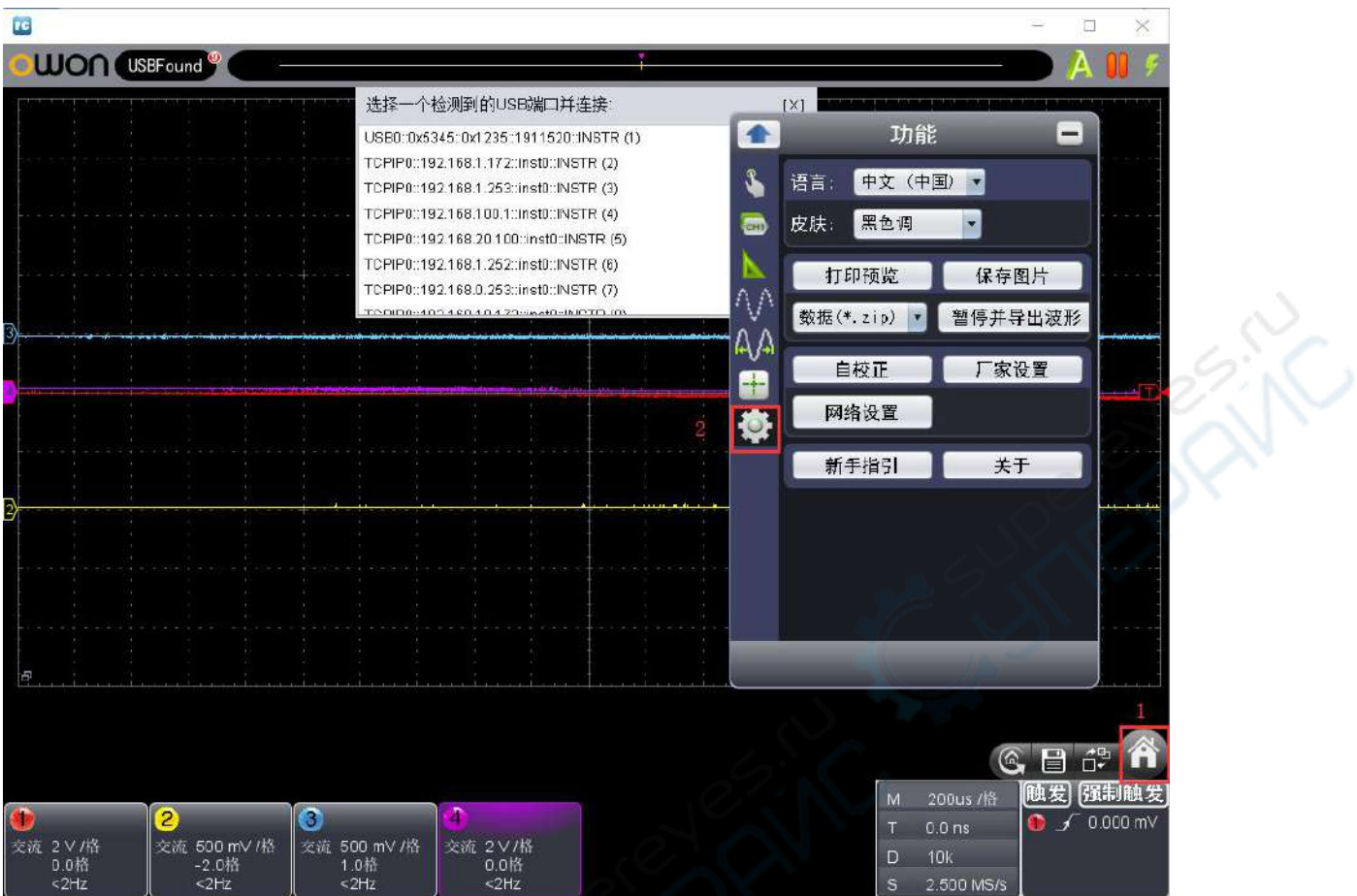

## (5)进入网络设置

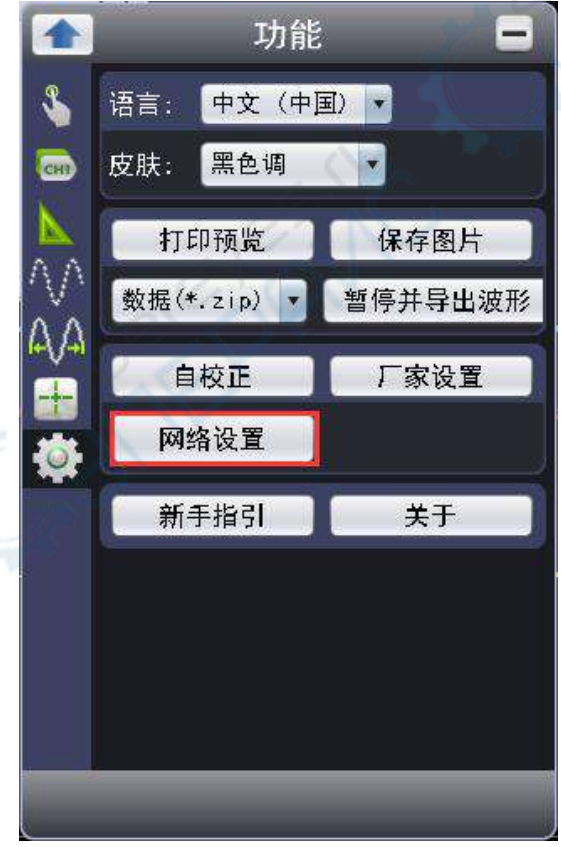

(6)点击 Socket 连接即可连接上上位机应用程序。

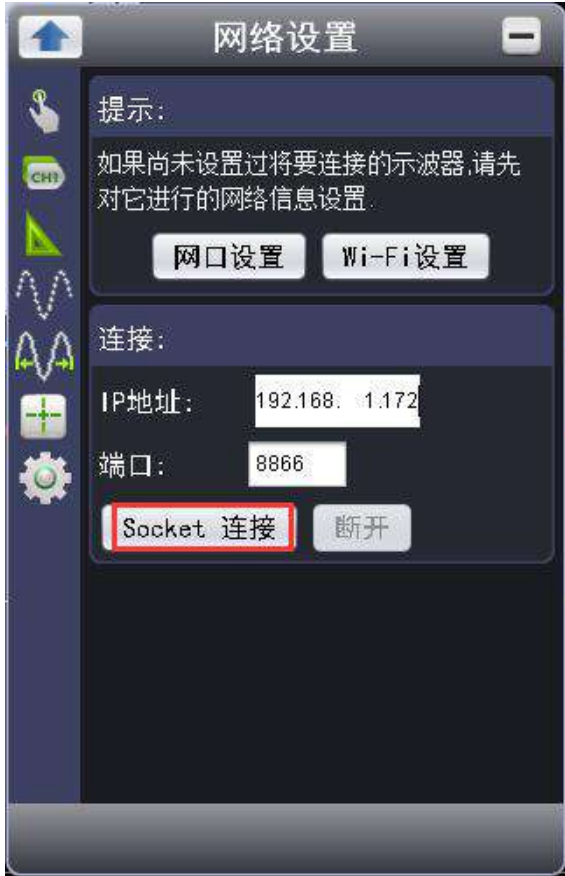

#### 通过路由器连接

示波器的默认IP地址为192.168.1.172, 默认端口为8866。 示波器通过路由器与PC通讯时,需将PC与示波器的IP地址设置为同一网段,如均设置为 192.168.1.xxx。 示波器没有正常连接至PC时,其IP地址无法修改。

1. 查看计算机网络参数

查询欲连接示波器的计算机的网络参数,默认网关及子网掩码的设置需要同路由器的设置一 致。假设参数如下: IP地址:192.168.1.71 子网掩码:255.255.255.0 默认网关: 192.168.1.1

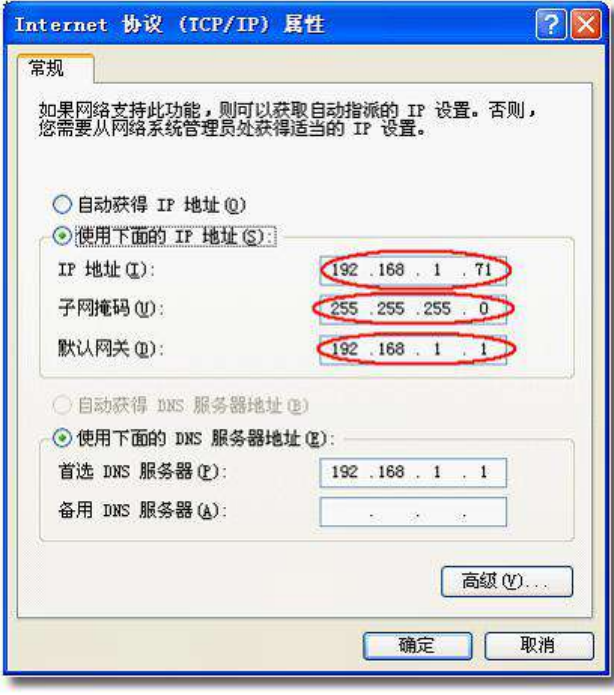

- 2. 连接示波器
	- (3) 供电: 通过电源适配器或者Type-C接口对设备进行供电。
	- (2)连接路由器:用网线将示波器的LAN接口连接到路由器。计算机也连接到该路由器。

つきノ

(4)打开软件的功能菜单

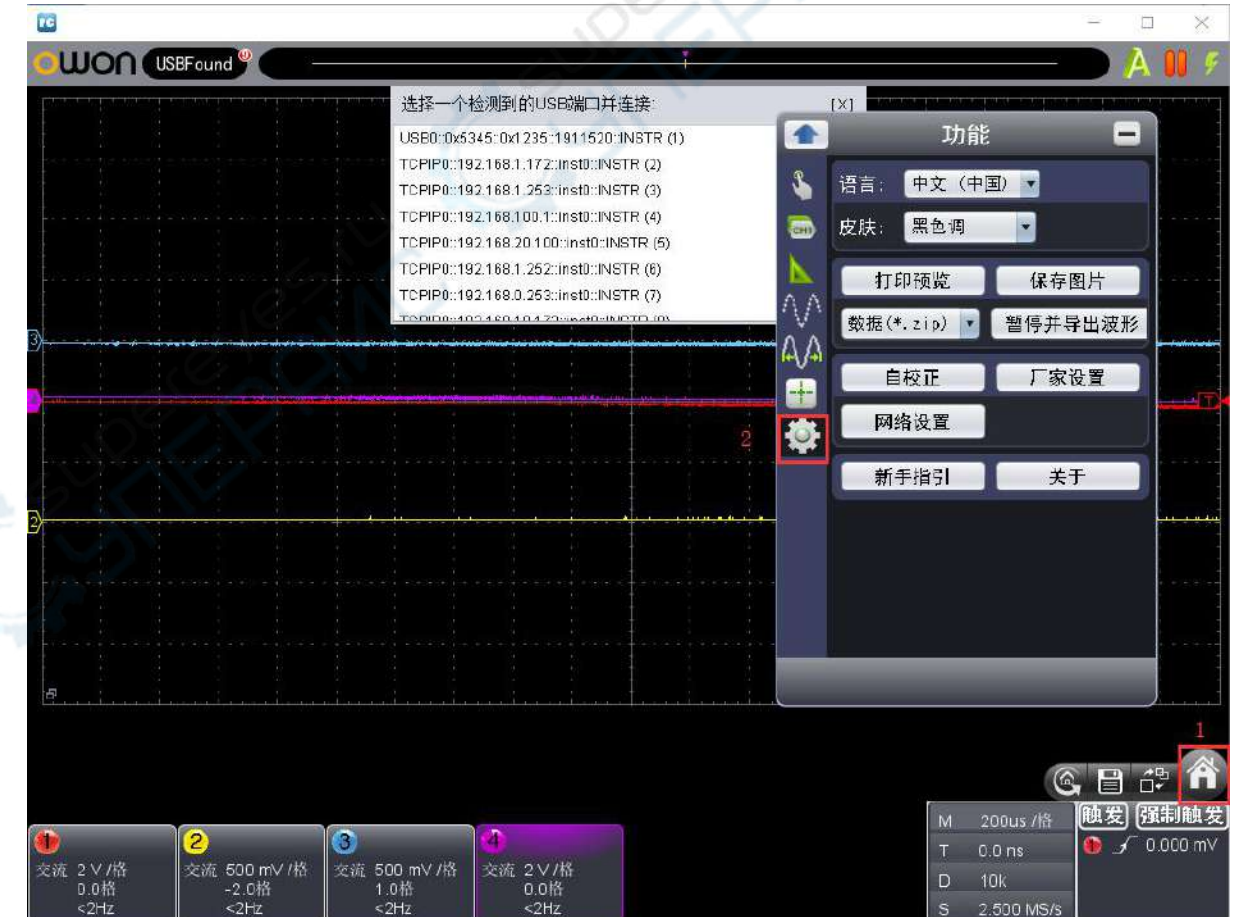

### (7)进入网络设置

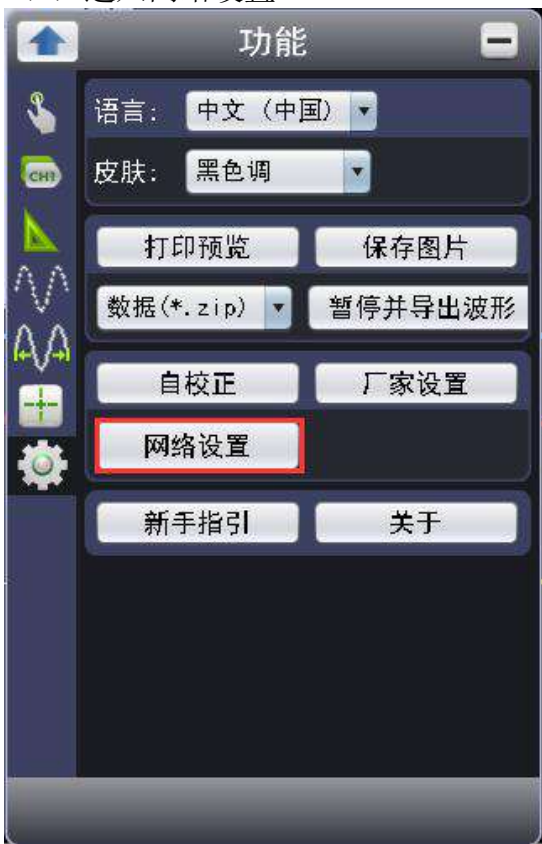

(8)点击 Socket 连接即可连接上上位机应用程序。

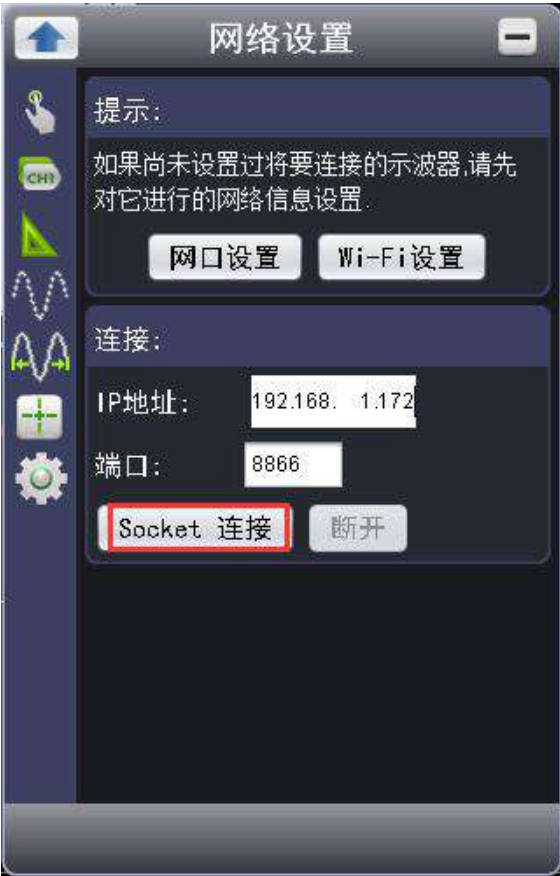

# **14.** 如何通过**LAN**接口连接

通过LAN接口,示波器可与计算机直接连接或通过路由器连接。下面分别介绍这2种连接方法。

## 使用网线直接连接

## **1.** 查看计算机网络参数

查看欲连接示波器的计算机的IP。假设参数如下: IP地址:192.168.1.71

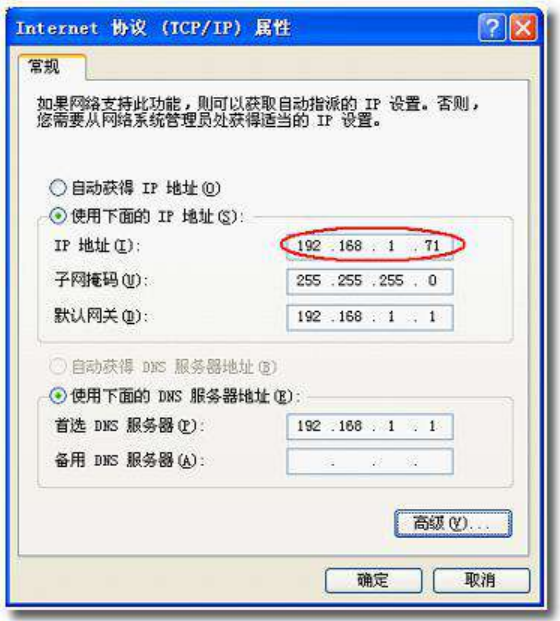

- **2.** 设置示波器网络参数
- (1) 连接**USB**并进入菜单:使用Type-C线将示波器的Type-C接口与计算机的USB接口连接成 功后, 在软件界面点击 → 打开功能菜单, 选择"功能", 点击"网络设置"。
- (2) 设置示波器**IP**地址与端口:在网络设置菜单中,点击"网口设置"进入硬件网络设置。 IP地址设为与步骤1中计算机的IP地址前3个字段相同,最后一个字段不同的值,这里设为 "192.168.1.172";端口可设为0~65535的任意值,这里设为"8866"。 如果物理地址冲突,需修改地址的值。

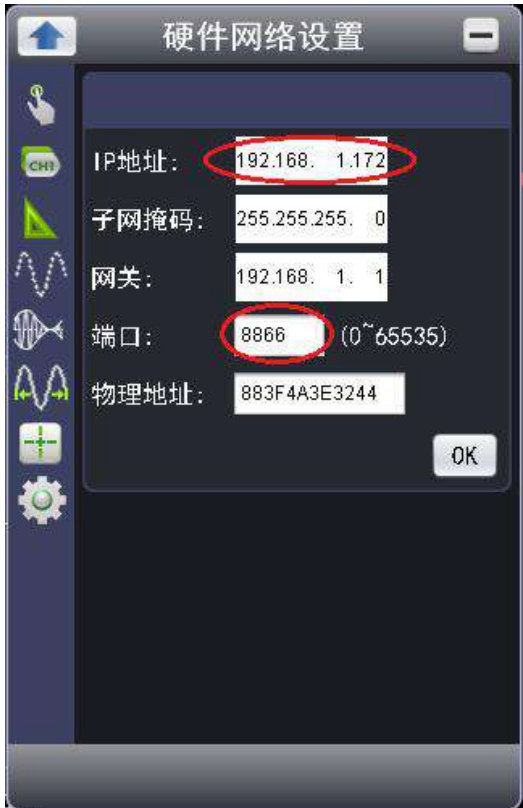

(3) 点击OK完成设置。

# **3.** 添加**NI**网络设备

- (1) 供电:通过电源适配器或者Type-C接口对设备进行供电。
- (2) 连接:用交叉网线将网线的一头插入示波器的LAN接口;另一头插入计算机的LAN接口。
- (3) 开始菜单如下图选择NI MAX。

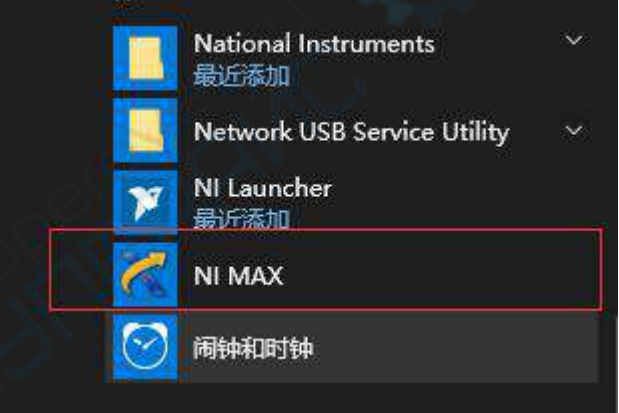

(4) 在下图点击网络设备,再点击添加网络设备。

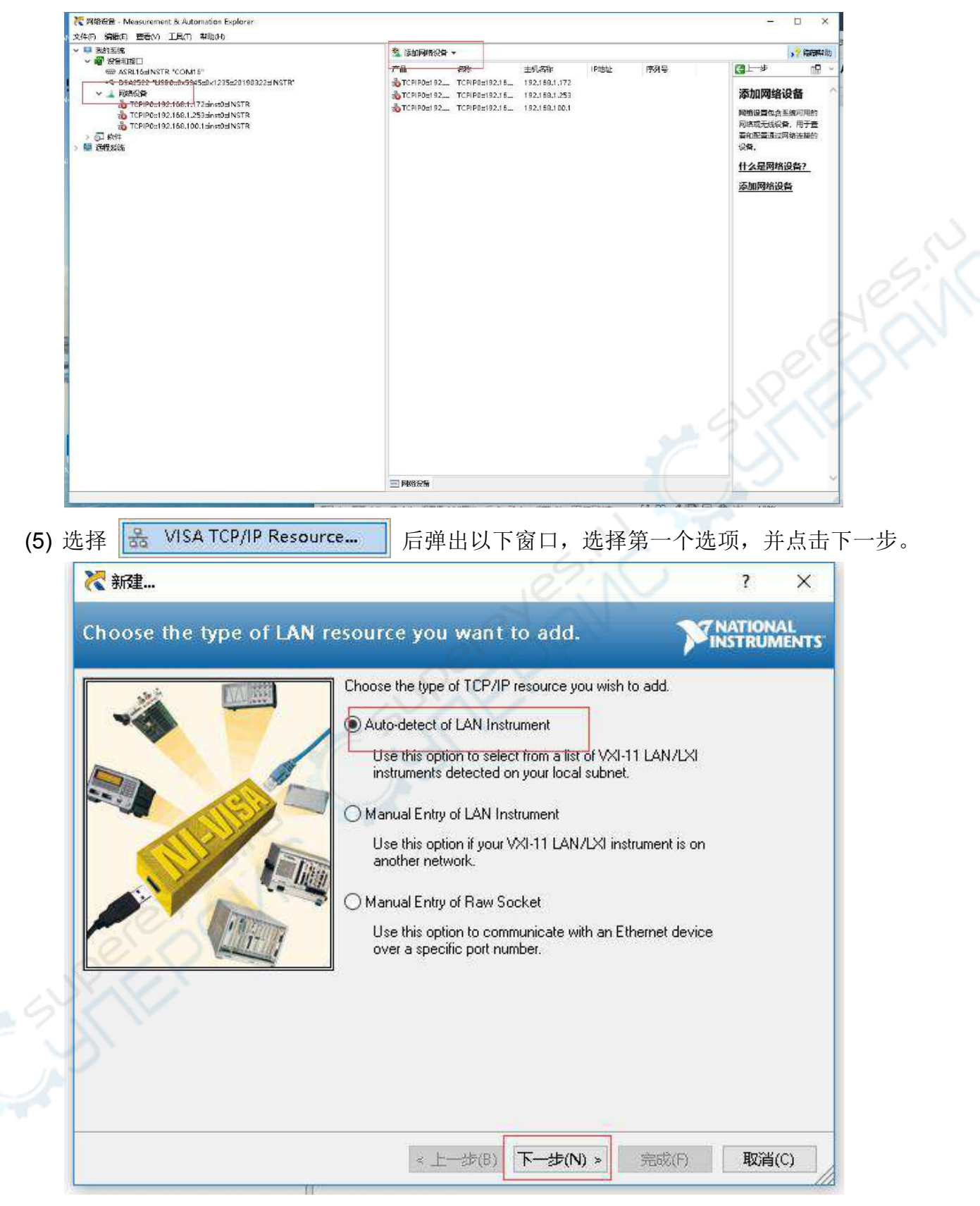

(6) 弹出以下窗口,选择第二个选项,并选择显示的对应的设备之后点击完成。

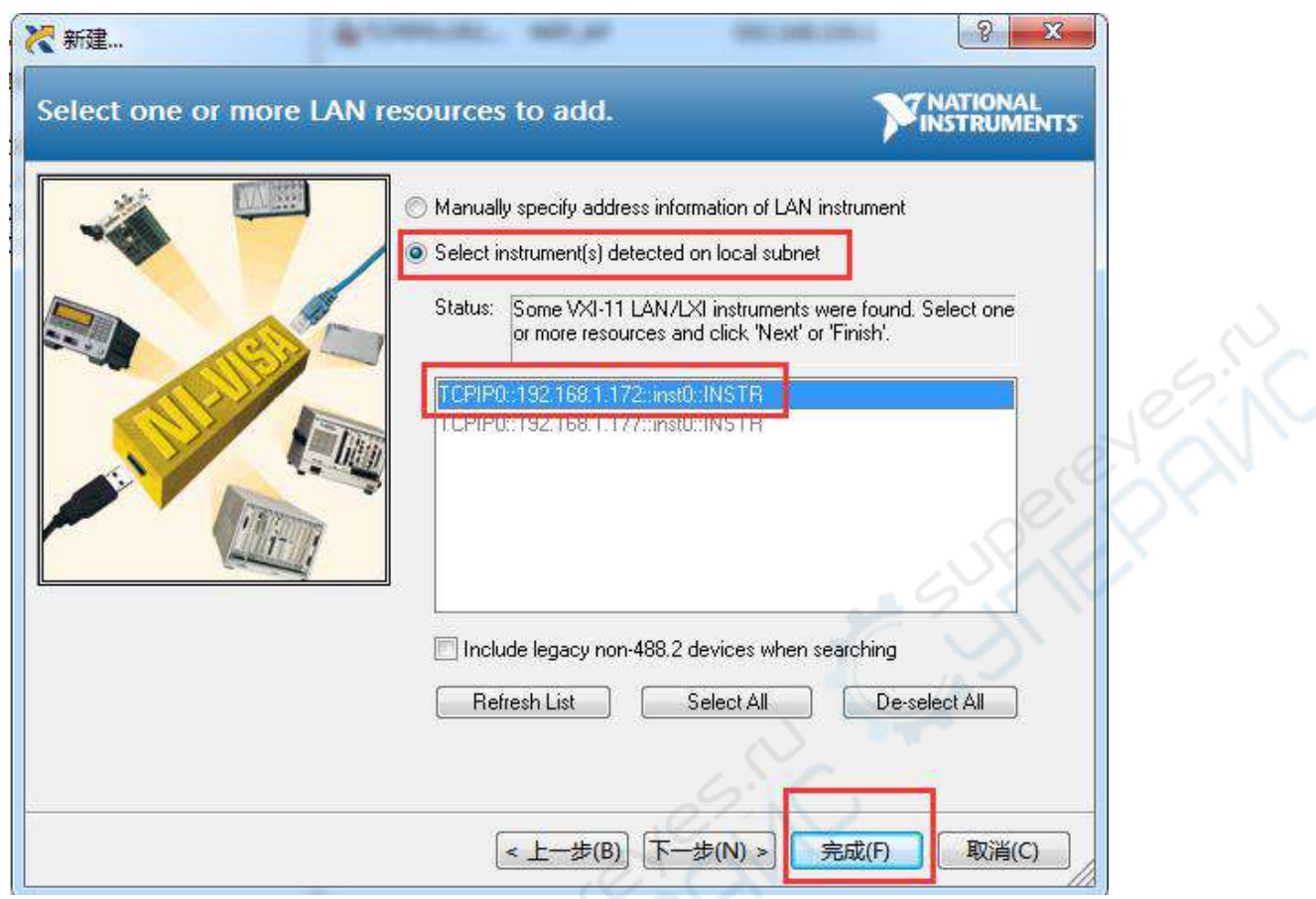

- (7) 打开上位机软件。
- (8) 选择 TCPIP0 并包含刚添加的IP的连接选项即可连接上上位机应用程序。

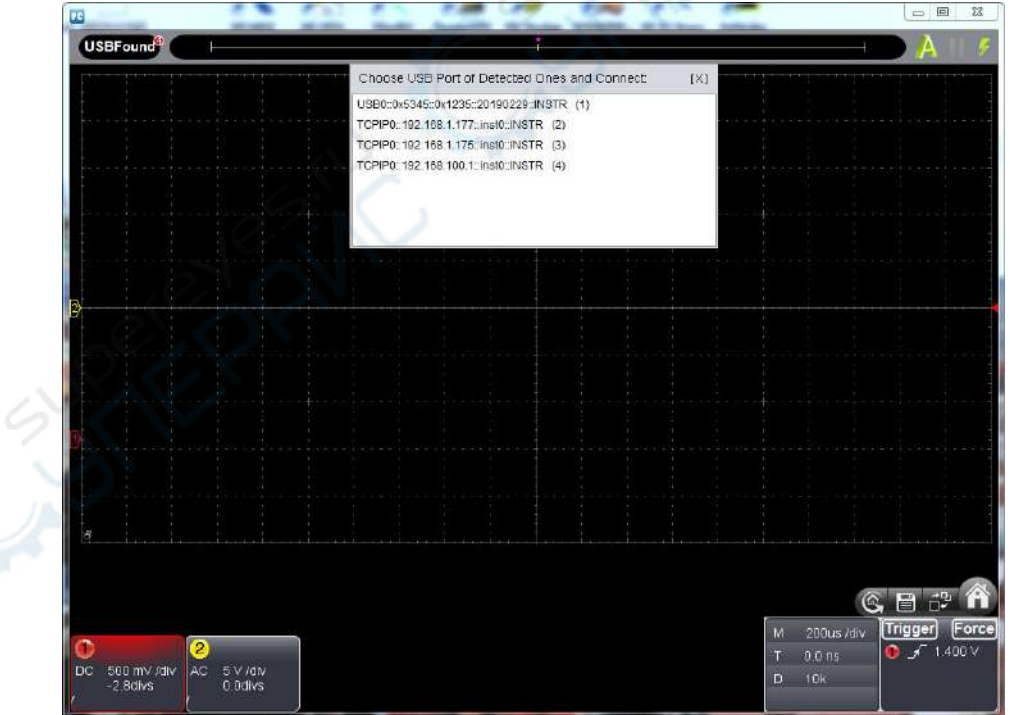

### 通过路由器连接

#### **1.** 查看计算机网络参数

查询欲连接示波器的计算机的网络参数,默认网关及子网掩码的设置需要同路由器的设置一 致。假设参数如下:

IP地址:192.168.1.71 子网掩码:255.255.255.0 默认网关: 192.168.1.1

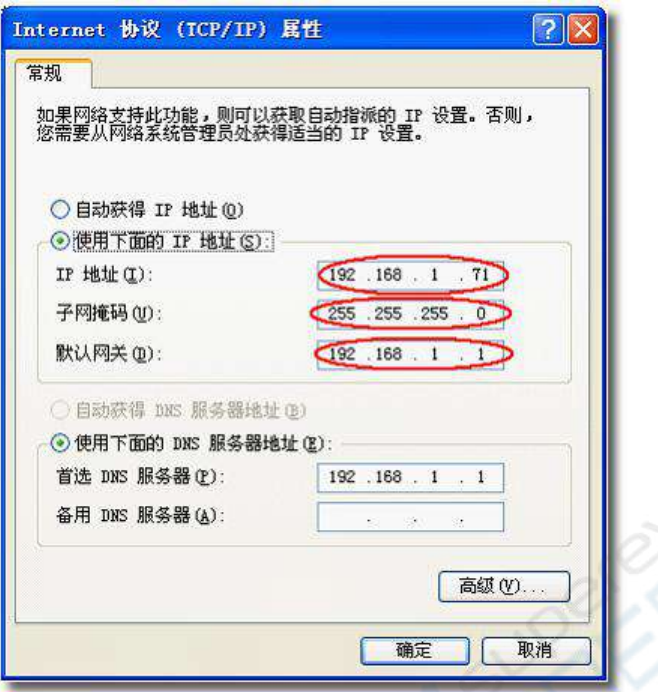

- **2.** 设置示波器网络参数
- (1)连接**USB**并进入菜单:使用Type-C线将示波器的Type-C接口与计算机的USB接口连接成功 后,在软件界面点击 打开功能菜单,选择"功能",点击"网络设置"。

(2)设置示波器网络参数: 在网络设置菜单中,点击"网口设置"进入硬件网络设置。 IP地址设为与步骤1中计算机的IP地址前3个字段相同,最后一个字段不同的值,这里设为 "192.168.1.172";端口可设为0~65535的任意值,这里设为"8866"。 默认网关及子网掩码的设置需要同路由器的设置一致。如果物理地址冲突,需修改地址的 值。

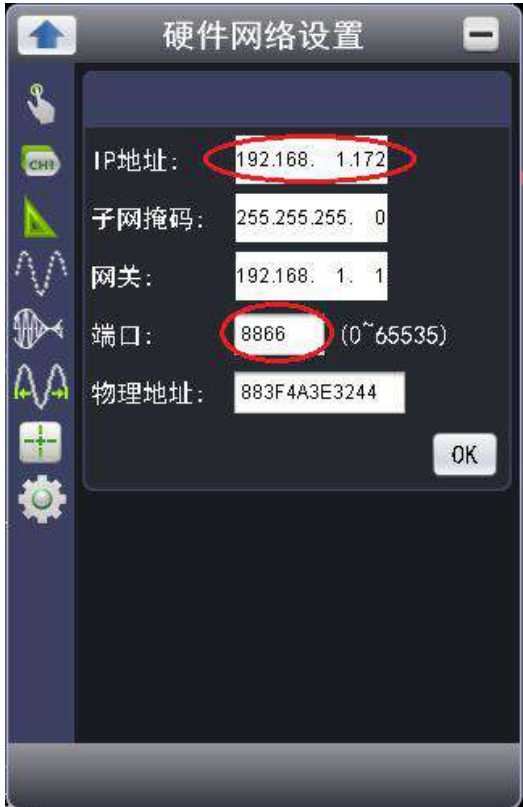

(3) 点击OK完成设置。

## **3.** 添加**NI**网络设备

- (1) 供电:通过电源适配器或者Type-C接口对设备进行供电。
- (2) 连接路由器: 用网线将示波器的LAN接口连接到路由器。计算机也连接到该路由器。
- (3) 开始菜单如下图选择NI MAX。

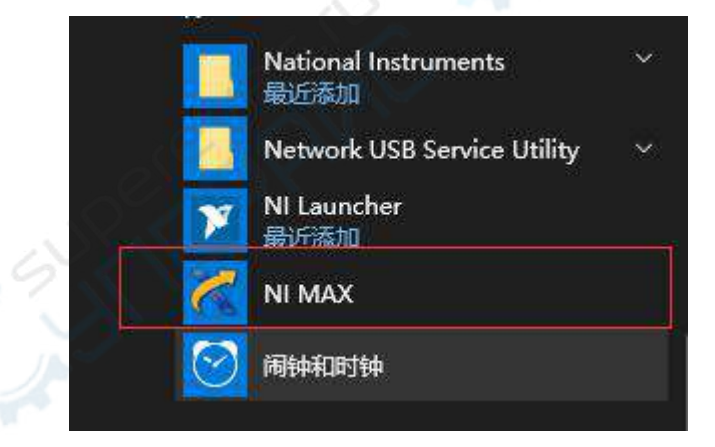

(4) 在下图点击网络设备,再点击添加网络设备。

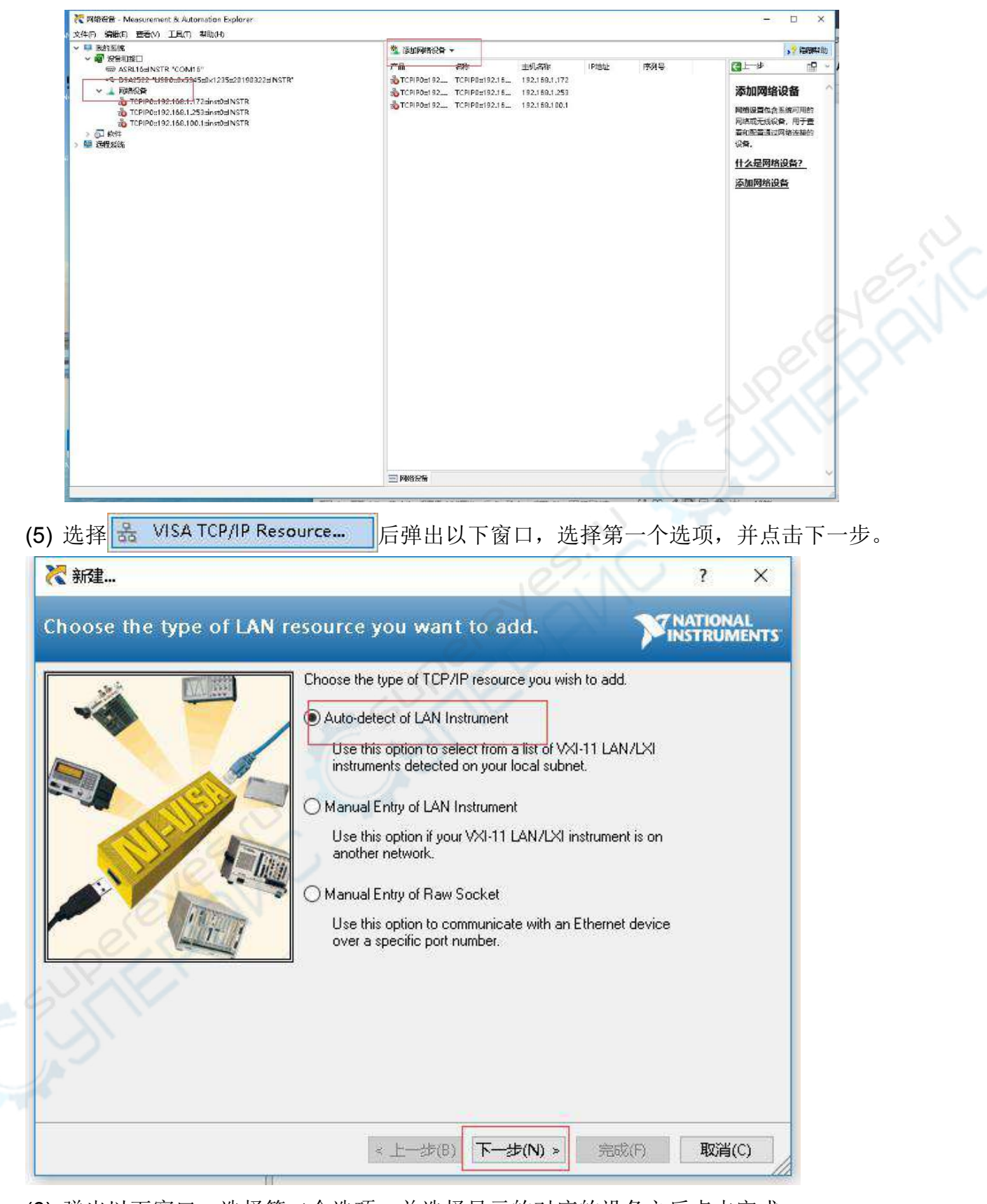

(6) 弹出以下窗口,选择第二个选项,并选择显示的对应的设备之后点击完成。

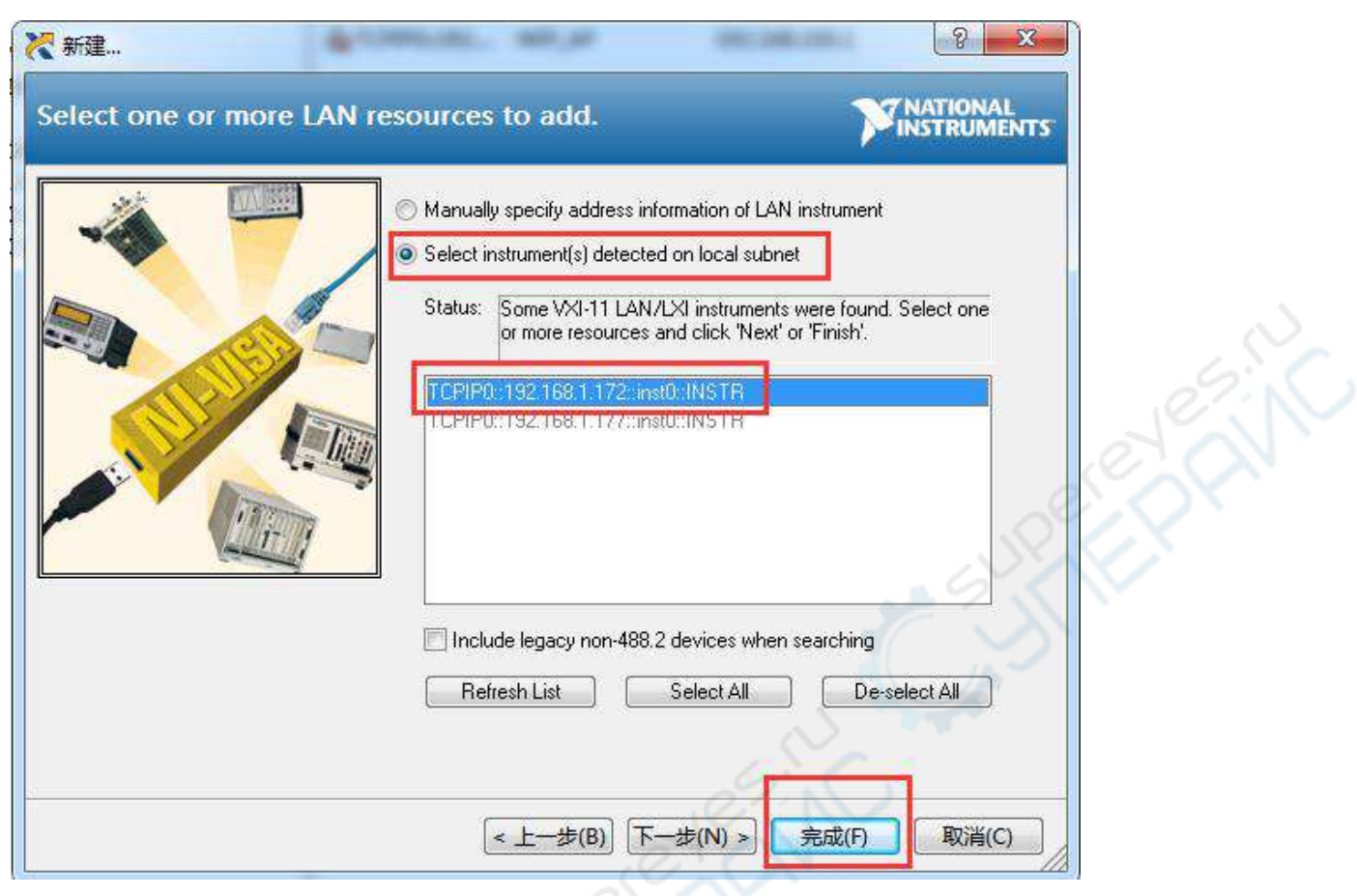

#### (7) 打开上位机软件。

(8) 选择TCPIP0连接选项即可连接到上位机应用程序。

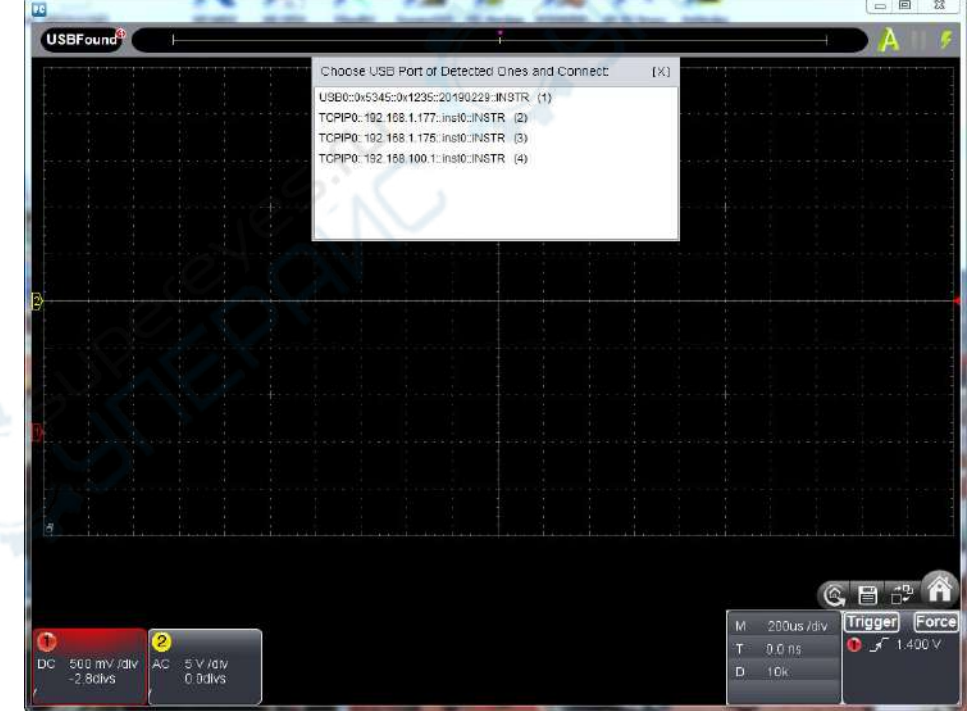

### **15.** 如何使用**Wi-Fi**连接上位机(可选配)

#### 示波器作为**Wi-Fi**热点连接上位机

计算机需有 Wi-Fi 功能,并在示波器上插上 Wi-Fi 模块。

#### **1.** 设置示波器网络参数

- (1) 连接**USB**并进入菜单:使用Type-C线将示波器的Type-C接口与计算机的USB接口连接成 功后, 在软件界面点击 ● 打开功能菜单, 选择"功能", 点击"网络设置"。
- **(2)** 设置示波器**AP**账号密码及**IP**地址与端口:

在网络设置菜单中,点击"Wifi设置"进入Wi-Fi设置。在连接类型中选择 AP。设置AP模式 的账号和密码: IP地址这里设为"192.168.100.1";端口可设为0~65536的任意值, 这里设 为"8866"。

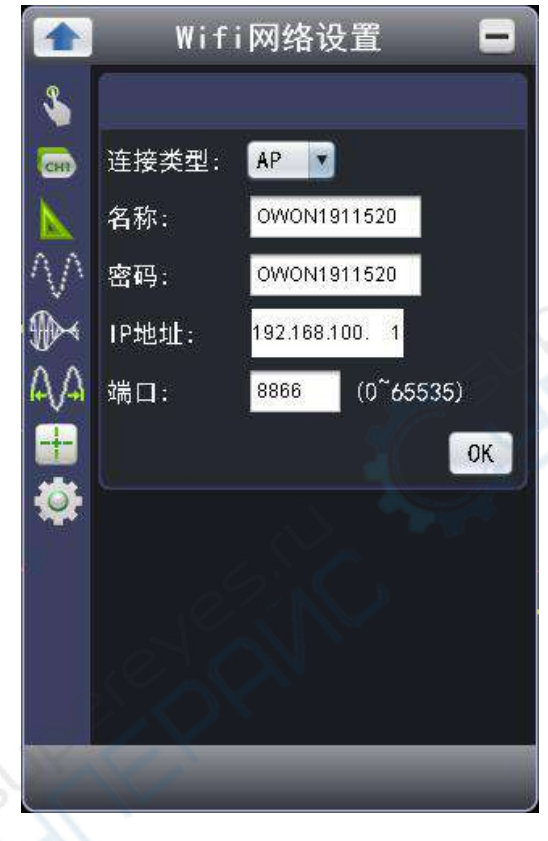

(3) 点击OK完成设置。

## **2.** 添加**NI**网络设备

- (1) 供电:通过电源适配器或者Type-C接口对设备进行供电。
- (2) 连接:电脑要先选择账号和输入密码连上这个热点以实现双方的数据通讯。
	- 如果电脑 Wi-Fi 和 LAN 不能自动切换, 可能需要禁用掉本地网络。
	- 电脑的 IP 地址选择自动获得 IP 或者设和仪器 AP 同一个 IP 段。

(3) 开始菜单如下图选择NI MAX。

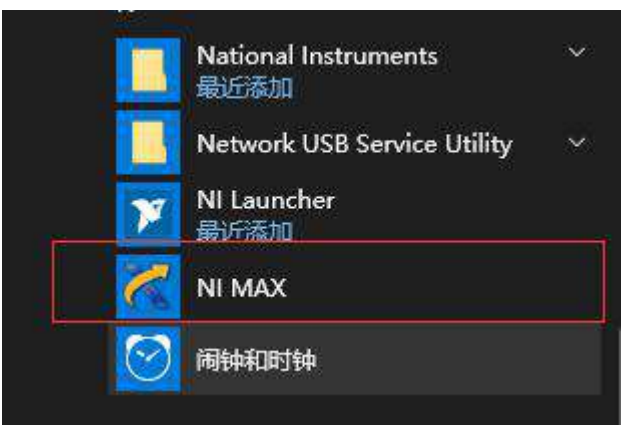

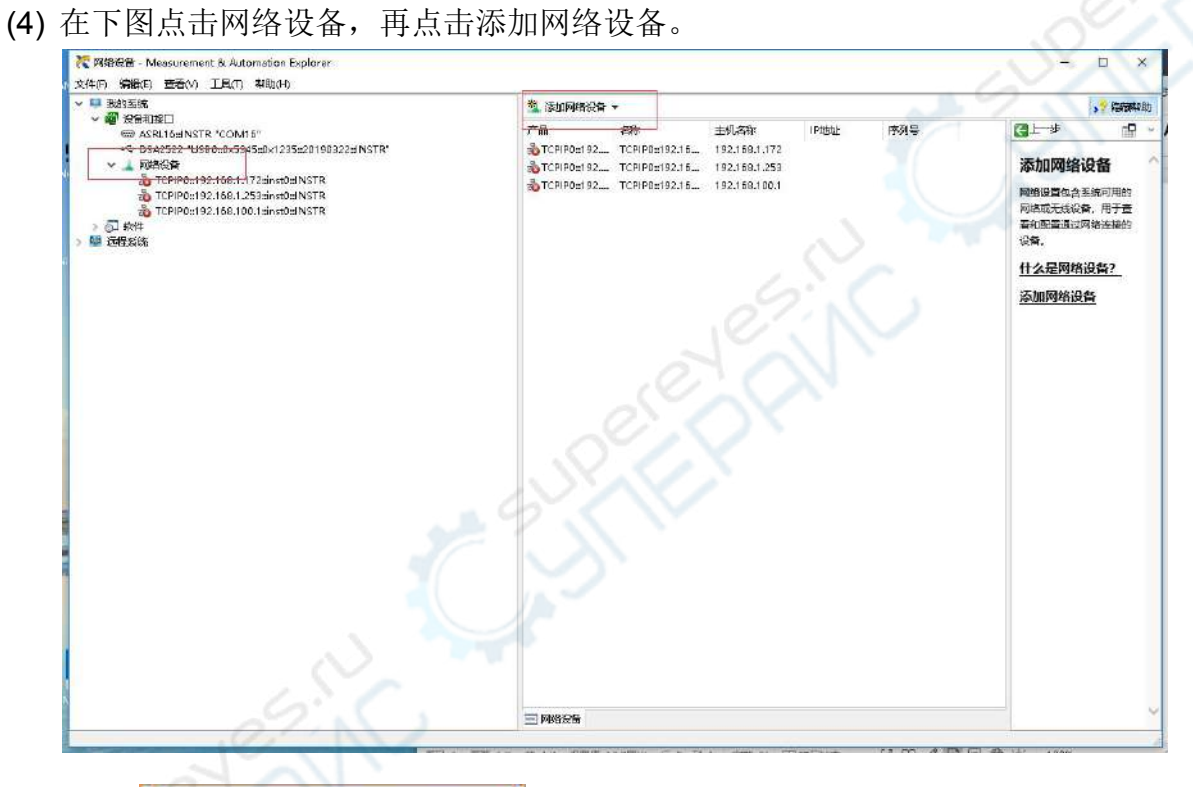

(5) 选择 <mark>器 VISA TCP/IP Resource...</mark> 后弹出以下窗口,选择第一个选项,并点击下一步。

浴

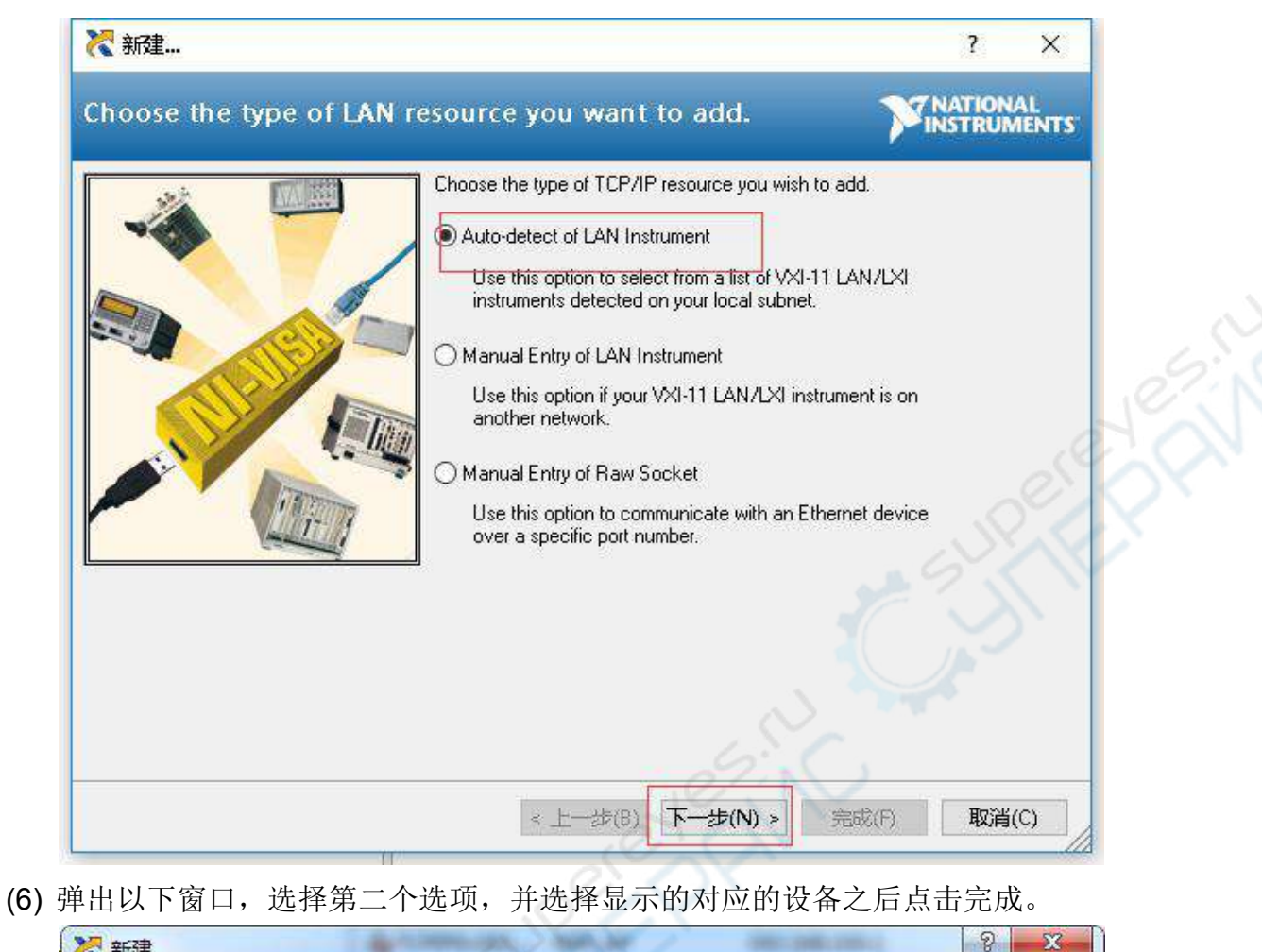

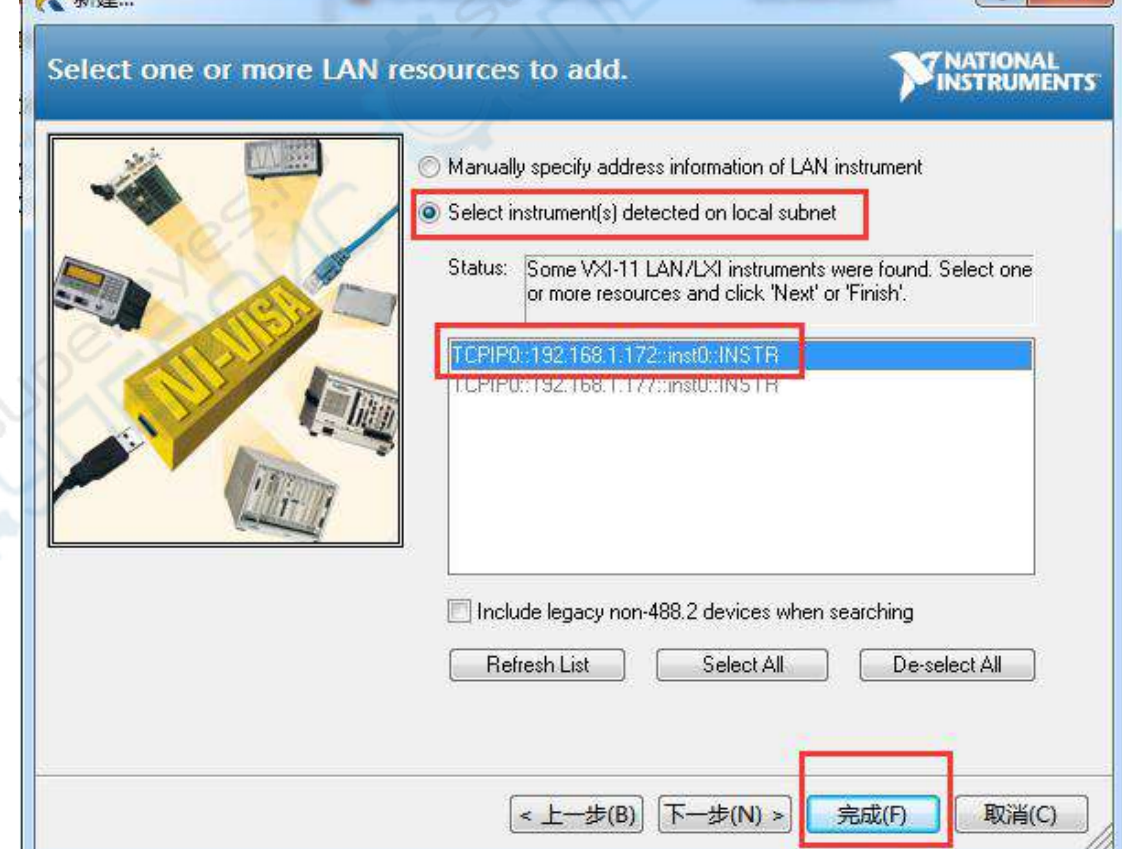

- (7) 打开上位机软件。
- (8) 选择 TCPIP0 并包含刚添加的IP的连接选项即可连接上上位机应用程序。

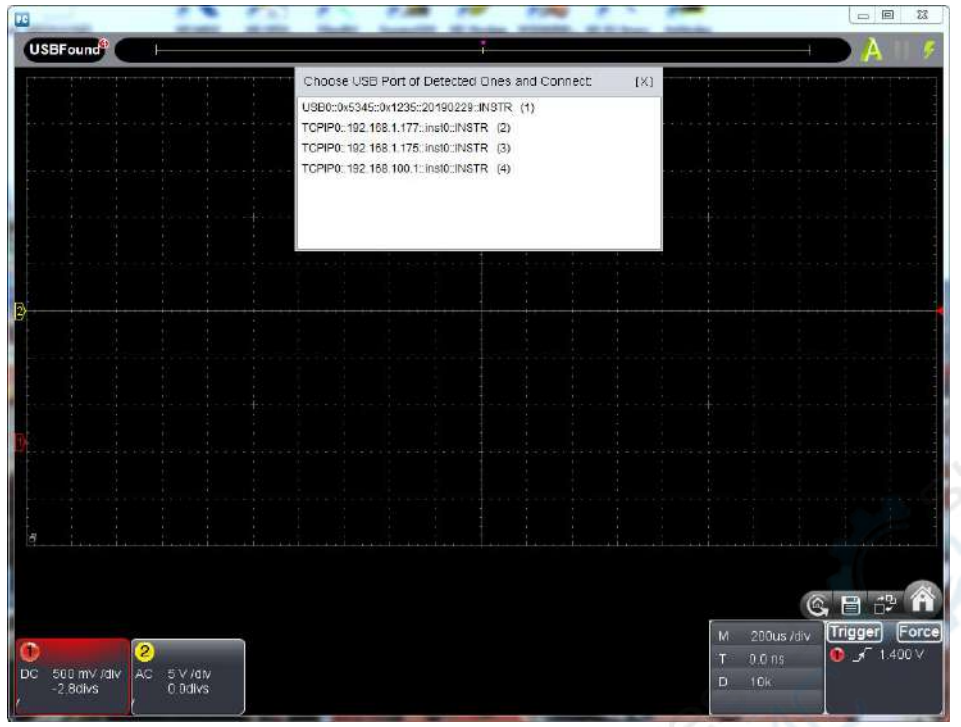

## 示波器作为**Wi-Fi**站点连接上位机

示波器与计算机需在同一局域网范围内。示波器需插入 Wi-Fi 模块。

- **1.** 设置示波器网络参数
- (1) 连接**USB**并进入菜单:使用Type-C线将示波器的Type-C接口与计算机的USB接口连接成 功后,在软件界面点击 打开功能菜单,选择"功能",点击"网络设置"。

JRITC

(2) 设置示波器**IP**地址与端口:在网络设置菜单中,点击"Wi-Fi设置"进入Wi-Fi设置。在连接类 型中选择 STA。在名称栏中输入要连接的路由器热点的名称。在密码栏中输入此路由器的 密码。端口可设为0~65535的任意值,这里设为"8866"。设置完成后,点击OK软键。

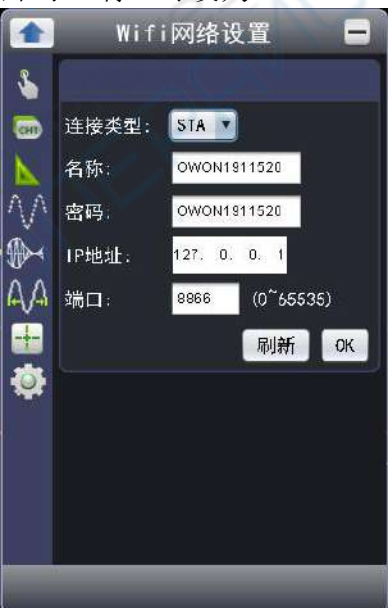

之后在连接上路由器热点后,IP地址在刷新后会显示。

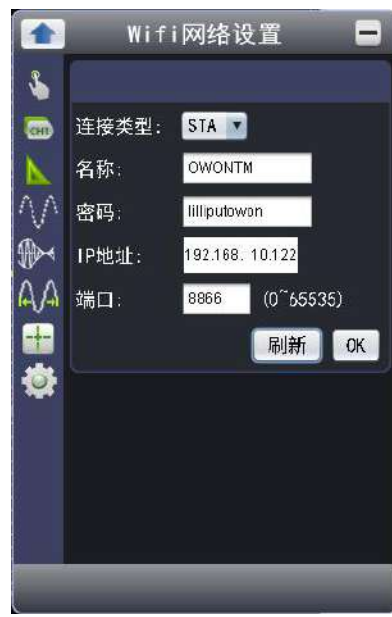

## **2.** 添加**NI**网络设备

- (1) 供电:通过电源适配器或者Type-C接口对设备进行供电。
- (2) 连接:用交叉网线将网线的一头插入示波器的LAN接口;另一头插入计算机的LAN接口。
- (3) 开始菜单如下图选择NI MAX。

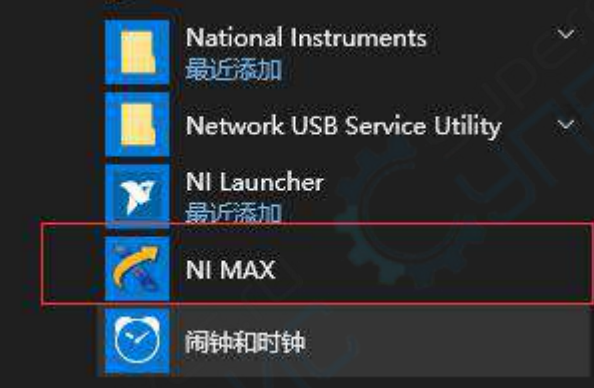

(4) 在下图点击网络设备,再点击添加网络设备。

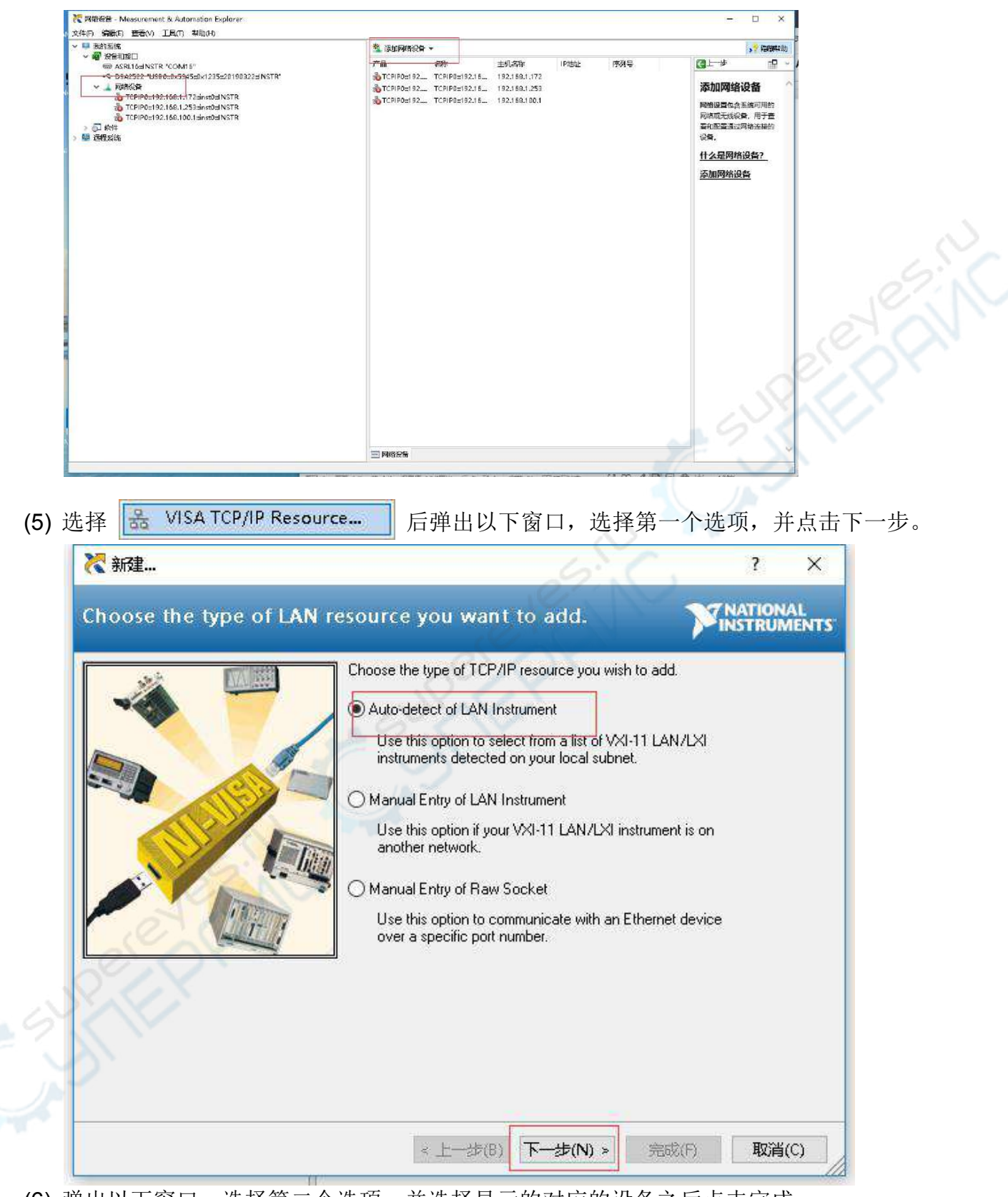

(6) 弹出以下窗口,选择第二个选项,并选择显示的对应的设备之后点击完成。

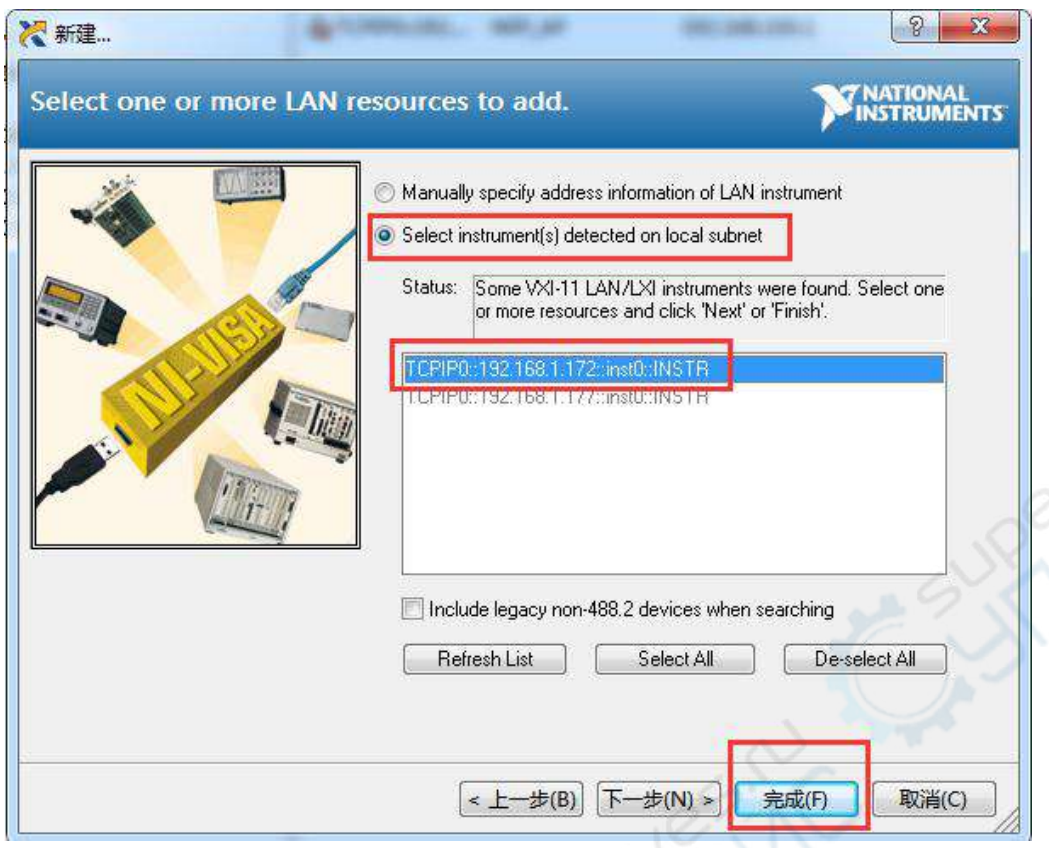

**ERRIT** 

- (7) 打开上位机软件。
- (8) 选择TCPIP0连接选项即可连接上上位机应用程序。

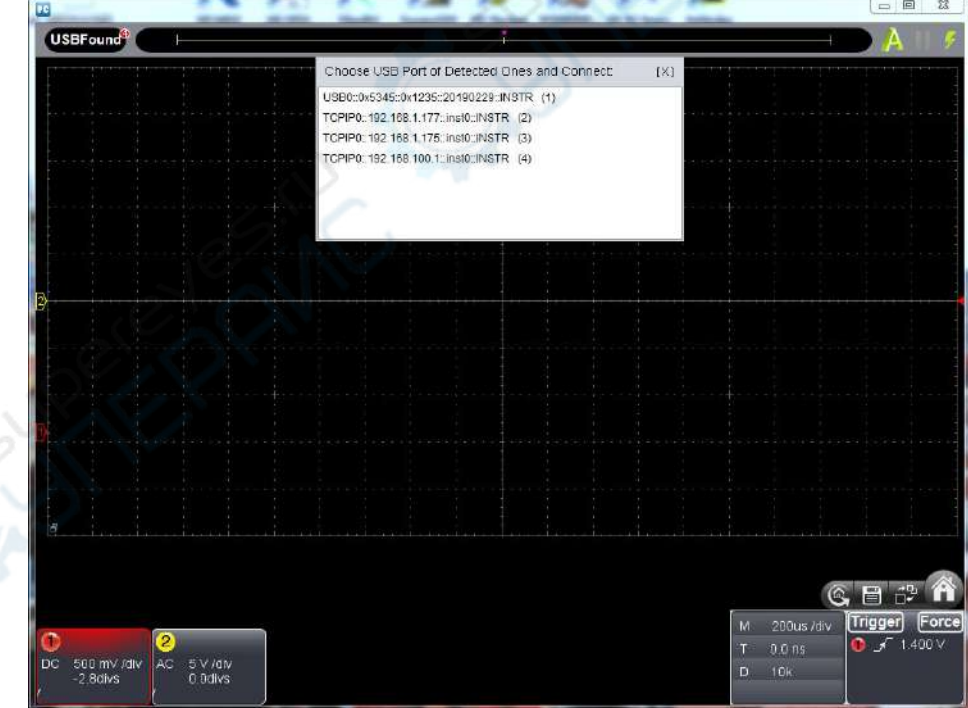

# **VIII.**技术规格

除非另有说明,所有技术规格都适用于衰减开关设定为 10X 的探头和数字式示波器。示波器 必须首先满足以下两个条件,才能达到这些规格标准:

仪器必须在规定的操作温度下连续运行三十分钟以上。

如果操作温度变化范围达到或超过5℃,必须打开系统功能菜单,执行"自校正"程序(见自校 正)。

除标有"典型"字样的规格以外,所用规格都有保证。

### 示波器

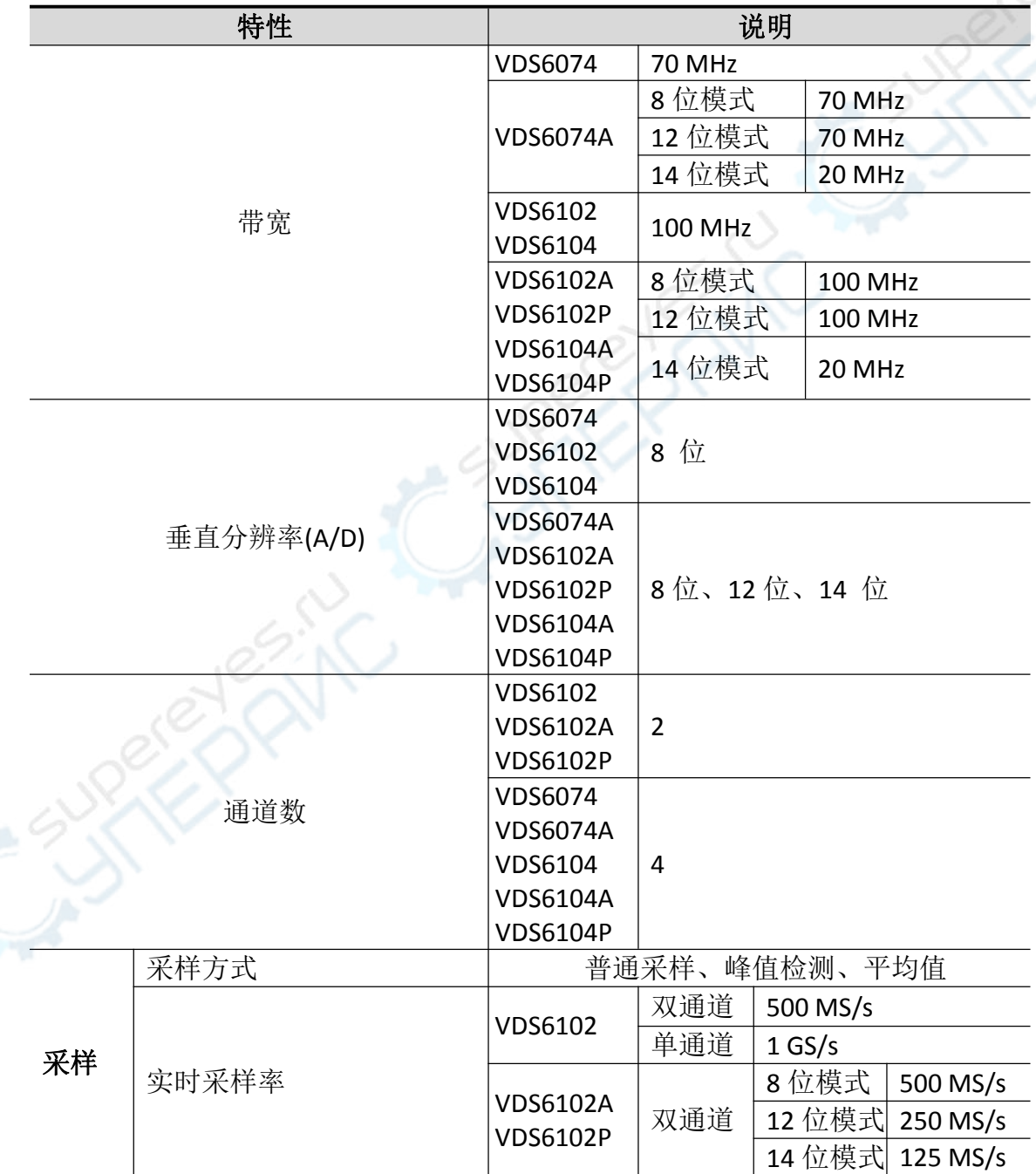

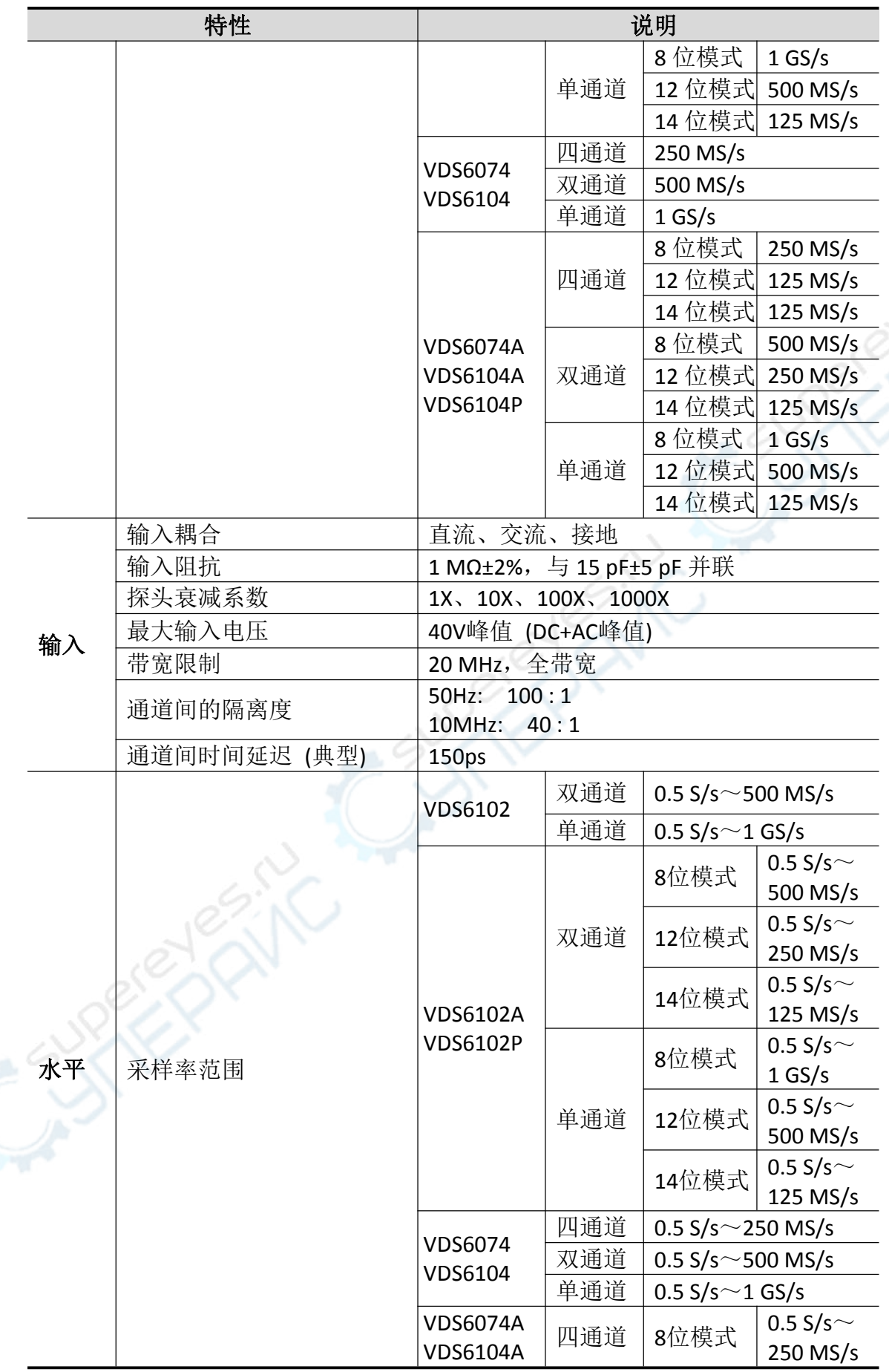

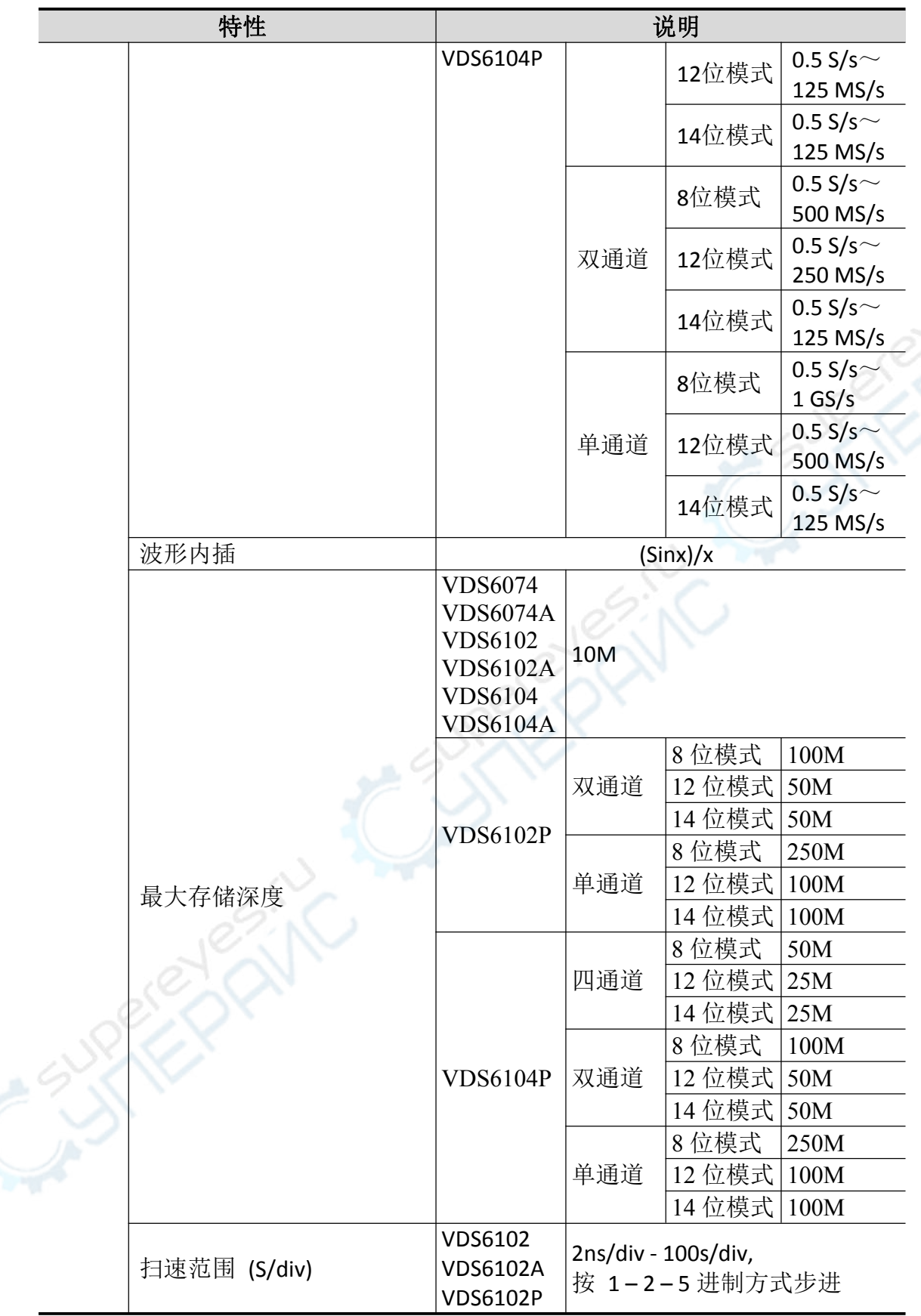

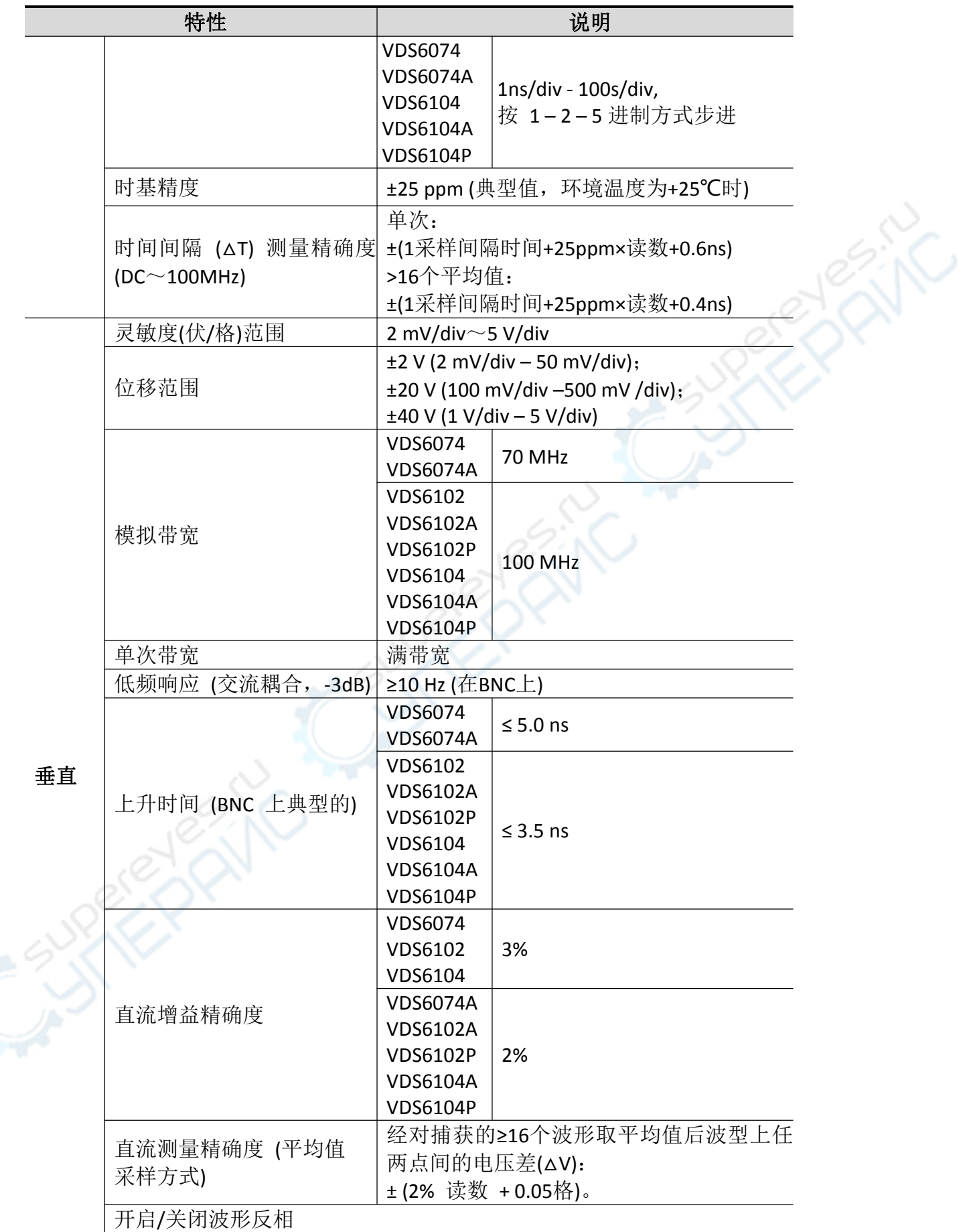

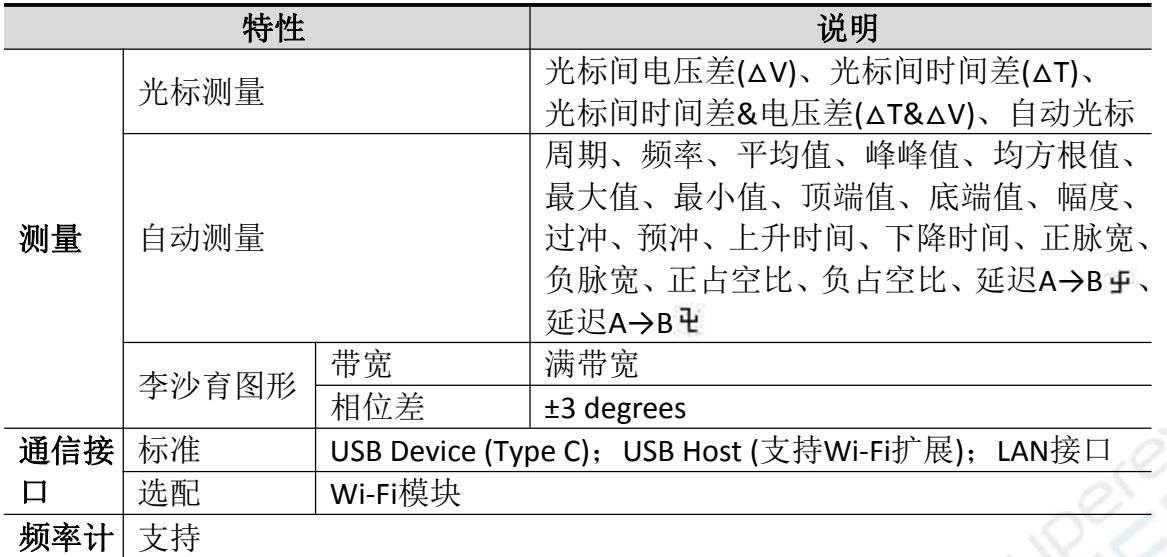

 $\begin{matrix} 2 \ 3 \end{matrix}$ 

# 触发

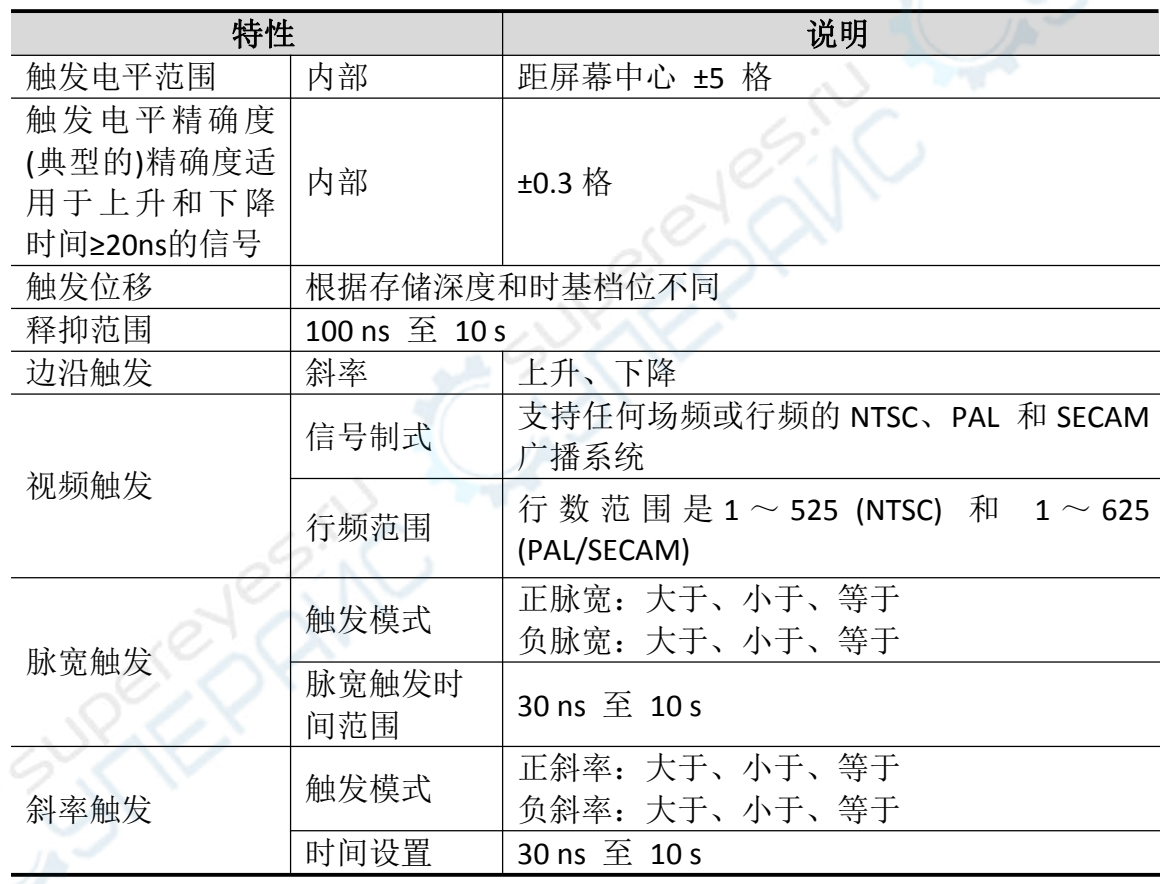

## 函数信号发生器(仅适用于**VDS6102 / VDS6102A / VDS6102P**)

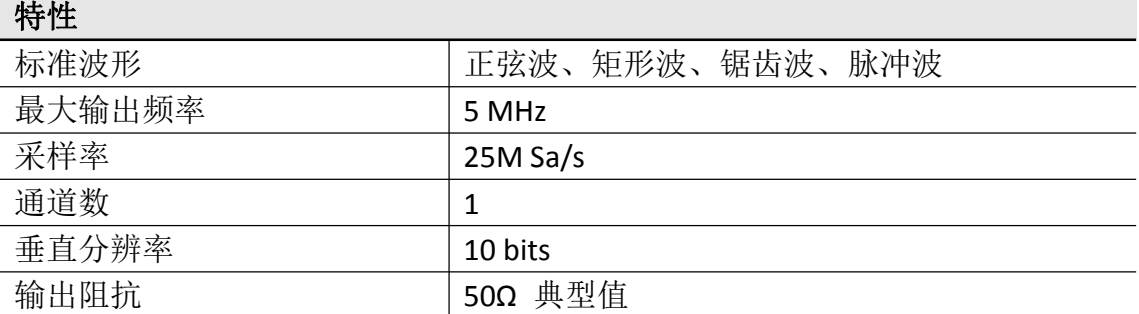

**CINT** 

# 频率特性

## 频率特性

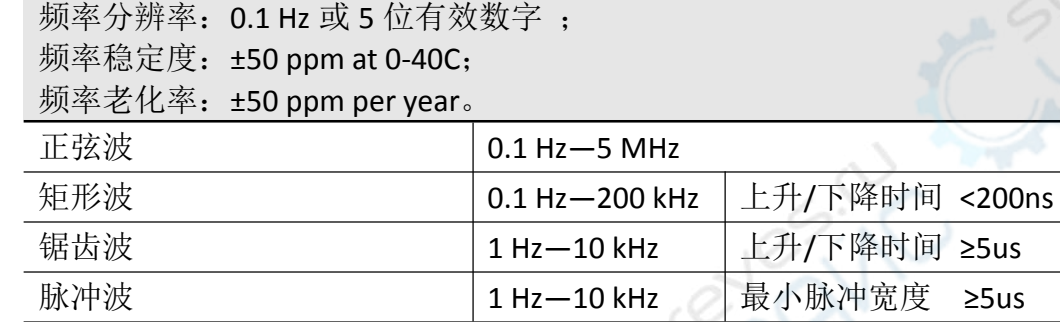

# 幅值特性

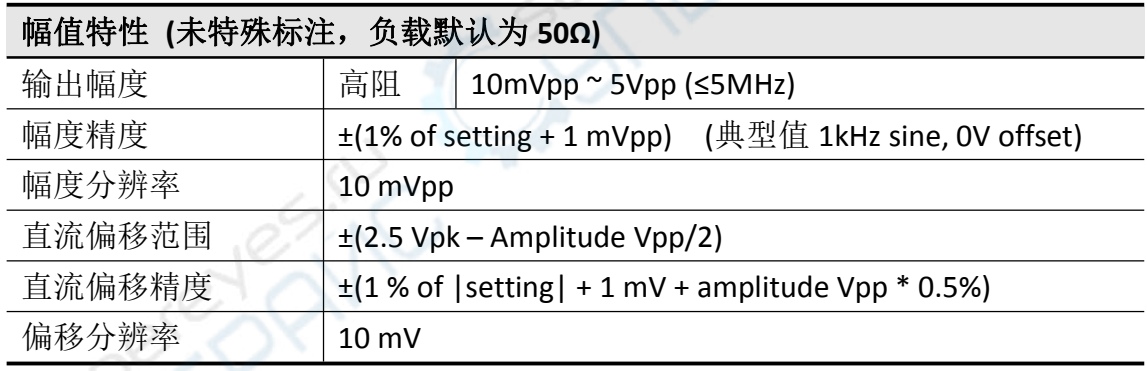

## 一般技术规格

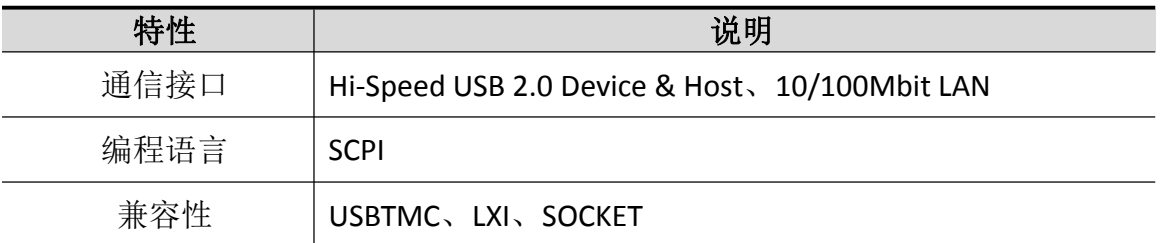

电源

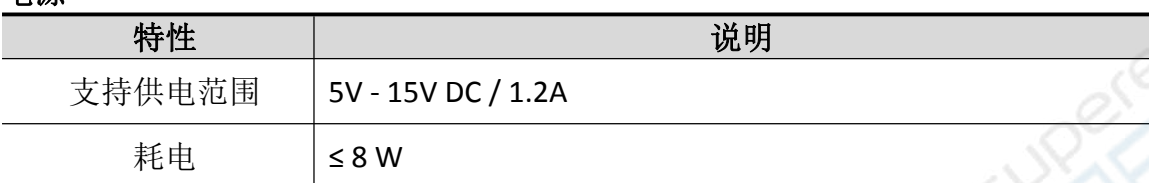

EK

## 环境

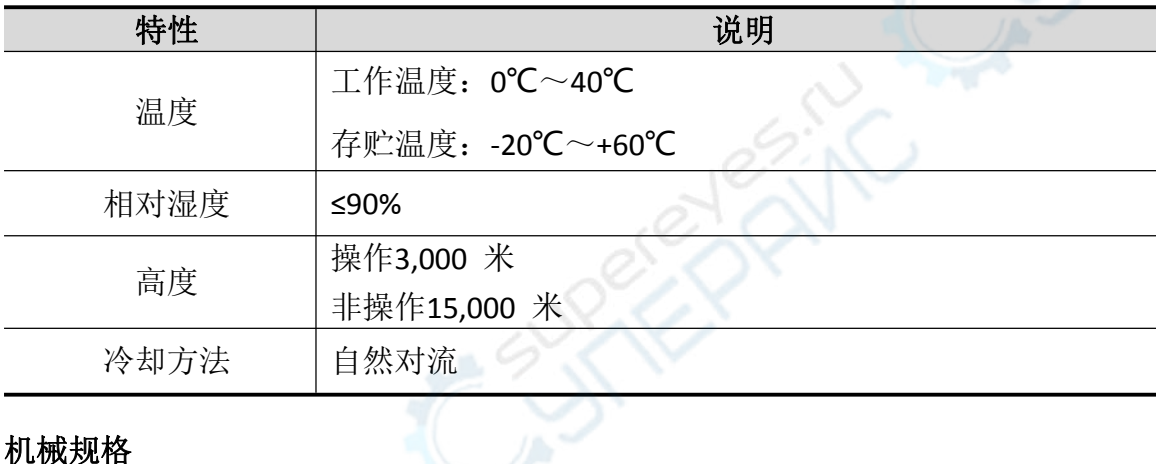

## 机械规格

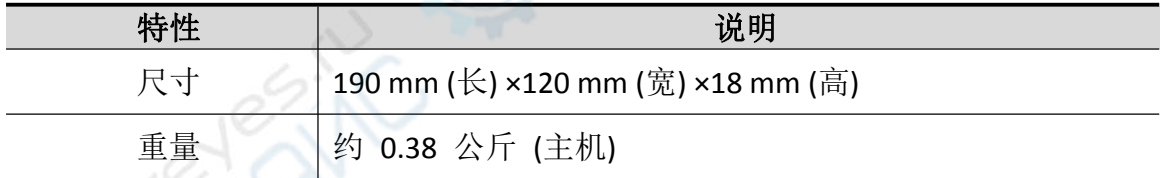

## 调整间隔期:

建议校准间隔期为一年。

# **IX.**附录 附录**A**:附件

# 标准附件:

- 1:1 (10:1) 无源探头 VDS6102/VDS6102A/VDS6102P:两支 VDS6074/VDS6074A/VDS6104/VDS6104A/VDS6104P:四支
- 一根 Type-C 线
- 一本《快速指南》
- 一个电源适配器
- 一根 BNC/Q9 线(仅限VDS6102/VDS6102A/VDS6102P)
- 一张光盘

#### 选购附件:

● 一个 Wi-Fi 模块

# 附录**B**:日常保养和清洁

#### 日常保养

请勿让喷雾剂、液体和溶剂沾到仪器或探头上,以免损坏仪器或探头。

清洁

根据操作情况经常对仪器和探头进行检查。按照下列步骤清洁仪器外表面:

1. 请用质地柔软的布擦拭仪器和探头外部的浮尘。

2. 用潮湿但不滴水的软布擦试仪器,请注意断开USB线。可使用柔和的清洁剂或清水擦洗。 请勿使用任何磨蚀性的化学清洗剂,以免损坏仪器或探头。

警告:在重新通电使用前,请确认仪器已经干透,避免因水分造成电气短 路甚至人身伤害。